Escuela de Educación Superior Pedagógica Pública "David Sánchez Infante"

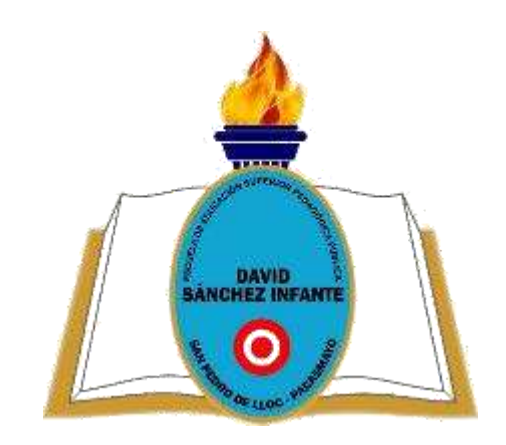

# **MANUAL DE USO DE PLATAFORMA VIRTUAL**

# **EQUIPO TÉCNICO**

**San Pedro de Lloc – Pacasmayo - La Libertad**

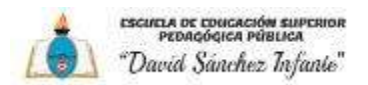

### **TABLA DE CONTENIDOS**

- 1. Descripción y características de la Plataforma Virtual
- 2. Requerimientos técnicos mínimos para el acceso
- 3. Tipos de usuarios
- 4. Rol asignado según tipo de usuario y sus funcionalidades

### **MODULO PARA DOCENTES**

- 1. ASPECTOS GENERALES
	- 1.1. Acceso al aula virtual
	- 1.2. Moverse en Moodle
	- 1.3. Descripción del curso
	- 1.4. Mi Perfil
	- 1.5. Mis Preferencias
	- 1.6. Modo Edición
	- 1.7. Aspectos comunes de recursos y actividades

#### 2. AGREGAR RECURSOS Y CONTENIDOS

- 2.1. Editor de texto de Moodle
- 2.2. Agregar y modificar recursos
- 2.3. Agregar Archivo
- 2.4. Agregar carpeta М
- 2.5. Agregar etiqueta  $\mathscr{E}$
- 2.6. Agregar página
- 2.7. Agregar URL
- 2.8. Agregar paquete de contenidos IMS  $\Box$
- 2.9. Agregar libro
- 2.10. Arrastrar y soltar

#### 3: AGREGAR ACTIVIDADES

- 3.1. Consulta
- 3.2. Encuesta
- 3.3. Tarea ↳
- 3.4. Cuestionario | ピコ

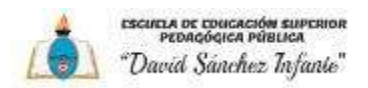

- 3.5. Lección <sup>º</sup> <sup>©</sup>
- 3.6. Taller  $\Box$
- 3.7. Glosario
- 3.8. Wiki
- 4. Videos tutoriales Moodle para docentes
	- a) Consulta Link de videos de capacitación del uso de Plataforma virtual
	- b) Consulta otros Link

### **MODULO PARA ESTUDIANTES**

- 1. Formulario de ingreso al Aula
- 2. Primer Ingreso al aula virtual
- 3. Presentación de los cursos
- 4. Como matricularse en curso
- 5. Usuario matriculado
- 6. Videos tutoriales Moodle para estudiantes
	- a) Consulta Link de videos de capacitación del uso de Plataforma virtual
	- b) Consulta otros Link

# **SOPORTE TÉCNICO**

- 1. Atención de problemas técnicos
- 2. Contacto DSI

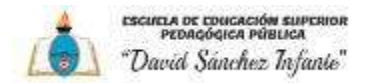

#### **1. Descripción y características de la Plataforma Virtual**

Moodle es una plataforma de aprendizaje diseñada para proporcionarle a educadores, administradores y estudiantes un **sistema integrado único, robusto y seguro;** sirve para crear espacios de enseñanza online que permiten administrar, distribuir y controlar todas las actividades de formación no presencial de una institución educativa u organización.

#### **Características**

- Promueve una pedagogía constructivista social (colaboración, actividades, reflexión crítica, etc.).
- Es apropiada para el 100% de las clases en línea, así como para complementar el aprendizaje presencial.
- Tiene una interfaz de navegador de tecnología sencilla, ligera, eficiente, y compatible.
- Es fácil de instalar en casi cualquier plataforma que soporte PHP y disponga de una base de datos.
- Con su completa abstracción de bases de datos, soporta las principales marcas de bases de datos.
- La lista de cursos muestra descripciones de cada uno de los cursos que hay en elservidor.
- Los cursos pueden clasificarse por categorías y también pueden ser buscados fácilmente. Un sitio Moodle puede albergar miles de cursos.
- Se ha puesto énfasis en una seguridad sólida en toda la plataforma. Todos los formularios son revisados, las cookies son encriptadas, etc.
- La mayoría de las áreas de introducción de texto (recursos, mensajes de los foros, etc) pueden ser editadas usando el editor HTML, tan sencillo como cualquier editor de texto de Windows.

#### **2. Requerimientos técnicos mínimos para el acceso**

- **Conexión a Internet**
- **Computadora:**
	- ‐ GB de RAM o más
	- ‐ Disco duro de 80 GB o superior
	- ‐ Procesador Intel o AMD.
- **Celular [Smartphone](https://www.googleadservices.com/pagead/aclk?sa=L&ai=DChcSEwjC05uYjZzsAhUMEpEKHUROBwgYABAAGgJjZQ&ohost=www.google.com&cid=CAESQOD2AgperYtgOAQWdwulKNyS2VgFl6TmV0sOj1R1OdAGp3cXmRuLVhUOz0TAPtTyNFQO5bHz-tn7p_3SIAgBnLU&sig=AOD64_0ODKNIyMrCvdR20aHZfNkeg_OETA&q&adurl&ved=2ahUKEwj-0JWYjZzsAhXcE7kGHXyPC7IQ0Qx6BAgbEAE)**
- **Tablet**
- **[Navegadores de Internet](https://es.wikipedia.org/wiki/Navegador_web)** (Internet Explorer, Mozilla Firefox, Opera, Safari, Google Chrome, etc.)

#### **3. Tipos de usuarios**

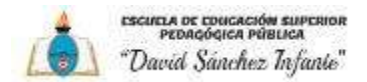

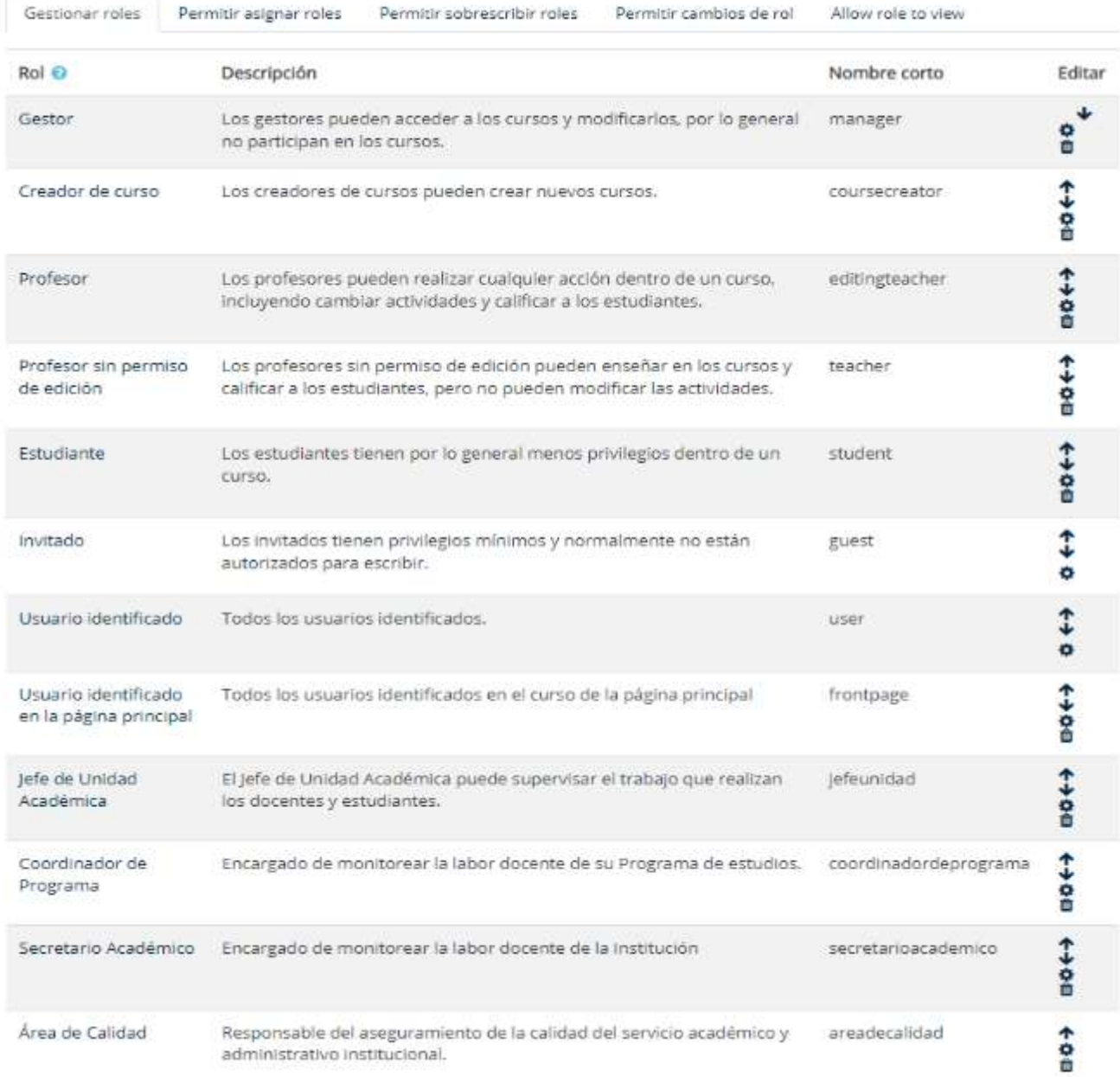

#### **4. Rol asignado según tipo de usuario y sus funcionalidades**

Los roles son el conjunto de permisos que se le otorgan a un determinado usuario. Por defecto a partir de la versión 3 de Moodle los roles predefinidos son (aparte del rol administrador de la plataforma):

- 1. Gestor
- 2. Creador de curso
- 3. Profesor
- 4. Profesor sin permiso de edición
- 5. Estudiante
- 6. Invitado
- 7. Usuario identificado
- 8. Usuario identificado en la página principal

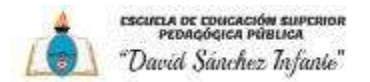

Cada uno de ellos tienen una lista de permisos, que son las acciones que los usuarios pueden ejecutar en la plataforma.

Por ejemplo: el rol de profesor tiene los permisos para crear foros, subir recursos como un archivo PDF, moderar las discusiones, entre muchos otros; todo esto supeditado al curso donde es profesor.

Todos estos permisos pueden ser modificados para agregar otros que no tienen o quitárselos si así lo quisiéramos.

Los roles tienen por finalidad supeditar a los usuarios a determinadas actividades en Moodle.

El administrador de la plataforma, es el que asigna el rol de profesores a los cursos, y si así lo quisiera dejar la posibilidad a ellos de matricular a los estudiantes.

## **MÓDULO PARA DOCENTES**

#### 1. ASPECTOS GENERALES

- 1.1.Acceso al aula virtual
- a) Ingresar al portal institucional: <https://iesppdavidsanchezinfante.edu.pe/>
- b) Ingresar a la opción de AULA VIRTUAL [\(https://aulavirtual.iesppdavidsanchezinfante.edu.pe\)](https://aulavirtual.iesppdavidsanchezinfante.edu.pe/)

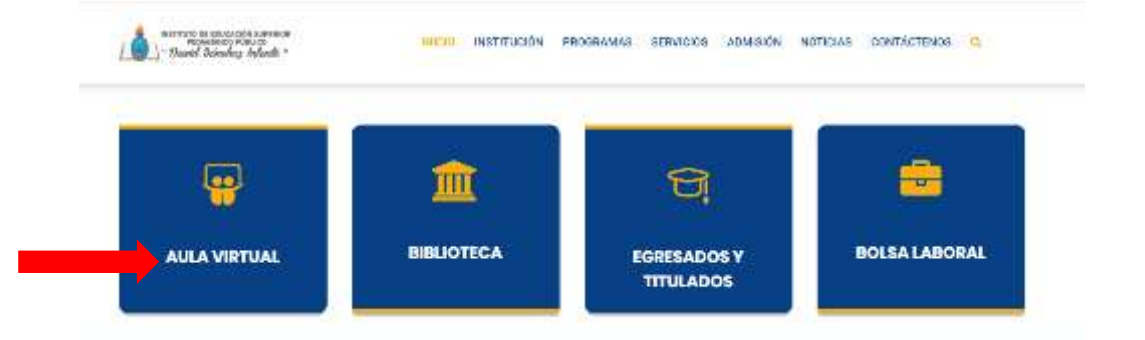

c) Dar clic en la parte superior la opción que dice

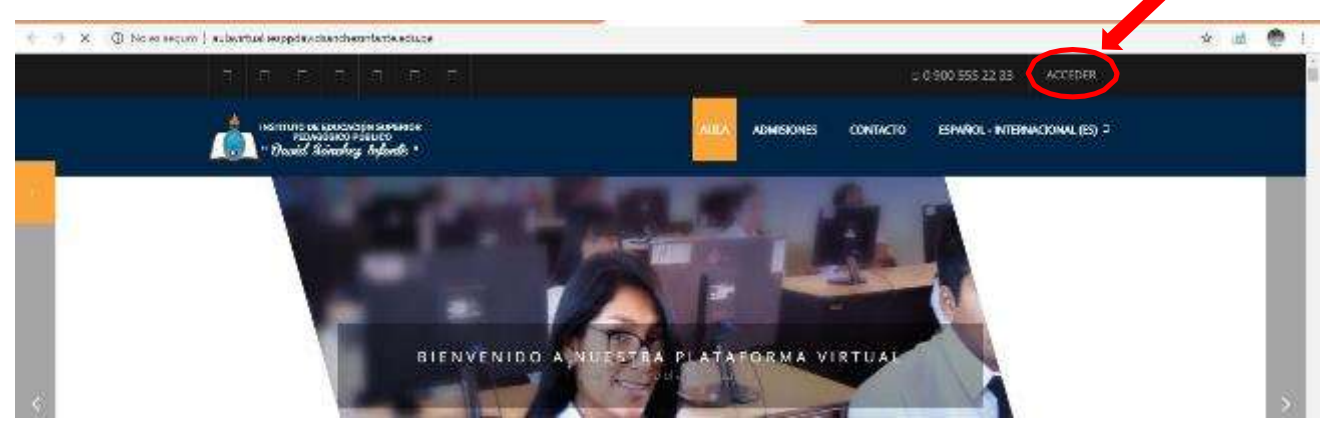

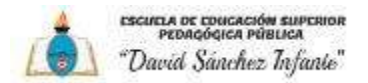

c) Ingresar su Nombre de usuario y Contraseña, asimismo al ingresar por primera vez automáticamente le pedirá cambiar su contraseña la misma que deberá tener al menos 8 carácter(es), al menos 1 dígito(s), al menos 1 minúscula(s), al menos 1 mayúscula(s), al menos 1 carácter(es) no alfanuméricos como @,\*,-, o #

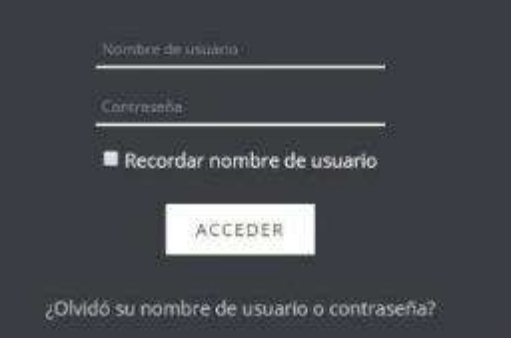

#### **1.2. Moverse enMoodle**

La navegación entre los cursos y las secciones principales de Moodle se realiza a través del bloque "Navegación", situado en la columna izquierda.

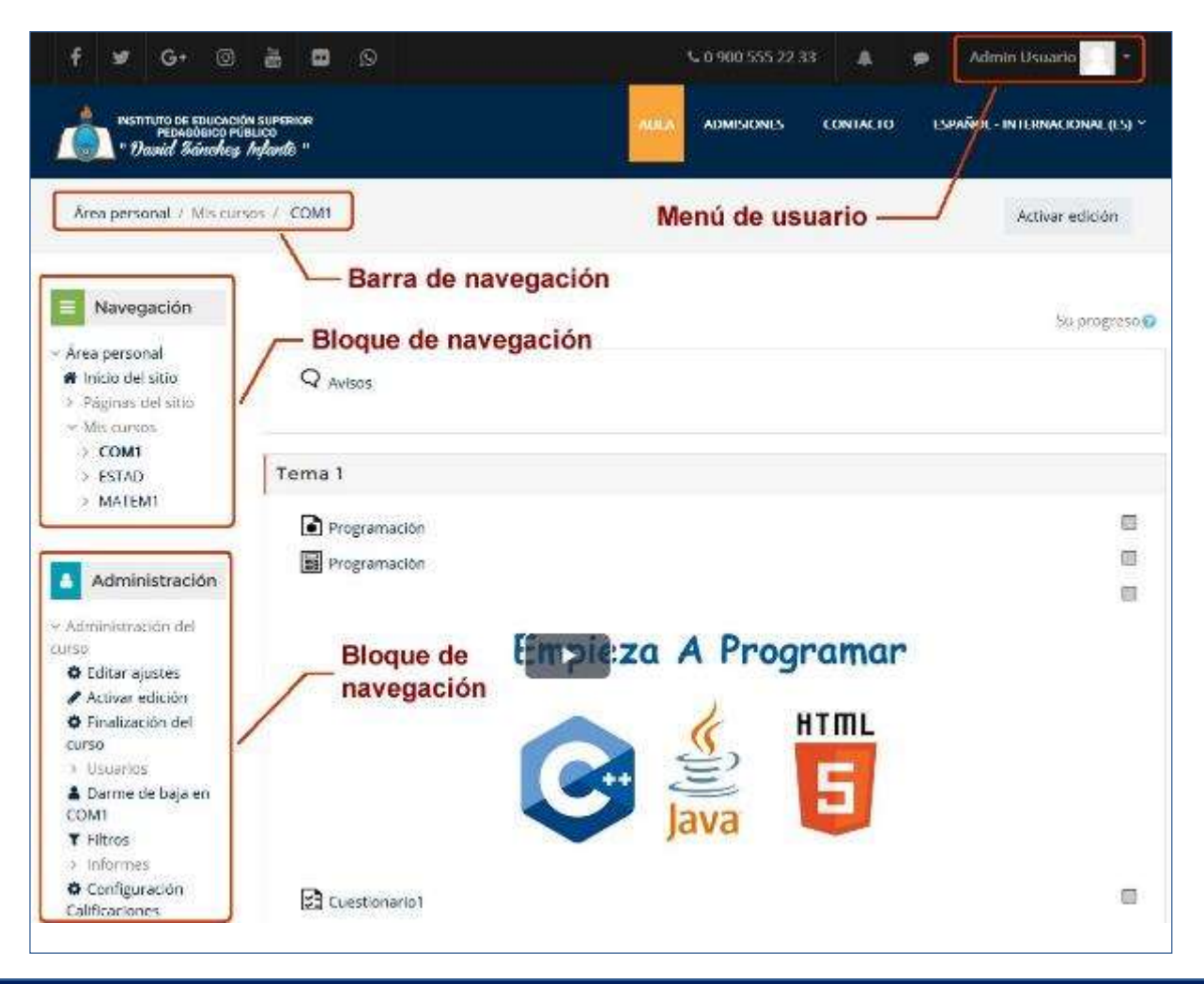

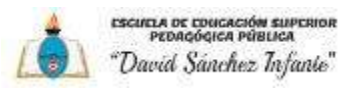

*Disposición de los bloques Navegación y Administración*

#### *Barra de navegación*

Dentro de un curso, muestra por este orden, el nombre corto del Moodle en el que se está, el acceso a los cursos del profesor, la categoría y subcategorías en las que está el curso y, por último, el nombre corto que identifica al curso actual.

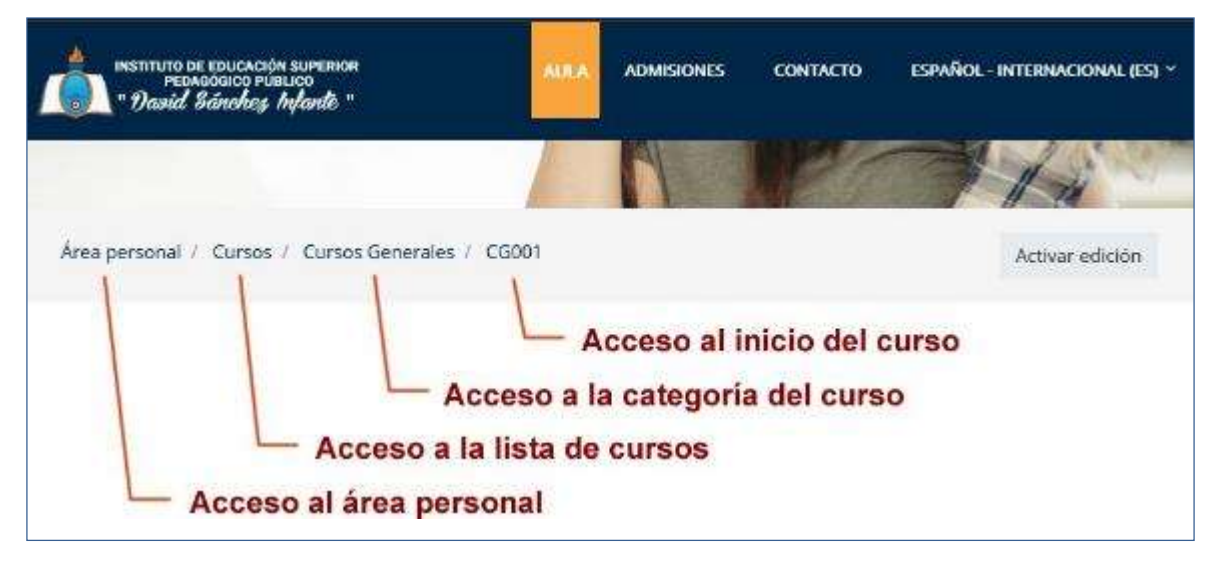

#### **Barra de navegación en un curso**

#### *Bloque de navegación*

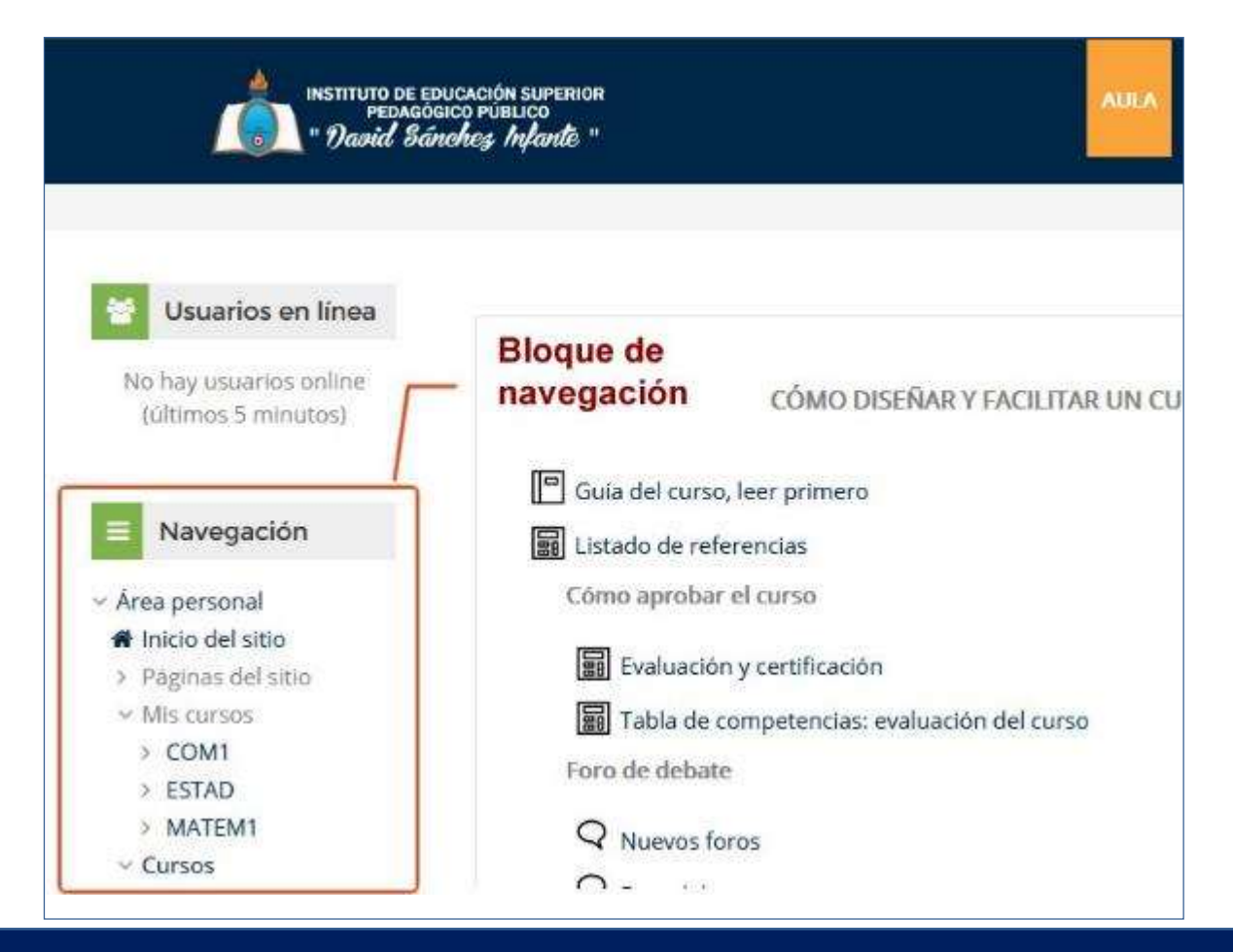

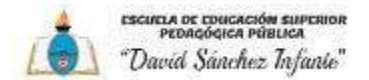

Se compone de:

- ‐ Área personal. Muestra su página personal al usuario, en la que aparecen los cursos a los que tiene acceso y el estado de las actividades que hay en ellos.
- ‐ Inicio del sitio. Muestra la página principal del sitio.
- ‐ Páginas del sitio. Se les llama así porque no pertenecen a un curso determinado sino a la plataforma en su conjunto, mostrando información sobre las insignias disponibles, el calendario asociado a cada usuario, etc.
- ‐ Cursos. Presenta los cursos en los que se está dado de alta, ya sea con rol de alumno o de profesor, permitiendo un acceso rápido a los mismos.

#### *El menú usuario*

Este menú desplegable proporciona un acceso rápido al Área personal y varias páginas del usuario: Mi perfil, Área Personal, Perfil, Mensajes y Preferencias.

Además, permite salir del Aula Virtual de forma adecuada y segura.

**Cambiar rol a**… Permite ver el curso con un rol distinto, por ejemplo, como lo vería un estudiante.

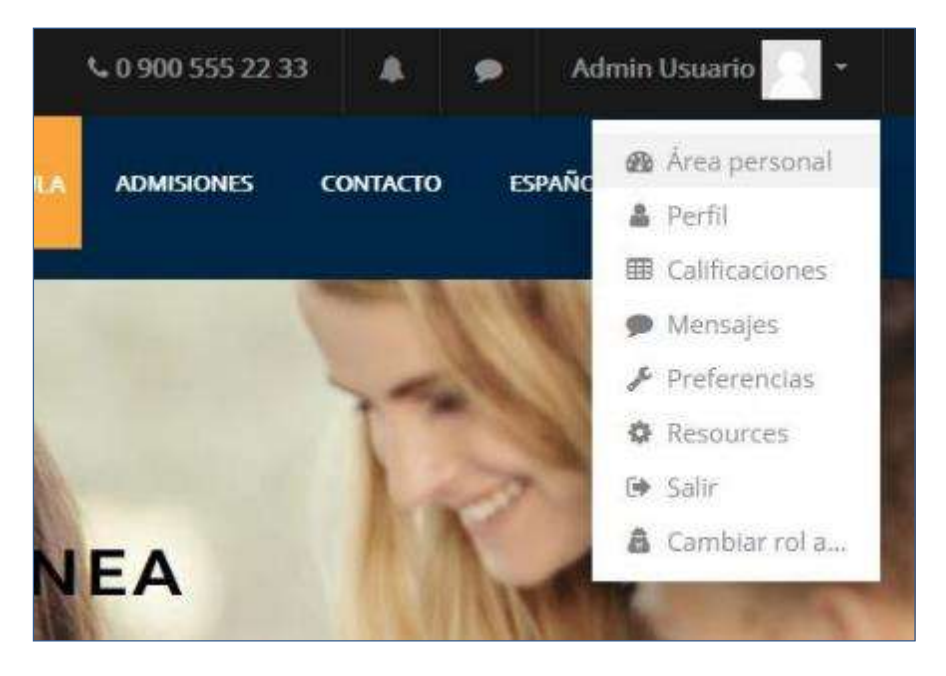

*Menú del Usuario*

#### *El bloque Administración*

Dentro de un curso, este bloque presenta al profesor tres enlaces:

Administración del curso. Da acceso a configurar las características de este y a las herramientas principales de gestión.

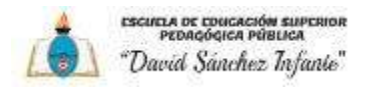

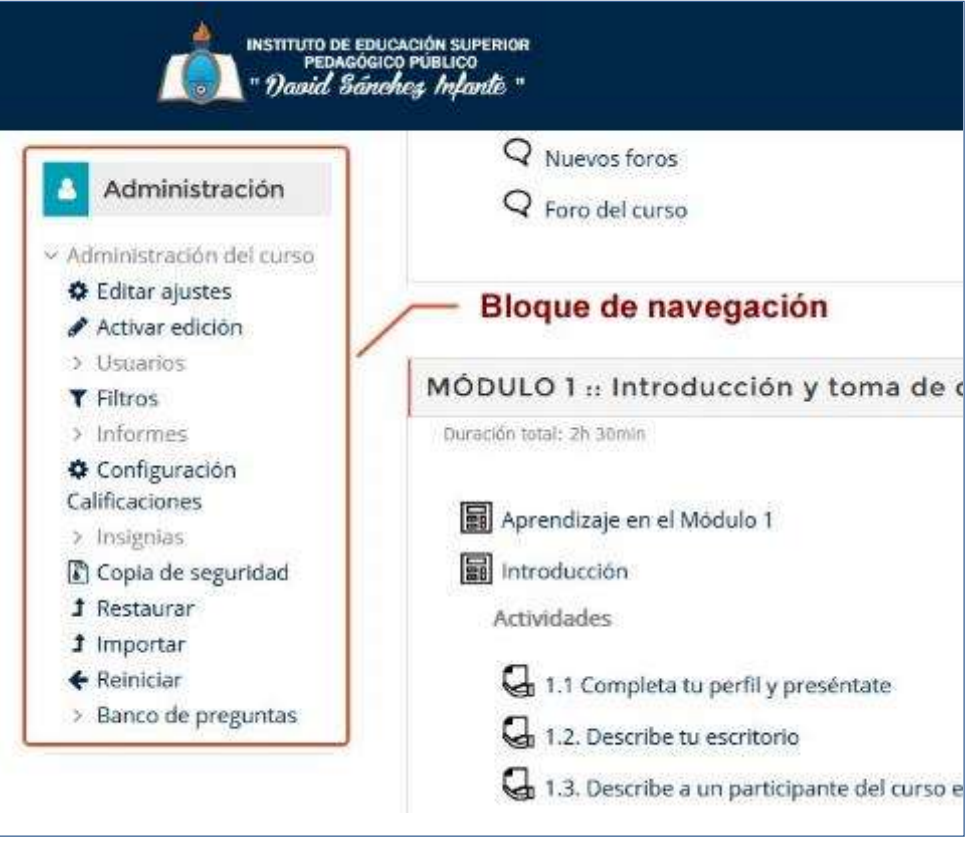

#### *Bloque Administración*

Al acceder a una actividad, aparece un nuevo elemento en el bloque para gestionarla. Por ejemplo, si se accede a una Lección, el ítem que aparece se llama "Administración de la lección".Dentrose presentan todaslasopciones yajustes delosque dispone esa actividad. La configuración principal de la actividad se realiza en "Editar Ajustes".

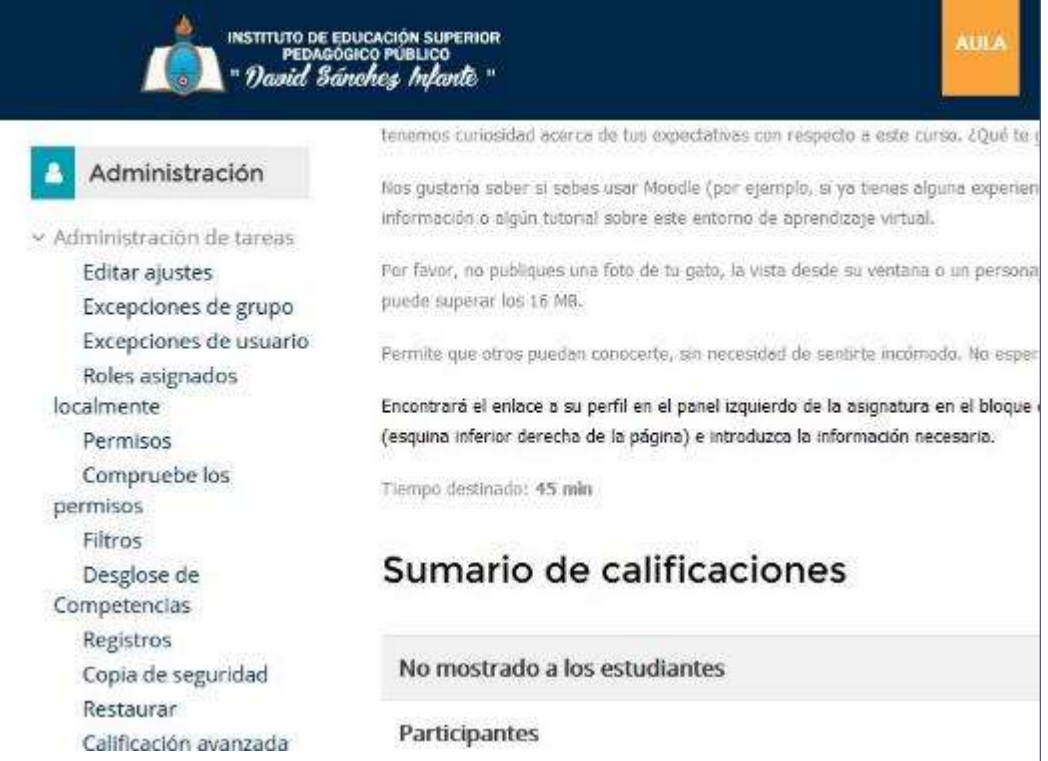

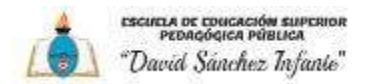

#### **1.3. Descripción delcurso**

Las partes principales de la pantalla en un curso son: la Cabecera, el Diagrama de temas y los Bloques.

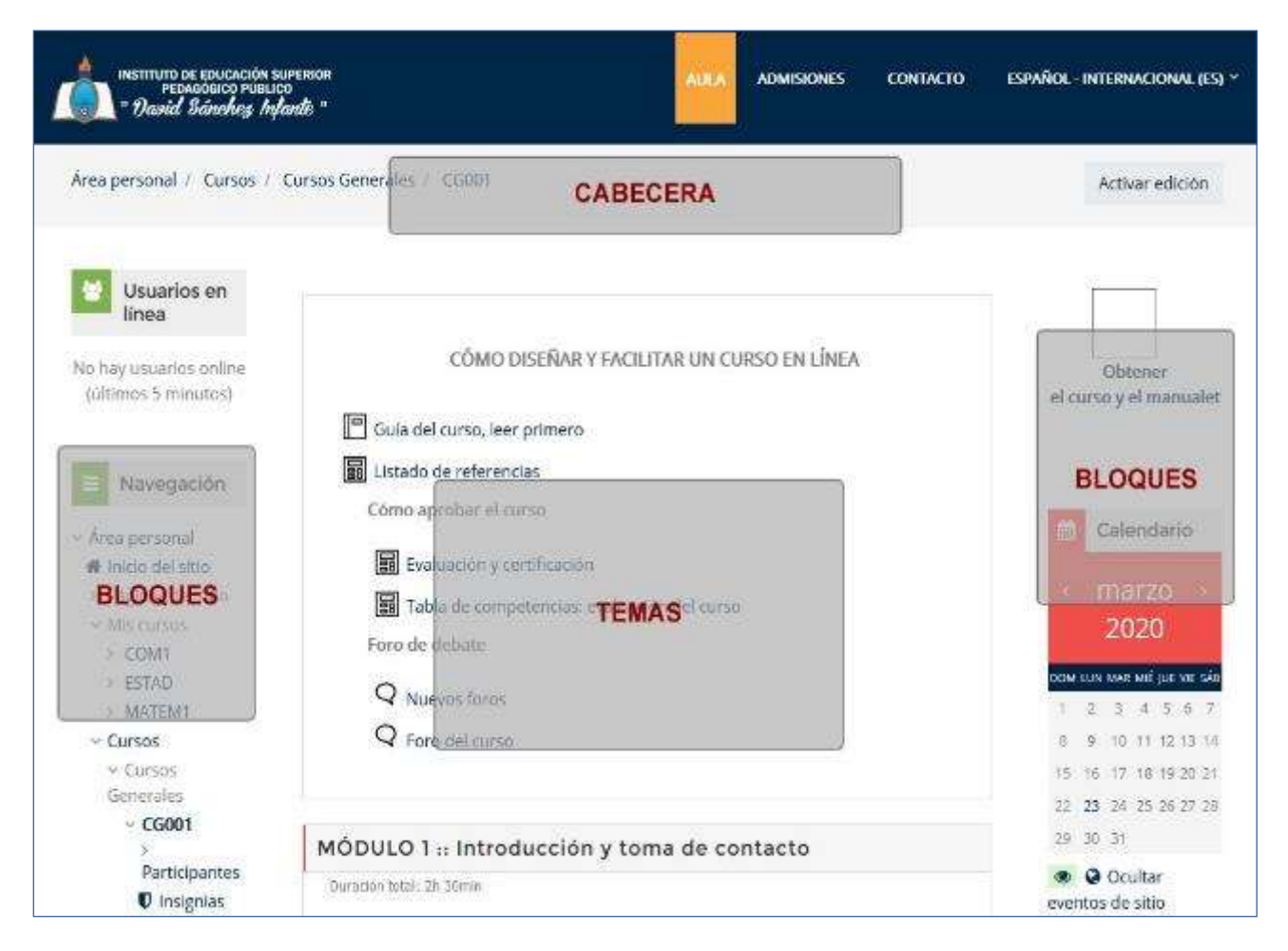

*Partes de la pantalla de un curso*

El Diagrama de temas, en el centro, generalmente está dividido en Secciones o Temas, que están destinados a albergar los contenidos del curso, Recursos y Actividades.

Dentro de un Tema, cada Recurso o Actividad consta de un icono identificativo del tipo de elemento y un nombre que sirve de enlace almismo. Puedenaparecer Etiquetas, que son un tipo de Recurso que permiten mostrar texto y cualquier tipo de contenido directamente en el diagrama de temas.

Bloques. Éstos contienen herramientas que apoyan y facilitan el desarrollo del curso, así como herramientas de gestión y configuración. Los Bloques pueden moverse y eliminarse para adaptarlos a las necesidades del curso. Además, hay numerosos Bloques disponibles que pueden agregarse fácilmente al activar el Modo Edición.

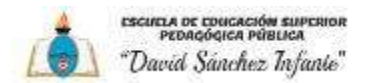

#### **1.4. Mi Perfil**

Desde la opción "Perfil" el usuario puede revisar la información visible por otros usuarios de asignaturas comunes.

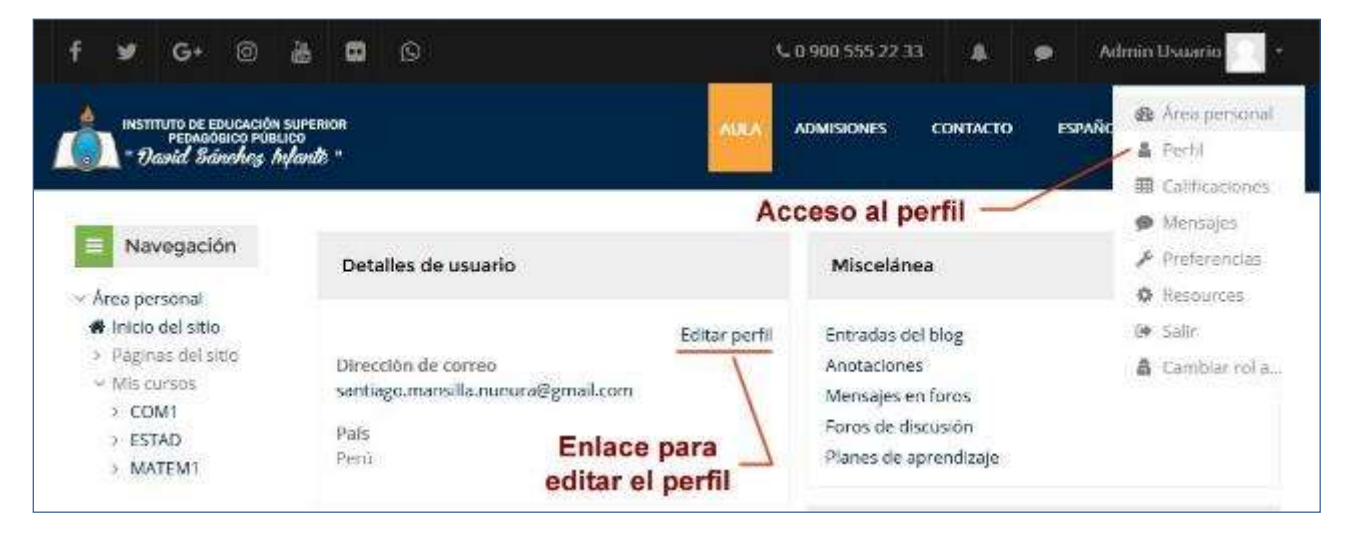

*Pantalla Perfil de usuario*

Esta pantalla dispone de la opción "Editar perfil" que permite modificar parte de los datos del perfil del usuario.

#### **1.5. Mis Preferencias**

Esta pantalla permite editar las preferencias del usuario, así como cambiar la contraseña y editar el perfil.

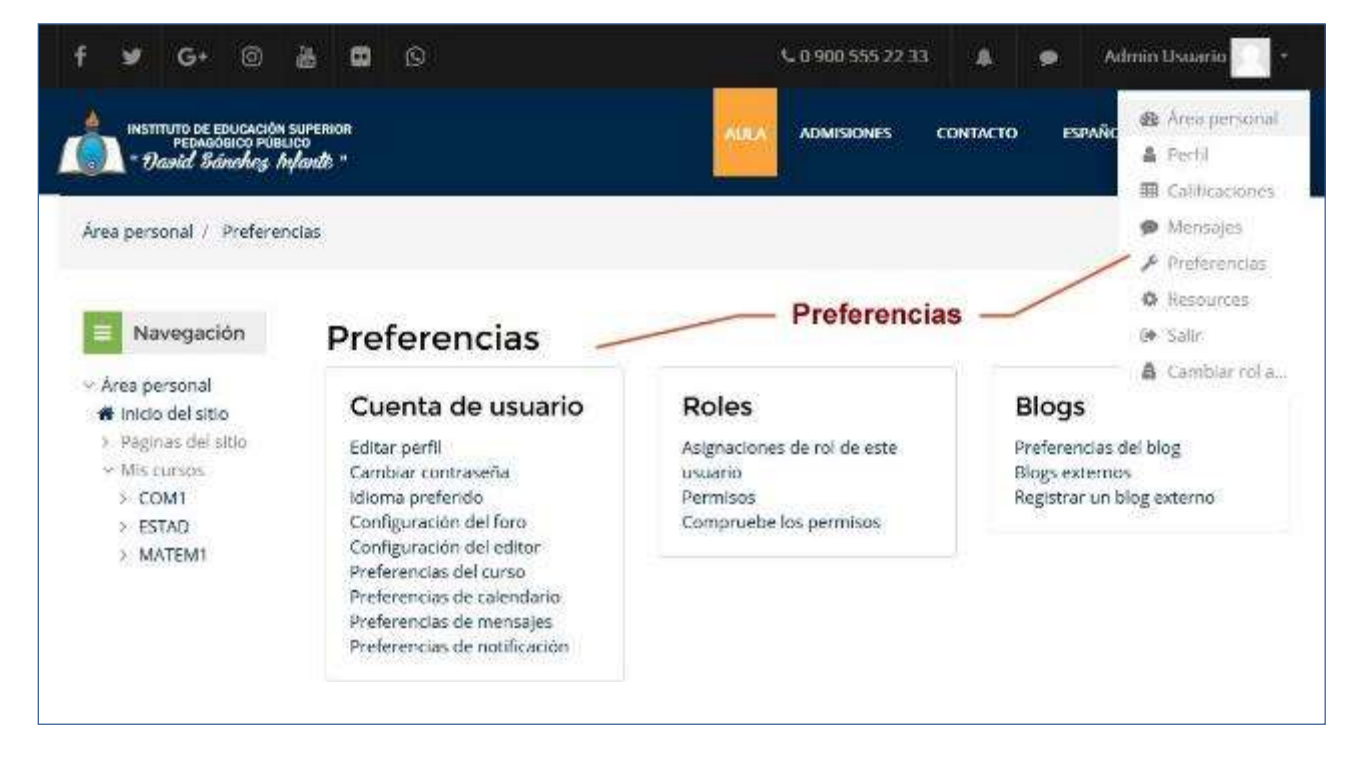

*Pantalla de Preferencia del Usuario*

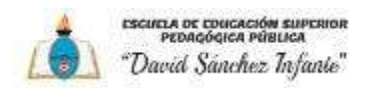

#### **1.6. Modo Edición**

#### *¿Para qué sirve?*

El Modo edición permite añadir y modificar el contenido (*Recursos y Actividades*) de un curso.Sólodisponende esta posibilidadlosusuarios conperfilde Profesorenesecurso.

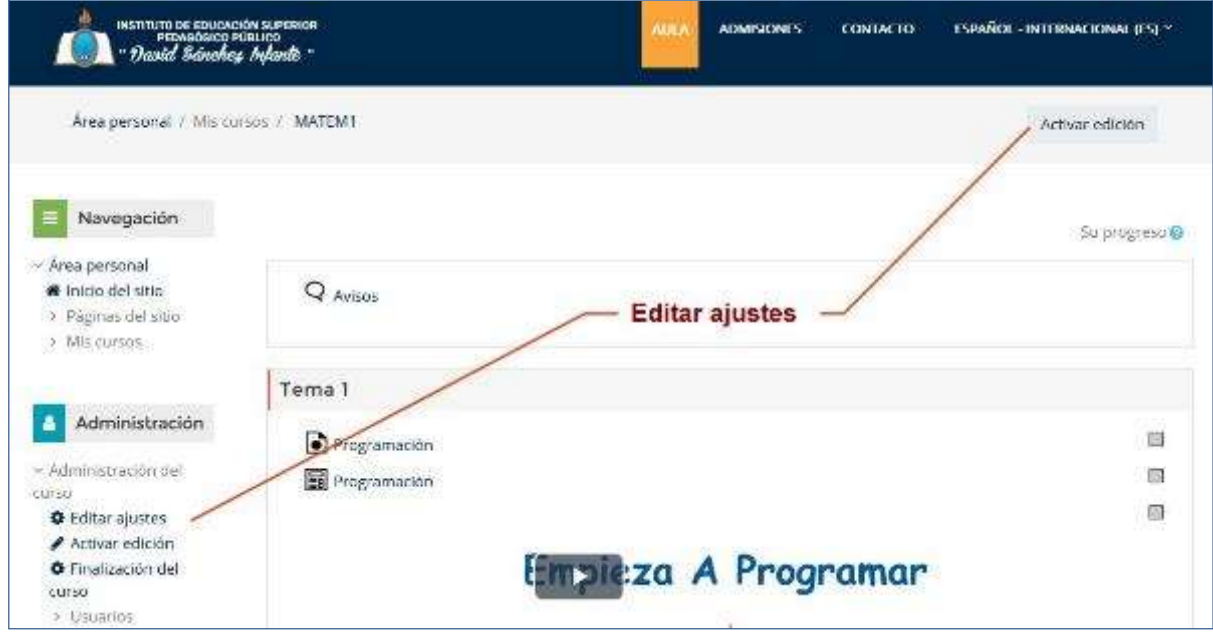

*Enlace para Editar Ajustes*

Una vez activada la edición se muestra junto a cada recurso de la asignatura la opción de cambiar su nombre, y un desplegable "Editar" con el resto de las opciones de edición y otros

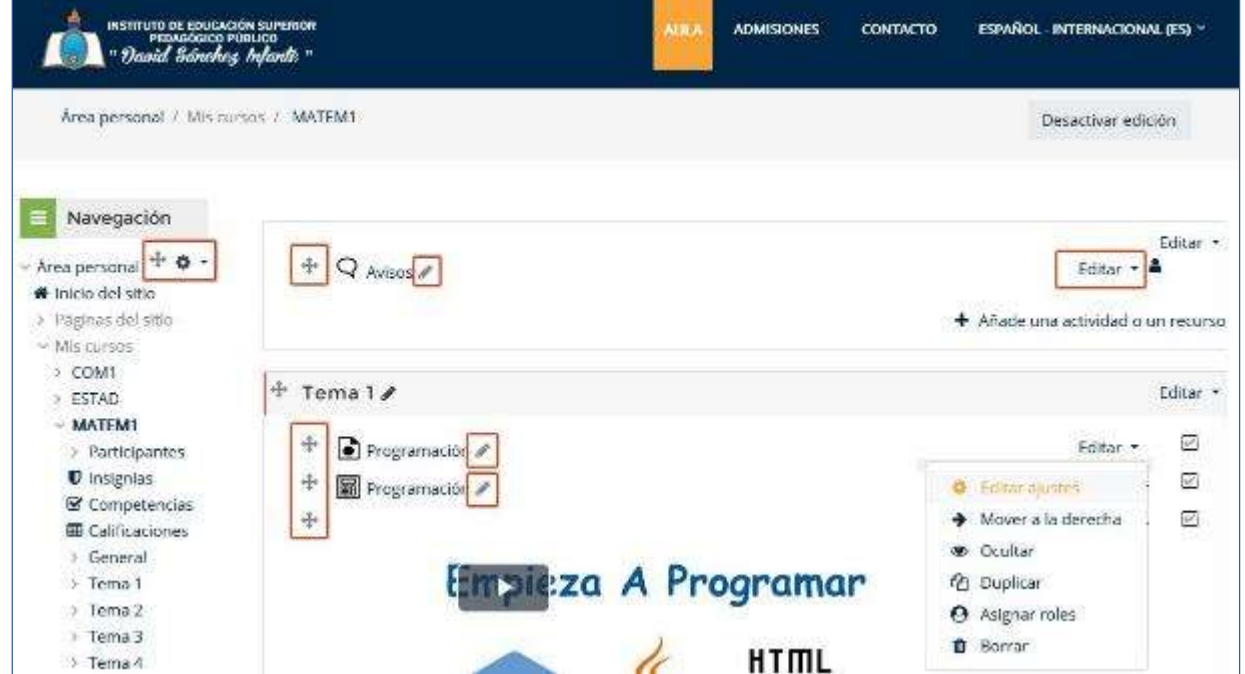

iconos similares repartidos por la pantalla.

*Modo Edición activado*

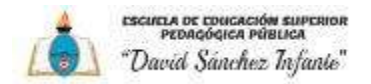

#### *¿Cómo Funciona?*

El Modo Edición se caracteriza por mostrar un conjunto de iconos en el curso que permitirán al profesor interactuar con los contenidos existentes. Los iconos se repiten en muchos de los elementos que componen un curso y hacen su manejo fácil e intuitivo.

La siguiente tabla describe los iconos según su lugar de aparición.

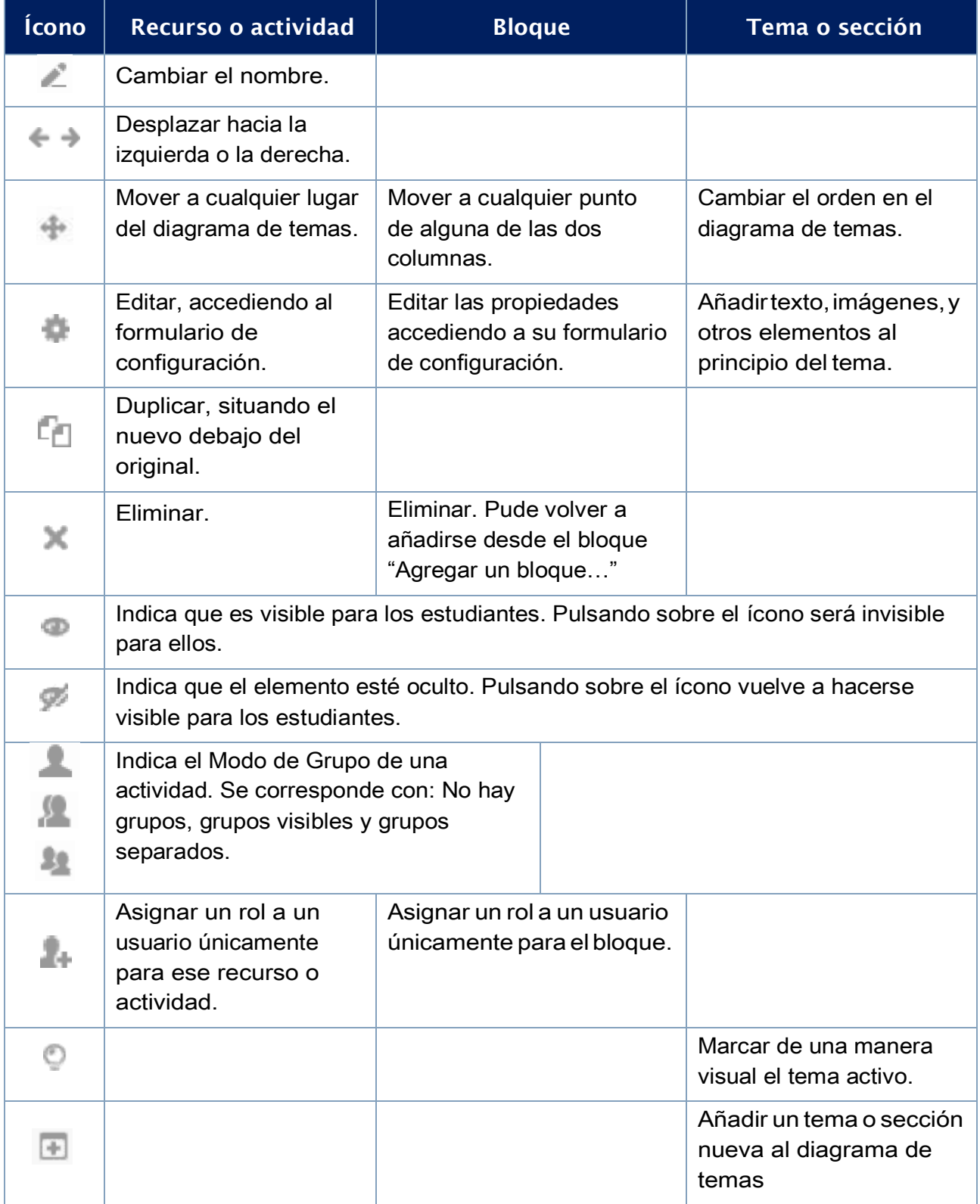

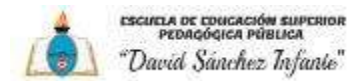

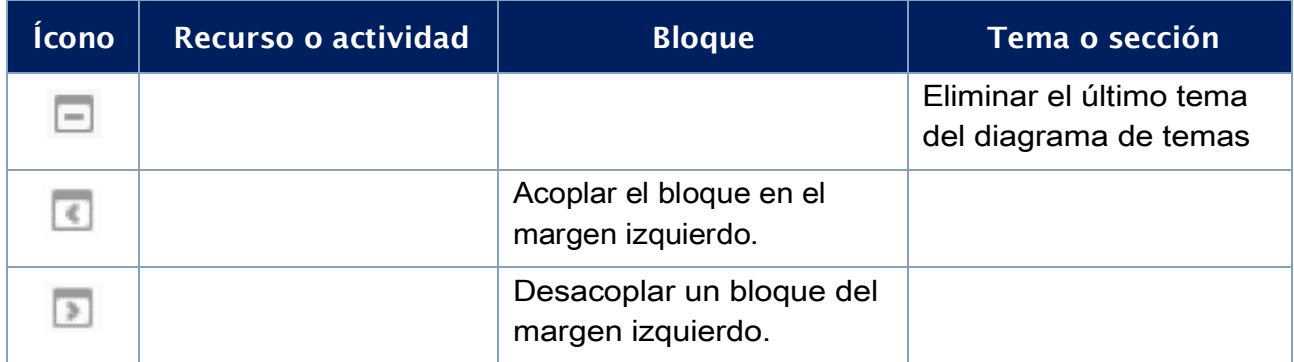

Junto a los iconos ya mencionados, el Modo Edición muestra al pie de cada una de las secciones o temas del curso el enlace "Añadir una actividad o recurso", que facilita herramientas para la incorporación de actividades y contenidos.

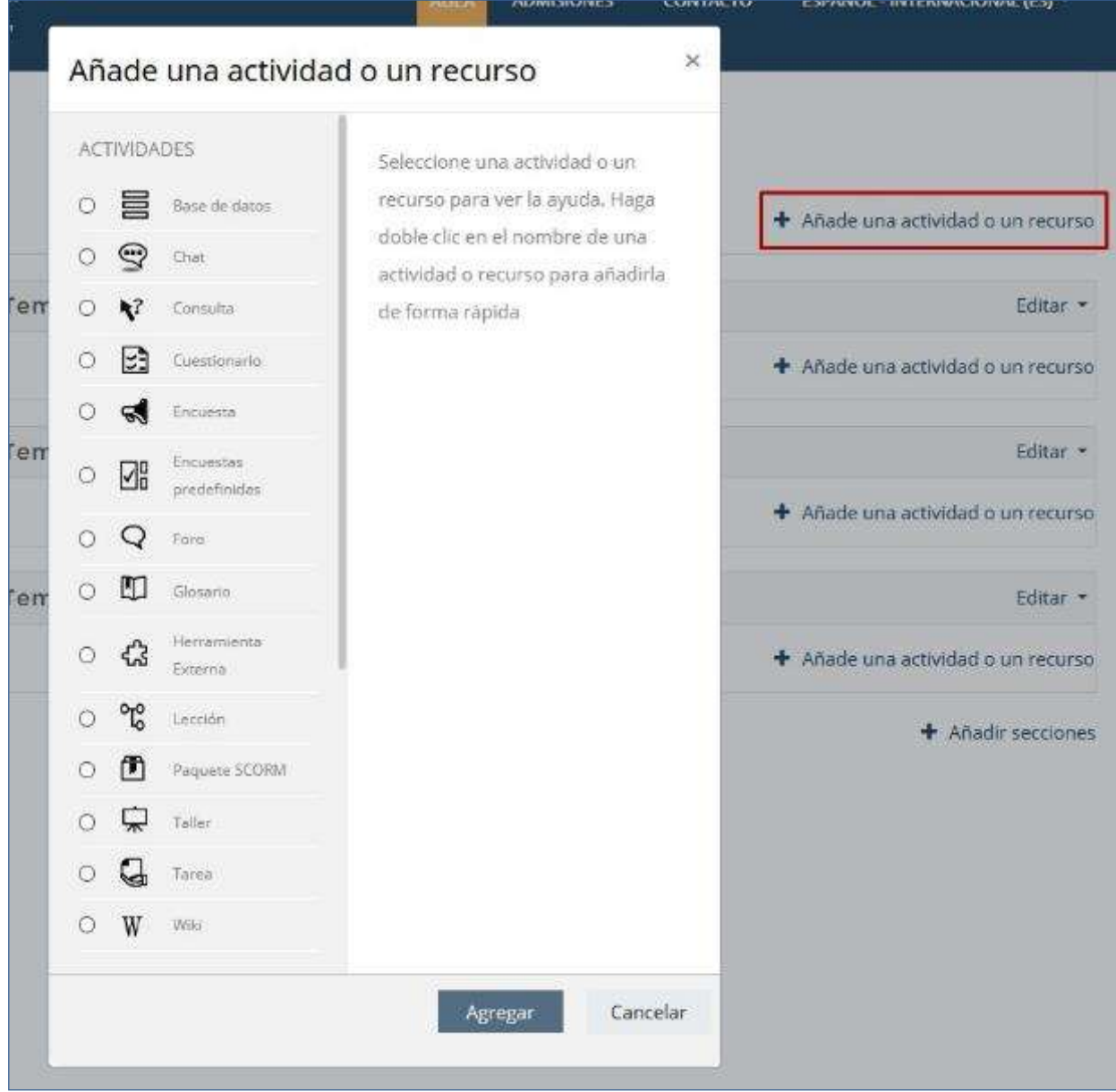

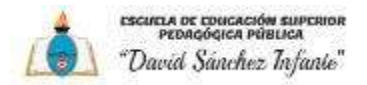

#### **1.7. Aspectos comunes de recursos y actividades**

Si el profesor accede a una Actividad o Recurso, aparecerá este grupo de herramientas que le permiten administrar y editar todaslas opciones de las que dispone. Éstasson:

**"Editar Ajustes"**. Permite editar las opciones del Recurso o Actividad.

**"Rolesasignadoslocalmente"**.Paraasignaraunparticipantedelaasignaturaunrol distinto en una Actividad, por ejemplo, designar a un estudiante de la asignatura para que modere un Foro.

**"Permisos"**. Permite editar las acciones por defecto que puede llevar a cabo cada rol (profesor, estudiante, etc.) para esta Actividad o Recurso, por ejemplo, quitar los permisos a los estudiantes para que no puedan escribir en un determinado Foro.

**"Compruebe permisos"**. Muestra los permisos de los que dispone un participante concreto en la actividad orecurso.

**"Filtros"**. Permite activar o desactivar los filtros.

**"Registros"**. Muestra los accesos y acciones realizados por todos los participantes en dicho Recurso o Actividad, pudiendo filtrar la información por usuario, fecha, grupo, etc.

**"Copia de seguridad"**. Crea una copia de seguridad del Recurso o Actividad en el que se encuentra el usuario.

**"Restaurar"**. Restaura la Actividad o Recurso mediante una Copia de Seguridad realizada con anterioridad. Elresto de las opciones pueden variar en función de laActividad o Recurso.

#### *Ajustes comunes del módulo*

La configuración de todas las actividades y recursos cuenta con la sección Ajustes comunes del módulo. En ella aparecen las opciones **compartidas por todas las actividades y recursos**.

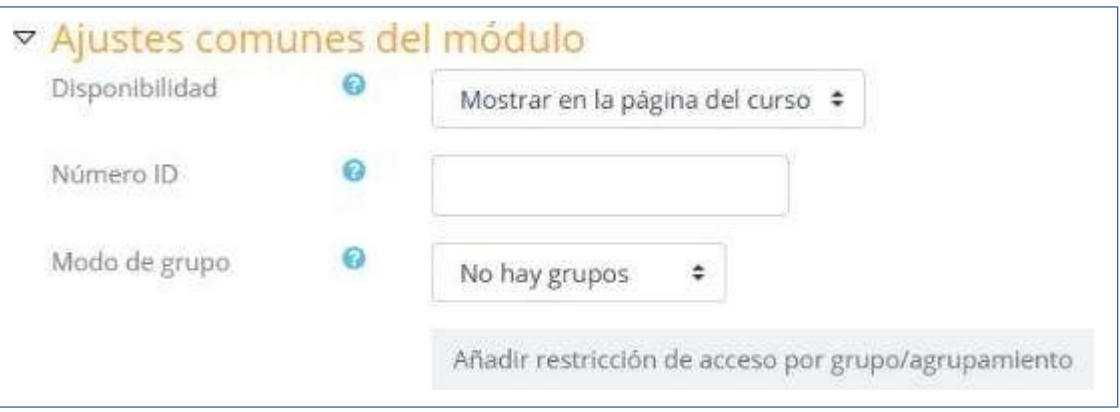

En los recursos y las actividades se encuentran:

1. " **Visible**". Determina si la actividad estará visible para el alumno desde el momento en que se cree, equivale al icono delojo abierto o cerrado.

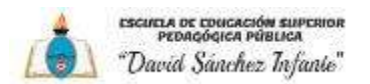

2. " **Número ID**". Proporciona una forma de identificar la actividad para poder calcular la calificación final del curso. Si la actividad no está incluida en ningún cálculo de calificación, el campo Número ID puede dejarse enblanco.

Sólo en las actividades:

3. "**Mododegrupo**". Toda actividad que soporte grupos puede definirsu propio modo de trabajo en grupo:

- No hay grupos. Todos los alumnos son parte de un grangrupo.
- Grupos separados. Cada alumno sólo ve e interactúa con los integrantes de su grupo, los demás son invisibles para él.
- Grupos visibles.Cada alumnosólo puede interaccionar con losintegrantes de su grupo, pero también puede ver a los otros grupos.

4. " **Agrupamiento**". Un agrupamiento es un conjunto de grupos. Si se selecciona uno, sólo podrán ver y participar en la actividad los usuarios asignados a los grupos que forman parte del agrupamiento y según el modo que se seleccione antes en "Modode grupo".

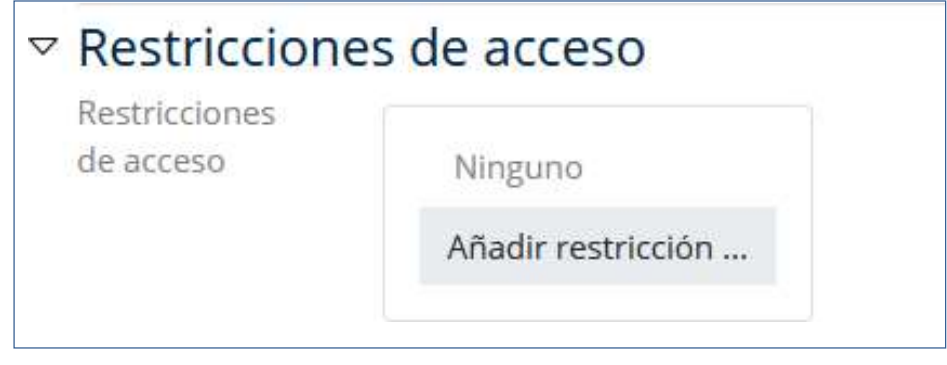

*Restricciones de acceso*

#### *Añadir restricciones de acceso.*

Permite a los profesores restringir el acceso de los alumnos a cualquier recurso, actividad o tema completo de acuerdo a ciertas condiciones. Las condiciones pueden ser fechas, pertenencia a un grupo o agrupamiento, si algún recurso o actividad se ha completado, si el alumno tiene determinada información en un campo de su perfil o si se ha obtenido cierta calificación en alguna actividad. Es posible combinar y agrupar varias condiciones.

Para añadir una restricción:

- Acceder a la configuración del tema, recurso o actividad al que se quiere restringir el acceso.
- Buscar el apartado Restricciones de acceso y pulsar el botón "Añadir restricción…".
- Seleccionar el tipo derestricción.

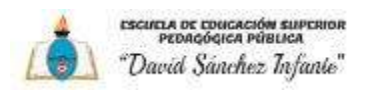

**Comment** 

- have

 $\sqrt{11}$ 

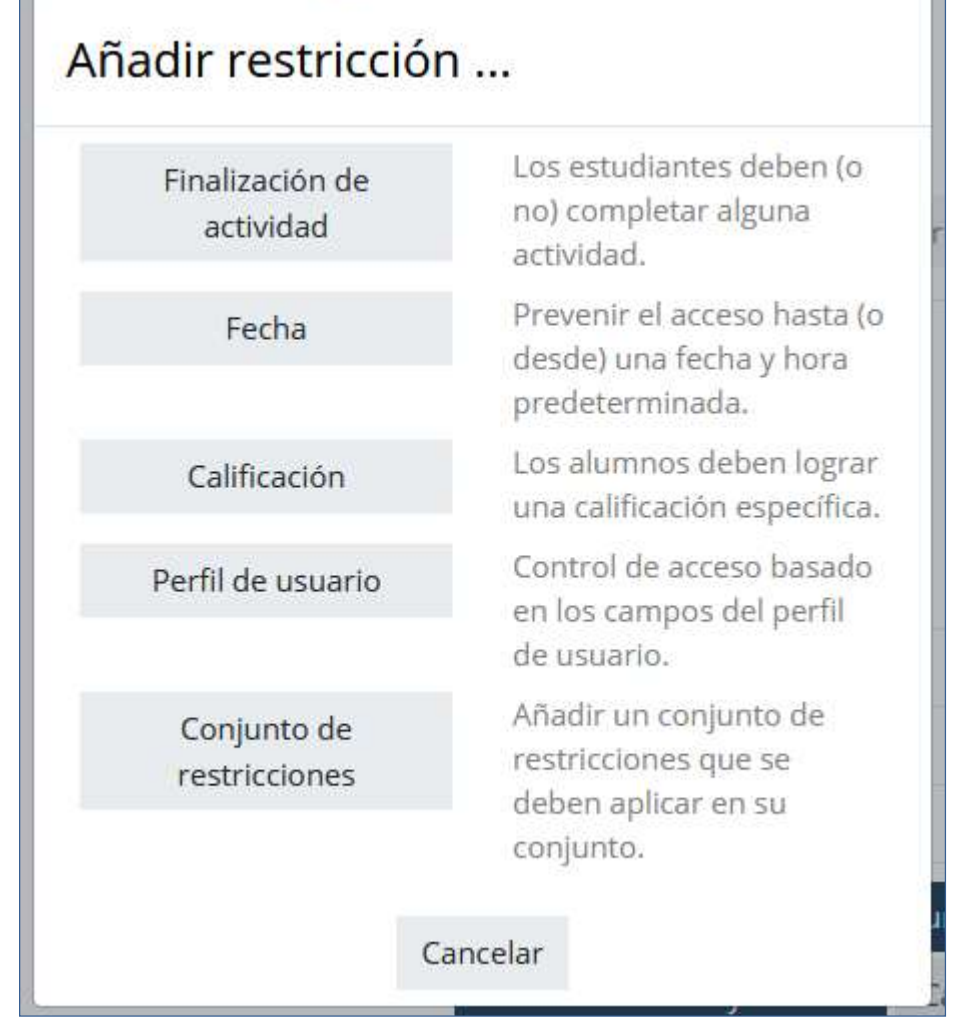

*Tipos de restricciones*

Ÿ.

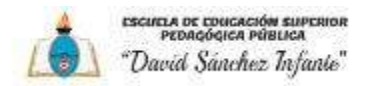

# **2: AGREGAR RECURSOS Y CONTENIDOS**

#### **2.1.Editor de texto de Moodle**

#### *¿Para qué sirve?*

El Editor de texto de Moodle está presente en todo lugar en el que el usuario puede escribir unas líneas. Por ejemplo, el formulario en el que el profesor incluye los detalles de una actividad, en el campo textual de una pregunta que debe rellenar el alumno o cuando ambos escriben un mensaje en el Foro.

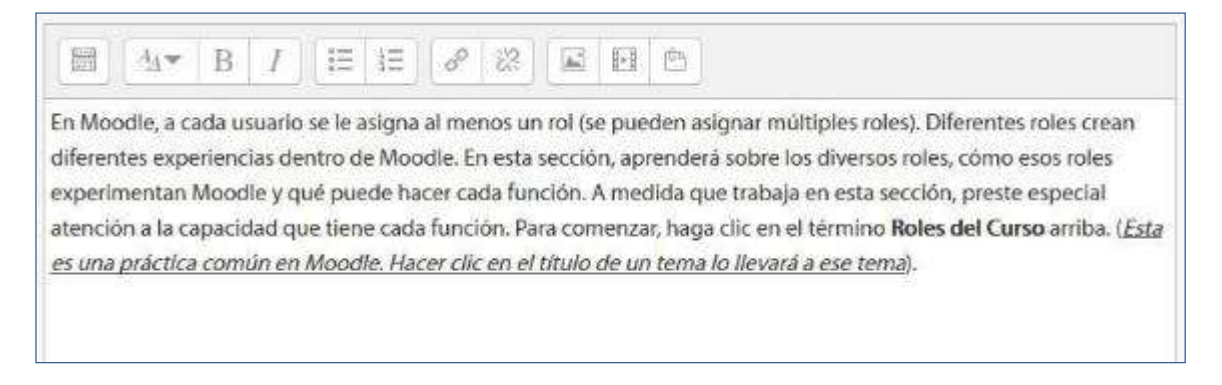

#### *Editor de texto colapsado*

El Editor de texto puede aparecer de dos formas, reducido o expandido. Por defecto aparece la primera opción. Si fuera necesario utilizar más comandos, se debe pulsar el primer icono que aparece a la izquierda.

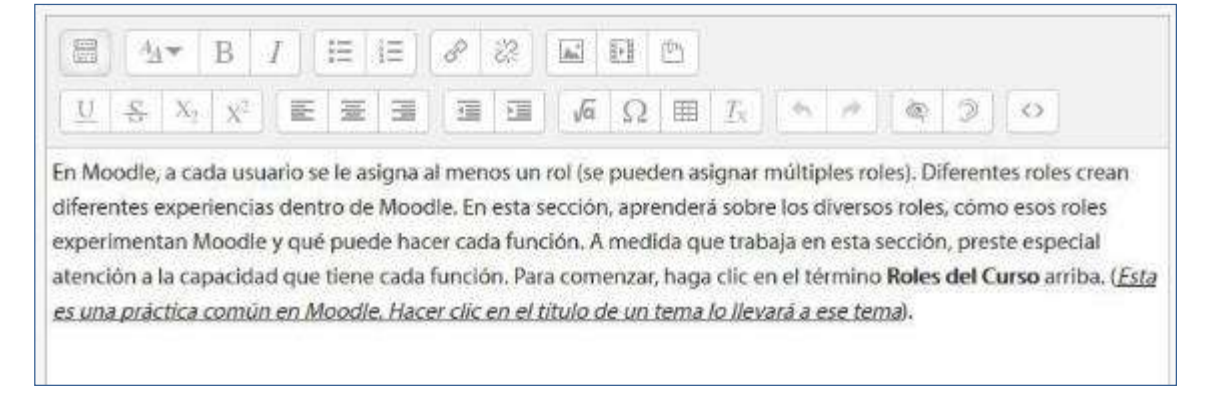

*Editor de texto expandido*

El aspecto es similar al de cualquier procesador de textos, permitiendo dar formato (tipo de letra, alineado, color, etc.), incorporar imágenes, tablas, fórmulas matemáticas, enlaces a webs, etc.

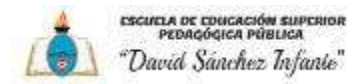

#### **2.2. Agregar y modificar recursos**

Un recurso es un objeto que un profesor puede usar para asistir el aprendizaje, como un archivo o un enlace. El profesor tiene la opción de mostrar al alumno cualquier tipo de documentación o contenido ya sea en formato texto, audio, video, etc.

Moodle soporta un rango amplio de recursos que los profesores pueden añadir a las secciones del curso. En el modo edición, un profesor puede añadir recursos a través del enlace para 'Añadir una actividad o recurso'. Losrecursos aparecen como un enlace único con un ícono enfrente que representa eltipo de recurso.

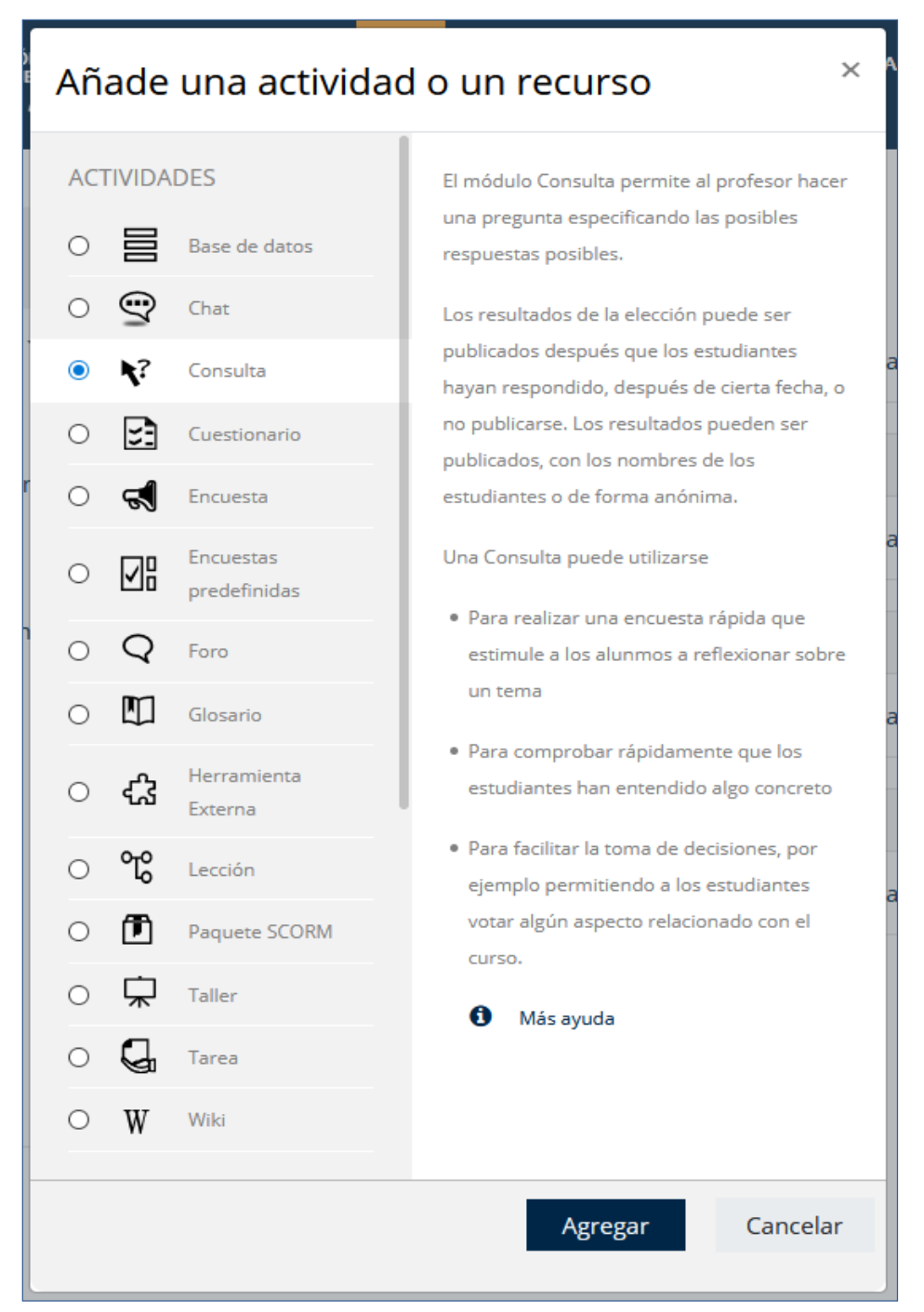

*Agregar un recurso*

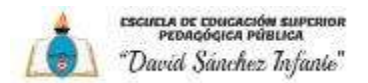

**Archivo**:una imagen,undocumentoPDF,unahoja decálculo,unarchivodesonido,un archivo de video.

**Carpeta**: las carpetas ayudan a organizar los ficheros. Las carpetas pueden contener otras carpetas.

**Etiqueta**: que pueden ser unas pocas palabras o una imagen para separar recursos y actividades en un tema o una lección, aunque también pueden ser descripciones largas o instrucciones para las actividades.

**Libro**:Recursosmulti-página conaspectosimilar a un libro. Losmaestros puedenexportar sus Libros como paquete IMS (el administrador debe permitir que el rol de maestro pueda exportar IMS)

**Página:** el alumno ve una página navegable y simple que el profesor crea con un robusto editor de html.

**Paquete de contenido IMS**: añade material estadístico desde otros recursos en el formato IMS estándar.

**URL:** puede enviar al alumno a cualquier sitio web a través del navegador.

En caso de querer modificar un recurso que ya ha sido configurado en el curso, el profesor tiene que activar el "**Modo Edición**", desplegar las opciones de edición pulsando sobre "**Editar**" y seleccionar la opción "**Editar Ajustes**" para cambiar aquello que se desee. Una vez finalizado, "**Guardar cambios**".

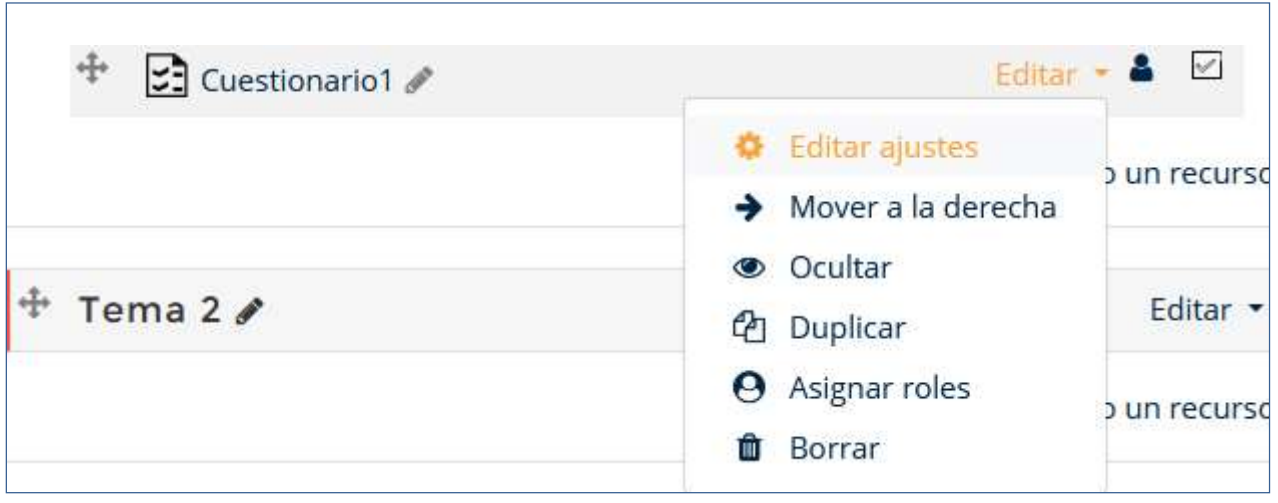

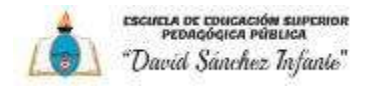

# **2.3. Agregar Archivo**

El profesor tiene la posibilidad de incluir a la página del curso cualquier tipo de archivo. Para agregar un archivo hay que seguir los siguientes pasos:

- 1. Activar el "**Modo Edición**" en el curso.
- 2. En la semana o tema oportuno, pulsar sobre "**Añadir una actividad o un recurso**" y seleccionar "**Archivo**".
- 3. Pulsar "**Agregar**". Los aspectos por configurar se clasifican por apartados:

#### *General*

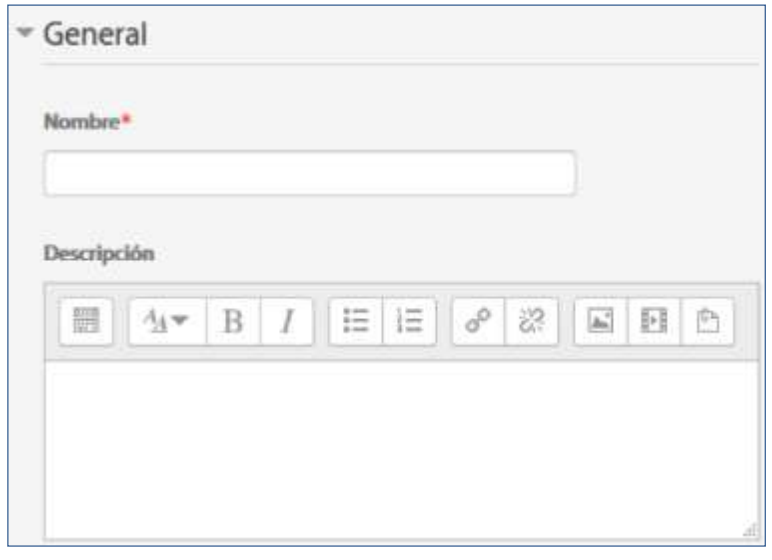

Se introduce un "**Nombre**" representativo y se agrega la "**Descripción**".

"**Seleccionar archivos**" del Selector de archivos previamente subido al mismo, o en caso contrario, elprofesortiene laposibilidad de hacerloenelmomento,pulsandoen"**Agregar**" o arrastrando y soltando.

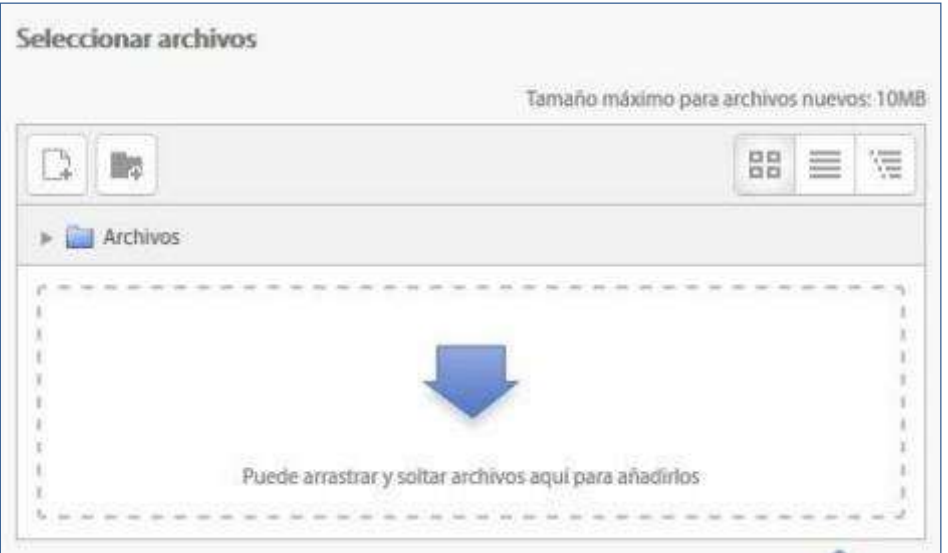

#### *Agregar Archivos*

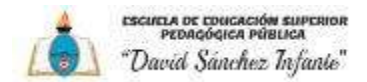

#### *Apariencia*

Este ajuste, junto con el tipo de archivo, y siempre que el navegador permita incrustar código, determina cómo se muestra el archivo. Las opciones pueden incluir:

- **Automático.** Se selecciona de forma automática la mejor opción para visualizar el archivo.
- **Incrustar.** elfichero se muestra dentro de la páginadebajo de la barra de navegación junto con la descripción y cualquier otrobloque.
- **Forzar descarga.** Se le pregunta al usuario si desea descargar el fichero
- **Abrir.** Sólo se muestra la dirección en la ventana del navegador
- **En ventana emergente.** La URL se muestra en una ventana nueva del navegador sin menús y sin barra dedirecciones

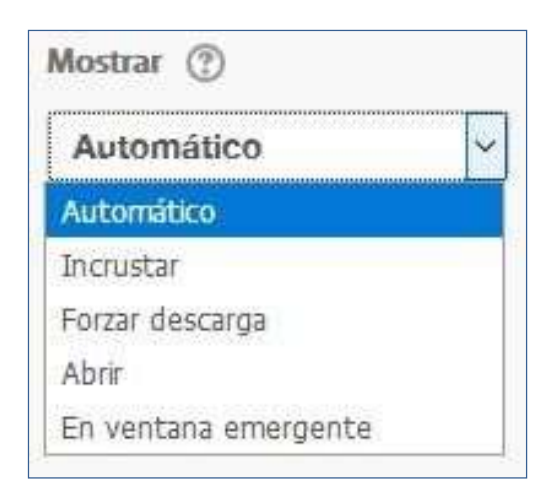

4. Pulsar el botón "**Guardar Cambios ymostrar**".

### **2.4. Agregar Carpeta**

Moodlepermite presentar comorecurso un acceso a unconjunto de archivos de cualquier tipo (texto, multimedia,software, etc.) de manera que el alumno pueda consultartodo.

Para mostrar una carpeta en un curso se deben seguir los siguientes pasos:

1. Activar el "**Modo Edición**" en el curso.

2. En la semana/tema oportuno, pulsar sobre "**Añadir una actividad o un recurso**" y seleccionar "**Carpeta**".

3. Pulsar "**Agregar**".

Los aspectos por configurar se clasifican por apartados:

#### *General*

- Se introduce un"**Nombre**" representativo.
- Agregar la"**Descripción**".

#### *Contenido*

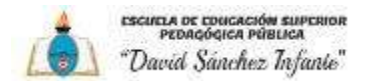

"**Agregar archivos**" alrecurso desde el Selector de archivos o arrastrando y soltando.

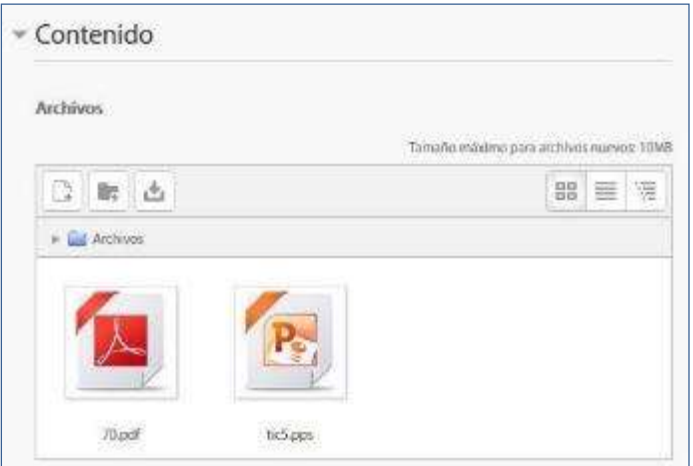

- Decidir el modo en que se muestran los archivos de la carpeta en la asignatura:
- Mostrar en una páginadiferente.
- Mostar en la página del curso.
- Si se desea mostrar los archivos de las subcarpetas en la carpeta principal de modo expandido por defecto, se debe marcar la opción "**Mostrar subcarpetas expandidas**".

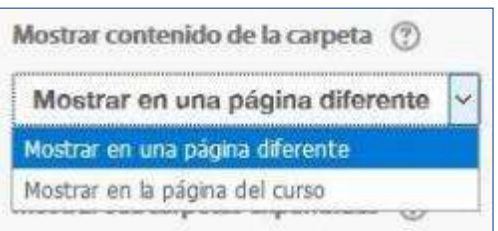

# **2.5. Agregar Etiqueta**

Es un texto que puede ser incorporado en cualquier sección del curso. Las etiquetas son editadas mediante el Editor de texto de Moodle, por lo que pueden contener enlaces a páginas web, imágenes, e incluso saltos a otros elementos del curso.

# **2.6. Agregar Página**

Mediante el Editor de texto,se pueden generar contenidos. Tiene unaspecto similar alde cualquier procesador de textos y permite dar formato a los documentos dándoles la posibilidad,entreotrascosas,deincorporartablas,imágenes,enlacesapáginasweb,etc.

Para añadir una página a un curso hay que seguir los siguientes pasos:

1. Activar el "**Modo Edición**" en el curso.

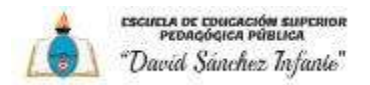

- 2. En la semana o tema oportuno, pulsar sobre "**Añadir una actividad o un recurso**" y seleccionar "**Página**".
- 3. Pulsar "**Agregar**".

#### *General:*

- $\overline{R}$ Se introduce un "**Nombre**" representativo.
- Agregar la "**Descripción**".

#### *Contenido:*

Crear el documento rellenando el campo "**Contenido de la página**" haciendo uso del Editor de texto deMoodle.

#### *Apariencia:*

- Mostrar el "**nombre**" de lapágina.
- $\boxed{?}$ Mostrar la "**descripción**" de la página.
- 4. Pulsar el botón "**Guardar cambios ymostrar**".

# **2.7. Agregar URL**

El profesor tiene también la posibilidad de enlazar cualquier página web externa. Para agregar una URL en un curso hay que seguir los siguientes pasos:

1. Activar el "**Modo Edición**" en el curso.

2. En la semana o tema oportuno, pulsar sobre "**Añadir una actividad o un recurso**" y seleccionar "**URL**".

3. Pulsar "**Agregar**".

#### *General:*

- Se introduce un "**Nombre**" representativo.
- Agregar la "**Descripción**".

#### *Contenido:*

 Rellenar el campo "**URL externa**" escribiendo la dirección web de la página a la que se quiere enlazar.

#### *Apariencia:*

- Elegir la manera en que se muestra la página webenlazada.
	- o Automático. Se selecciona la opción predeterminada
	- o por la plataforma para visualizar la página web.
	- o Incrustar. Se abre la página junto al nombre y la descripción, sise seleccionan, dentro de la plataforma.

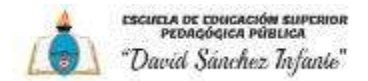

- $\circ$  Abrir. Se abre directamente la página web en la misma ventana del navegador.
- $\circ$  En ventana emergente. Se muestra la página en una ventana nueva del navegador.

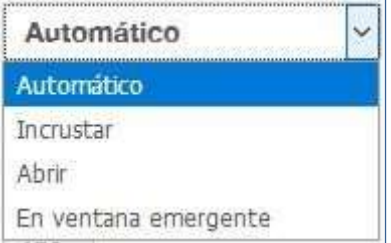

#### *Parámetros:*

SepuedenañadirdeURLvariablesdeMoodleescogiéndolasdeldesplegableyescribiendoel nombre del parámetrocorrespondiente.

4. Pulsar el botón "**Guardar cambios ymostrar**".

# **2.8. Agregar Paquetede contenidos IMS**

Un paquete de contenidos IMS permite mostrar dentro del curso paquetes de contenidos creados conforme a la especificación IMS Content Packaging, un formato estándar que permite la reutilización en diferentes sistemas.

# **2.9. Agregar libro**

Un libro permite crear un conjunto de páginas con un orden y una jerarquía determinada con capítulos y subcapítulos.

Para agregar un libro en un curso hay que seguir los siguientes pasos:

- 1. Activar el "**Modo Edición**" en el curso.
- 2. En la semana/tema oportuno, pulsar sobre "**Añadir una actividad o un recurso**" y seleccionar "**Libro**".
- 3. Pulsar "**Agregar**".

#### *General:*

- Se introduce un "**Nombre**" representativo.
- Agregar la "**Descripción**".

#### *Apariencia:*

- Numeración del capítulo.
- o Nada. Los títulos de capítulos y subcapítulos no tienenformato.
- $\circ$  Numérica. Los capítulos y subcapítulos son numerados (1, 1.1, 1.2, 2, ...)
- $\circ$  Viñetas. Los subcapítulos son indentados y son mostrados con viñetas.

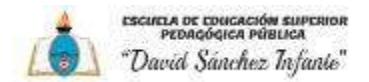

o Sangrado. Los subcapítulos son indentados.

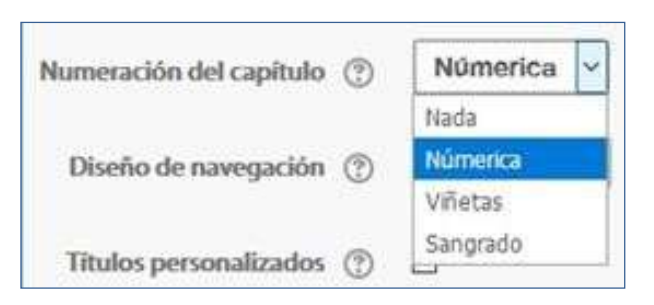

- Diseño de navegación.
	- o Imágenes. Los iconos se utilizan para lanavegación.
	- o Texto. Los títulos de capítulos se usan para la navegación.

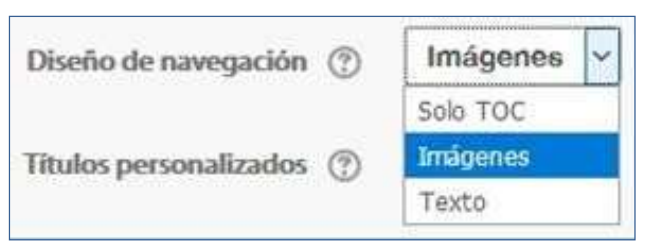

- Títulos personalizados
- 4. Pulsar el botón "Guardar cambios ymostrar".

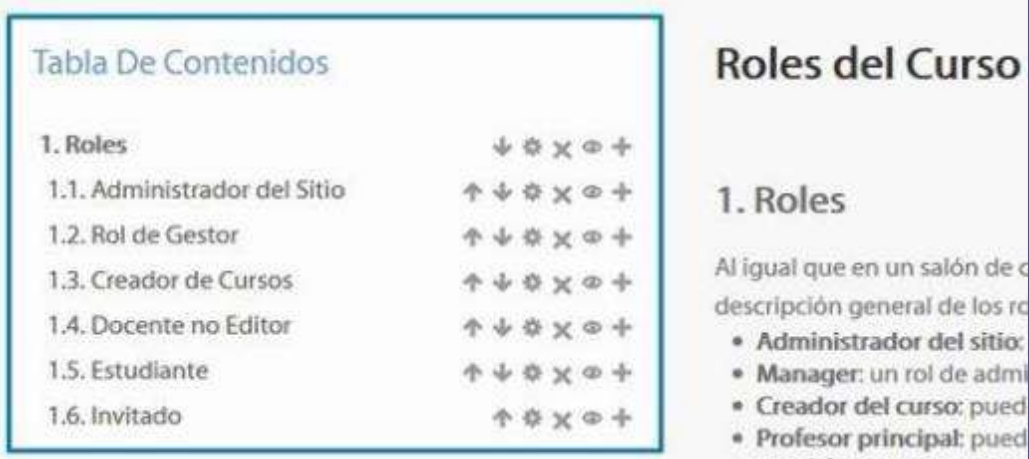

*Para editar el Libro*

#### **2.10. Arrastrar y soltar**

Con la edición activada cada vez que se desee agregar archivos, texto o enlaces a páginas weba la plataforma, existe la posibilidad de hacerlo directamente arrastrándolos al lugar escogido.

Para agregar un archivo a la página principal de la asignatura hay que arrastrarlo desde el escritorio o explorador de archivos, hasta el navegador llegando a una situación como la que se visualiza en la siguiente figura.

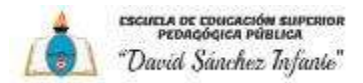

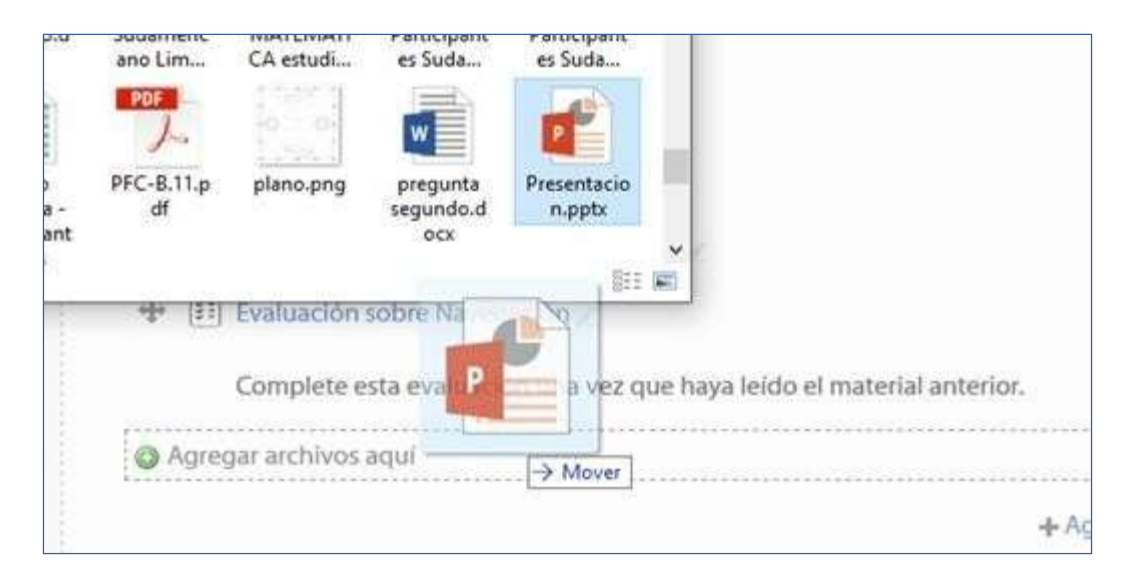

*Agregando archivos al tema*

Se puede seleccionar el tema en el que incluir el archivo moviéndolo sobre la pantalla haciendo que cambie el recuadro de destino. Finalmente, dejando de pulsar el botón del ratón, el archivo queda situadoenellugar elegido de laasignatura tras untiempo de carga. Posteriormente, se puede editar el nombre del recurso subido mediante el icono ...

A la hora de agregar archivos a un recurso o actividad, también se dispone de la opción de arrastre en la pantalla de configuración de estos. Por ejemplo, en la configuración de "**Agregar archivo**" y "**Agregar carpeta**" se encuentra la siguiente pantalla.

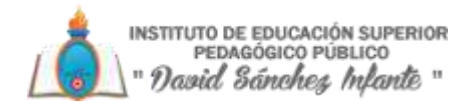

### <span id="page-28-0"></span>**3: AGREGAR ACTIVIDADES**

## **3.1.Consulta**

#### *¿Para qué sirve?*

La Consulta permite al profesor realizar una pregunta, junto con una lista de opciones o respuestas, de las cuales los alumnos pueden escoger una o más de una en función de la configuración de esta.

#### **Ejemplos de uso:**

Encuesta rápida, elección del turno de laboratorio, apuntarse a una revisión, etc.

#### *¿Cómo se crea?*

- 1. Desde la página principal de la asignatura, "**Activar edición**".
- 2. En el tema que se desee pulsar sobre "**Añadir una actividad o un recurso**" y seleccionar

#### Consulta.

3. Pulsar "**Agregar**".

Los aspectos por configurar se clasifican por apartados:

#### *General:*

- Introducir el "Título de la Consulta" y en el campo "Descripción" el enunciado de la pregunta.
- En el desplegable "Modo de visualización de las opciones" puede decidirse si las respuestas se presentarán de modo horizontal overtical.

#### *Opciones:*

- "**Permitir la actualización de la consulta**" le da al alumno la posibilidad de cambiar de opción, una vez harespondido.
- "**Permitir seleccionarmás deuna opción**" ofrece al alumno laposibilidad de escoger más de una opción en la consulta.
- En caso de querer limitar el número de alumnos que pueden escoger cada opción, en el menú desplegable a tal efecto escoger"**Si**".
- Introducir cada respuesta en un campo "**Opción**", y en el campo límite (si está habilitada la opción Limitar, del punto anterior) el número de alumnos máximo que pueden escoger esa respuesta. En caso de necesitar más de 5 opciones o respuestas, pulsar "**Añadir 3 campos al formulario**".

#### *Disponibilidad:*

- "**Restringir la respuesta a este periodo**" permite limitar las fechas en las que se puede contestar.
- "**Mostrar previsualización**" permite que los estudiantes vean las opciones de la consulta antes de que ésta esté abierta para sercompletada.

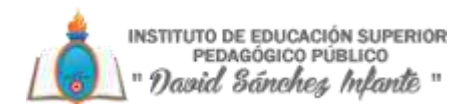

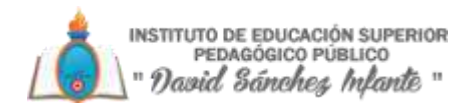

#### *Resultados:*

• Elegirsi losalumnospodránverlosresultadosdelaConsulta,así como si sedesea mostrar los datos de todos losalumnos junto con su respuesta escogida.

• Si se desea, se puede mostrar una "**Columna de no respondidas**" con aquellos alumnos pendientes por responder.

#### 4. Para terminar, pulsar "**Guardar cambios y regresar al curso**"

En esta actividad el Modo grupo se comporta de la siguiente manera:

• "**No hay grupos**". El límite de alumnos por respuesta se aplica la totalidad de estos.

• "**Grupos separados**". El límite de alumnos por respuesta se aplica solo a miembros de cada grupo. Tras responder, podrá ver\* sólo las respuestas de su grupo.

• "**Grupos visibles**". Igual que "Grupos separados" pero además permite ver\* al alumno tras responder, las respuestas de cada grupo.

*\*En caso de que el profesor permita ver los resultados al crear la consulta.*

*Si se selecciona grupos separados o grupos visibles en esta actividad, el límite de respuestas aceptadas en cada opción de la consulta se aplica a cada uno de los grupos existentes. Por lo que, si el límite establecido en una opción es de diez respuestas y tenemos dos grupos, un total de veinte alumnos podrán seleccionar dicha opción.*

#### *¿Cómo funciona?*

Los alumnos podrán acceder durante el periodo de tiempo indicado, si así está configurado, para escoger la o las opciones que consideren a la pregunta formulada.

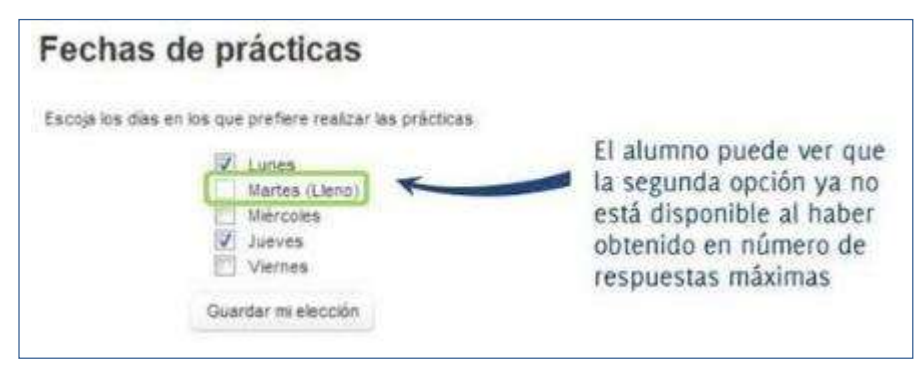

*Vista del alumno al responder la consulta*

Dependiendo de la configuración, si lo permite el profesor, el alumno puede ver su elección y el número de alumnos que han escogido cada opción.

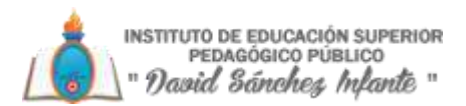

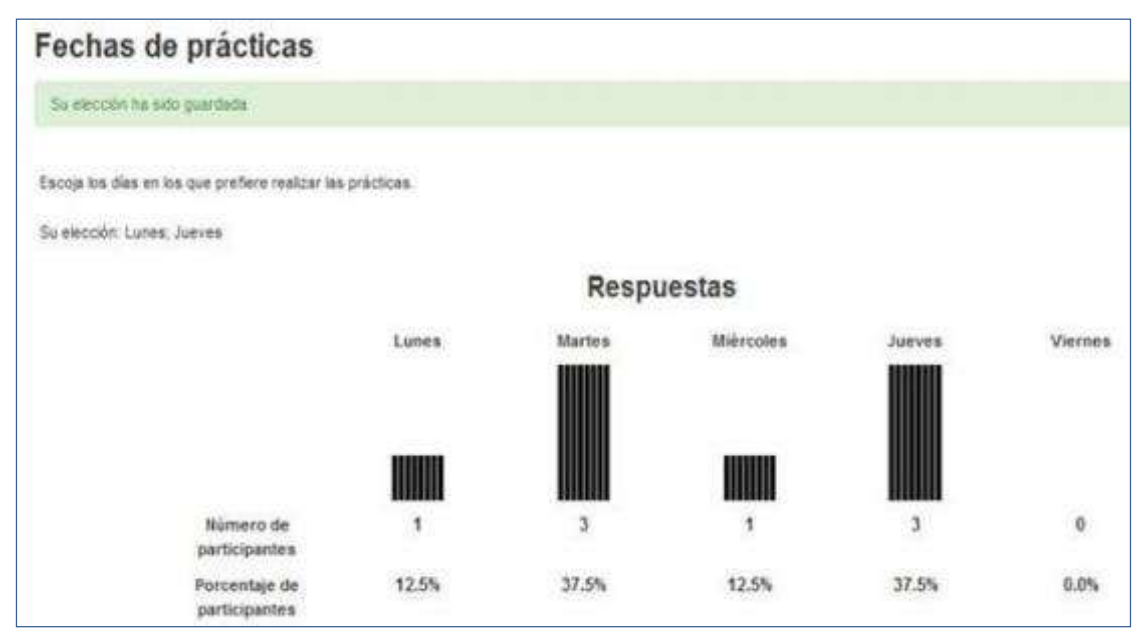

*Vista del alumno tras responder*

#### *Seguimiento de la actividad*

Para ver las elecciones de los alumnos y el resultado de la Consulta hay que acceder a ésta. Una vez dentro, se podrá ver, en la parte superior derecha, un enlace con el texto "**Ver N respuestas**".

Desde esta misma página, mediante el menú desplegable "**Elija una acción…**" permite borrar las respuestas de los alumnos seleccionados, marcando sus respectivas casillas, en caso de que fuese necesario.

Las respuestas pueden descargarse en un fichero Excel, Open Office o de texto.

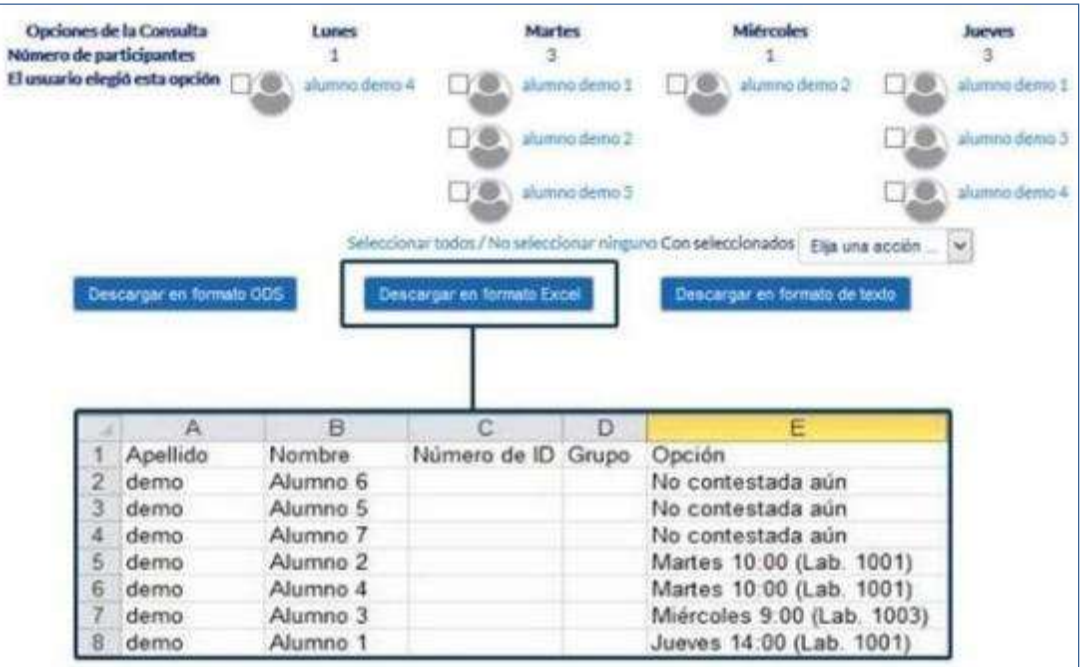

*Vista de resultados de la consulta y archivo Excel*

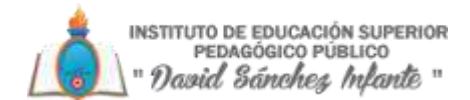

# **3.2.Encuesta**

#### *¿Para qué sirve?*

La Encuesta permite al profesor realizar una serie de preguntas a los alumnos y analizar las respuestas. Se puede configurar para que las éstas sean anónimas.

#### **Ejemplos de uso**:

Encuesta sobre la asignatura, los profesores, la interacción en grupo, los contenidos, las prácticas, la comunicación, etc.

#### *¿Cómo se crea?*

- 1. Desde la página principal de la asignatura, "**Activar edición**".
- 2. En el tema que se desee pulsar sobre "**Añadir una actividad o un recurso**" y seleccionar

#### Encuesta.

3. Pulsar "**Agregar**". Los aspectos que configurar se clasifican por apartados:

#### *General:*

• Se introduce el "**Nombre**" de la Encuesta, y en el campo "**Descripción**" información para los alumnos como, por ejemplo, el objetivo, o si ésta es anónima.

#### *Disponibilidad:*

• Se puede habilitar la Encuesta durante un periodo de tiempo, para ello, hay que marcar las casillas de "**Abrir encuesta en / Cerrar la encuesta en**" y seleccionar las fechas.

#### *Ajustes de pregunta y envío:*

- Especificar en"**Registrarnombresdeusuario**"si lasrespuestas vanaser anónimas osi se desea registrar los nombres de los alumnos junto con su respuesta.
- "**Permitir múltiples envíos**" para que los usuarios puedan enviar su respuesta un número ilimitado de veces.
- Seleccionar si se desea "**Enviar notificaciones por correo electrónico**" cada vez que la
- Encuesta sea respondida.
- Con "**Números automatizados**" se puede indicar si las preguntas se numerarán de modo autonómico.

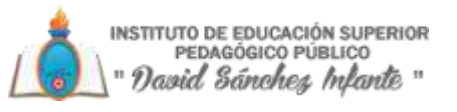

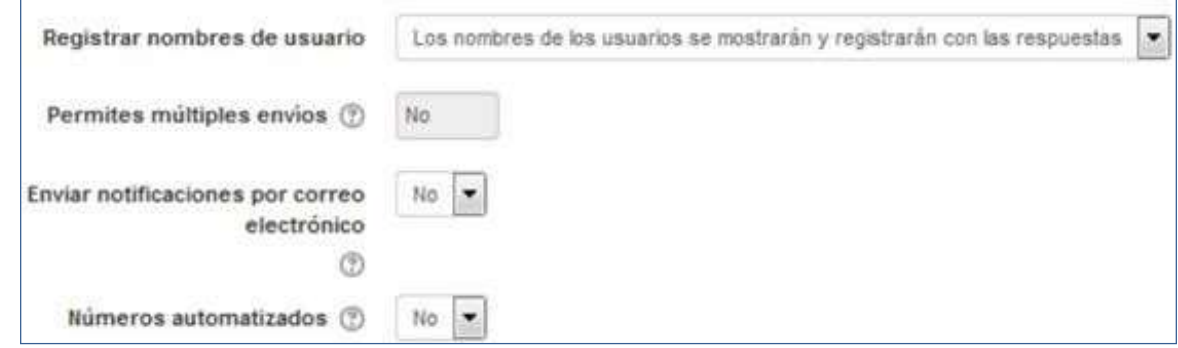

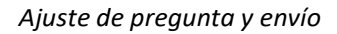

Después del envío:

- Si se activa "**Mostrar página de análisis tras el envío**" se puede proporcionar una retroalimentación por defecto al usuario que complete la Encuesta.
- Silaopciónanteriorestáactiva,en"**Páginaamostrar traselenvío**"sepuedeemplear el editor de texto de Moodle para proporcionar al participante la información que se considere oportuna.
- Se puede definir una "**URL para el botón Continuar**" para que se muestre dicha página después de pulsarlo. Si no se indica lo contrario lleva a la página del curso.

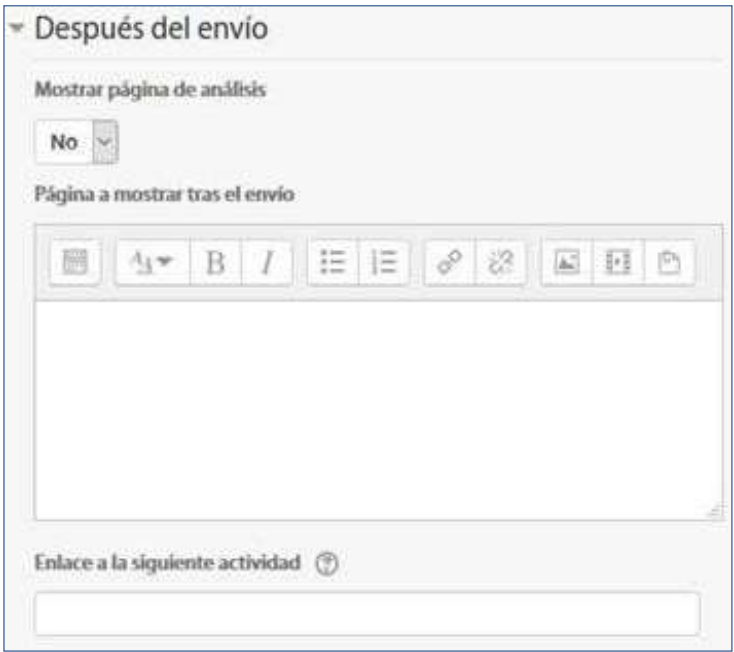

#### *Opciones de la encuesta después del envío*

4. Para terminar, pulsar "**Guardar cambios y mostrar**".

Para empezar a crear las preguntas, hay que pulsar sobre la pestaña "**Editar preguntas**", y a continuación sobre el menú desplegable, escoger el tipo de pregunta a crear. Una vez creadas las preguntas se pueden reordenar. Los tiposson:

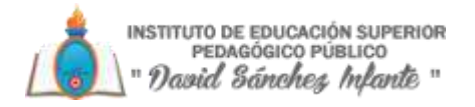

- **Añadir salto de página**. No es una pregunta, simplemente permite separar las preguntas en páginas distintas.
- **Captcha**. Campo que requiere que el alumno escriba las letras y números que ve en una imagen distorsionada. Sirve para comprobar que la encuesta no ha sido realizada de modo automático.
- **Elección múltiple**. Pregunta con varias opciones posibles y el alumno debe escoger una o varias opciones como respuesta.
- **Elección múltiple (clasificadas)**. Similar a la anterior, pero con la posibilidad de asociar valores a cada opción para calcular medias.
- **Etiqueta**. No es una pregunta, permite introducir un texto con formato, imágenes, etc. en mitad de laencuesta.
- **Información**. No es una pregunta, introduce automáticamente la hora de respuesta del alumno o el nombre de la asignatura. Puede ser de utilidad si se descargan los resultados en Excel.
- **Respuesta de texto corta**. Pregunta donde se pide una respuesta breve. No más de una frase.
- **Respuesta de texto larga**. Pregunta donde el alumno puede extenderse.
- **Respuesta numérica**. Pregunta donde la respuesta es una cifra, se puede especificar un rango de respuesta.

#### *Dentro de las preguntas:*

- Existe la posibilidad de indicar, las preguntas que es "**Obligatorio" responder**.
- Sepuedeponeruna"**Etiqueta**"alapregunta,paralocalizarlaposteriormente.
- La visibilidad de una pregunta puede depender de la respuesta dada en una anterior, creando así ramas de preguntas. Usando la opción "**Depende del ítem**", se puede escoger la "**Etiqueta**" de una pregunta ya creada e indicar la respuesta que se espera recibir, en "**Depende del valor**", para que se muestre la pregunta que se está editando. Es necesario que las preguntas que dependen de otras estén en páginas distintas.
- En la página de Previsualizar, se pueden reordenar, editar y borrar cualquier pregunta creada.

En esta actividad el Modo grupo se comporta de la siguiente manera:

• "No hay grupos". El alumno puede ver los resultados generales\* de la encuesta.

• "Grupos separados o visibles". El alumno sólo puede ver los resultados\* de la

encuesta de su grupo.

\* En caso de que el profesor permita ver los resultados.

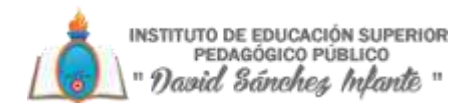

#### *¿Cómo funciona?*

Los alumnos podrán acceder durante el periodo de tiempo indicado (si así está configurado) para responder a la Encuesta.

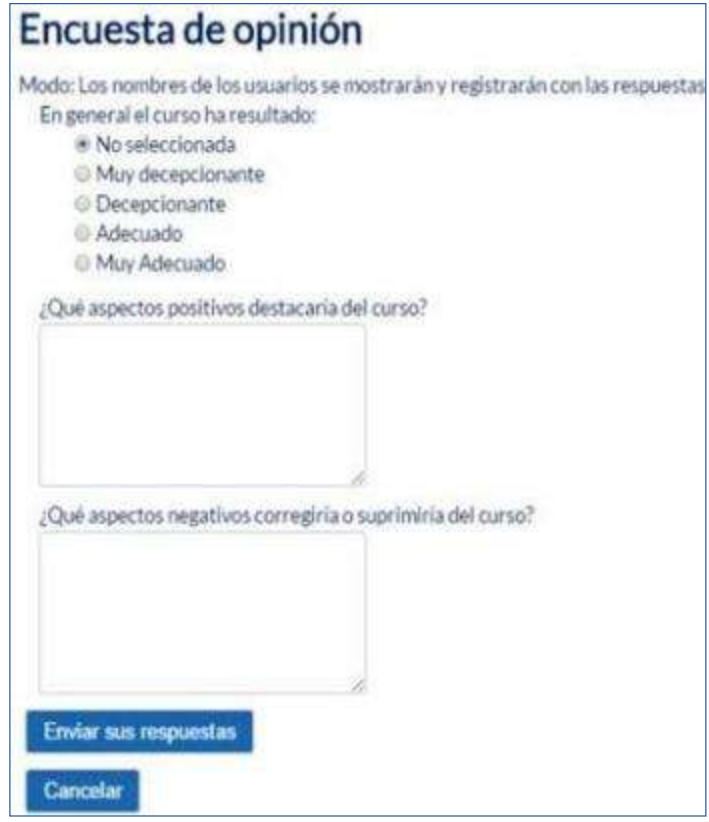

*Vista del alumno al responder la encuesta.*

Tras responder, si lo permite el profesor, el alumno puede ver su elección y el número de alumnos que han escogido cada opción.

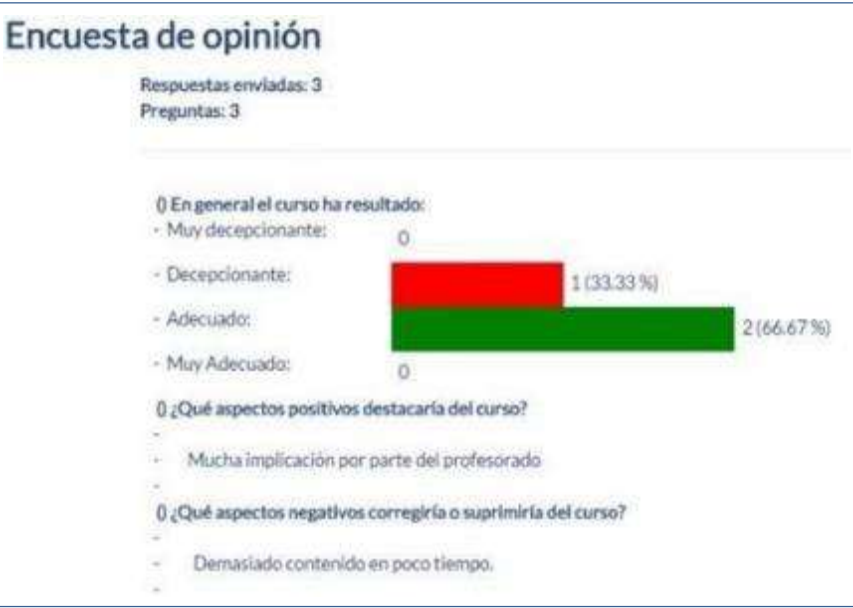

*Vista del alumno tras responder*
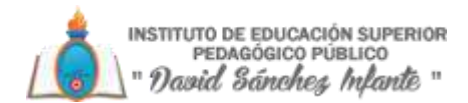

# *Seguimiento de la actividad*

Para ver las respuestas de los alumnos hay que acceder a la Encuesta. La pestaña "**Análisis**" muestra los resultados de la misma forma que los ve el alumno tras responder. También es posible descargase estos datos en formato Excel mediante el botón "**Exportar a Excel**".

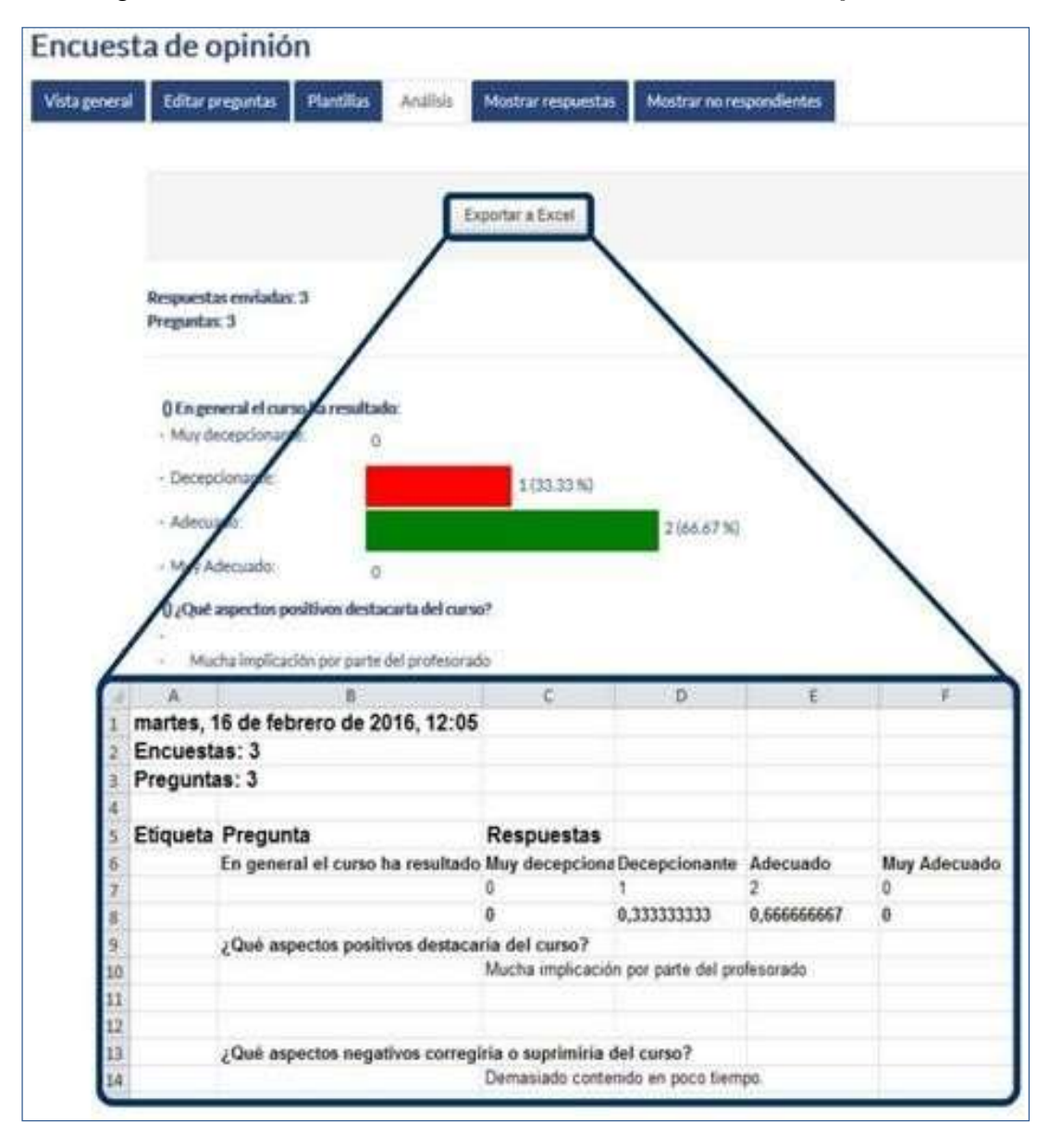

*Vista de los resultados de la encuesta y fichero Excel*

En la pestaña "Mostrar respuestas", se puede ver el listado de alumnos que han respondido en caso de no ser anónima. Pulsando sobre la fecha en la que responde un alumno, se pueden ver sus respuestas.

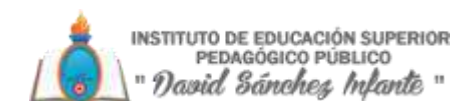

|               | Encuesta de opinión                                                                                                    |                                   |                    |                                      |                    |  |  |  |  |
|---------------|----------------------------------------------------------------------------------------------------|-----------------------------------|--------------------|--------------------------------------|--------------------|--|--|--|--|
| Vista general | <b>Editar preguntas</b>                                                                                                    | <b>Plantillas</b><br>Antisis<br>п | Mostrar respuestas | Mostrar no respondientes             |                    |  |  |  |  |
|               | Antilsis (Respuestas emóadas: 3)<br>entradas no anónimas (2)                                                                                    |                                   |                    |                                      |                    |  |  |  |  |
|               | Nombre: Todos A & C D E F G H I J K L M N Ñ O P Q K S T U V W X Y Z<br>Apellido(s): Todos A B C D E F G H I J K L M N N O P Q R S T U V W X Y Z |                                   |                    |                                      |                    |  |  |  |  |
|               | Imagen del usuario                                                                                                    | Nombre / Apellido(s) -            | Fecha              |                                      |                    |  |  |  |  |
|               |                                                                                                    | alumno demo-4                     |                    | nurtes, 5 de mayo de 2015; 10:34     | Sorrar entrada     |  |  |  |  |
|               |                                                                                                    | alumno demo 2                     |                    | martes, 16 de febrero de 2016, 12:00 | Borrar entrada     |  |  |  |  |
|               | Respuestas anónimas (1)                                                                                                    |                                   |                    |                                      | Mostrar respuestas |  |  |  |  |

*Alumnos que han respondido a la encuesta*

En la pestaña "Mostrar no respondientes" aparece el listado de los alumnos que aún no han respondido la Encuesta y la posibilidad de enviar un correo electrónico a todos o parte de éstos.

Por último, la pestaña "Plantillas"permite:

- Seleccionar una plantilla ya creada, evitando tener que crear así de nuevo las mismas preguntas.
- Guardar todas las preguntas creadas en esta Encuesta en una plantilla.
- Borrar todas las plantillas creadas en el curso.
- Importar/exportar la plantilla mediante unfichero.

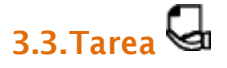

# *¿Para qué sirve?*

La Tarea es una herramienta que sirve para recoger el trabajo de los alumnos de un curso. El profesor plantea un enunciado y los alumnos trabajarán sobre el mismo para finalmente enviar una solución a través de Moodle. El módulo Tarea permite a los alumnos, subir documentos en prácticamente cualquier formato electrónico. Los documentos quedan almacenados para su posterior evaluación a la que puede añadirse un "feedback" o comentario que llega de forma independiente a cada alumno mediante correo electrónico.

La solución de una Tarea no tiene que consistir necesariamente en subir unos archivos a la plataforma, existen tareas en las que el alumno puede escribir directamente la solución en Moodle.

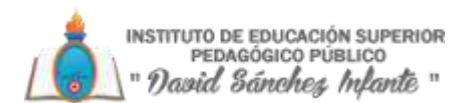

# **Ejemplos de uso**:

Trabajos, entrega de ejercicios, memorias de prácticas, etc.

#### *¿Cómo se crea?*

1. Desde la página principal de la asignatura, "**Activar edición**".

2. En el tema que se desee pulsar sobre "**Añadir una actividad o un recurso**" y seleccionar Tarea.

3. Pulsar "**Agregar**".

Los aspectos por configurar se clasifican por apartados:

### *General*

- Escribir el "**Nombre de la tarea**".
- En el campo "**Descripción**", se plantea el enunciado.
- Se pueden agregar "**Archivos adicionales**" usando el selector de archivos o arrastrar y soltar. Dichos archivos quedan disponibles en la parte inferior del enunciado de la Tarea.

### *Disponibilidad*

 Configurar la fecha desde la que se puede enviar la respuesta, la fecha límite de entrega, que es la mostrada a los alumnos, y la fecha límite para entregas atrasadas.

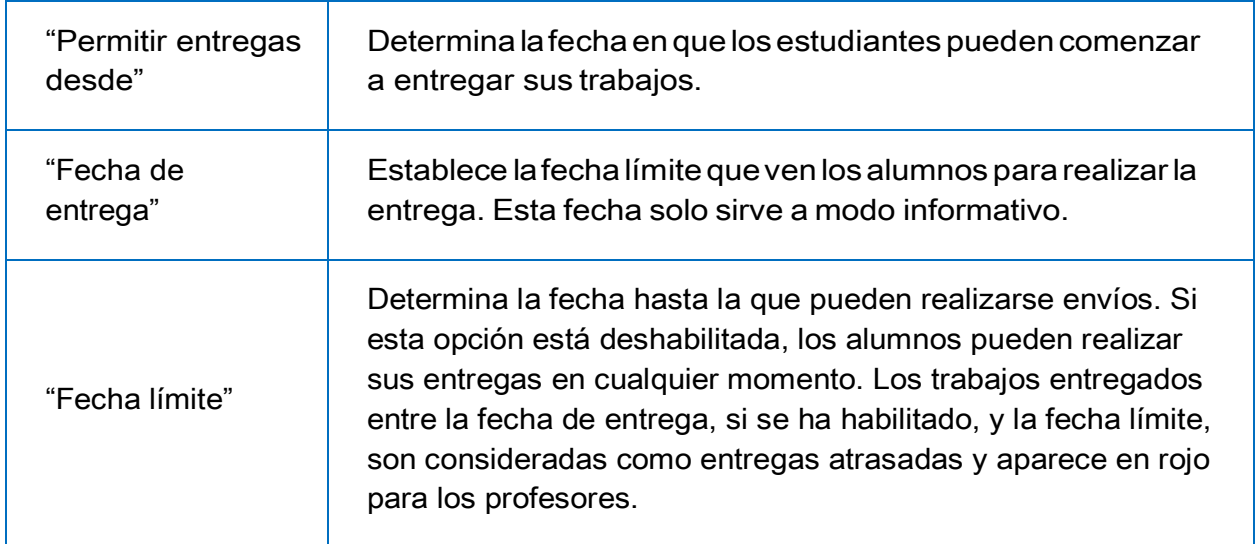

 Seleccionando "**Mostrar siempre la descripción**" el enunciado de la tarea queda visible de modo permanente siempre que esté visible para los estudiantes la actividad, en caso de no marcarlo, se mantiene oculto el enunciado hasta el día de inicio del envío, aunque la tarea sea visible para los estudiantes.

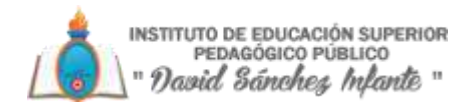

# *Tipos de entrega*

- Siestáhabilitadoel"**Textoenlínea**",losestudiantespuedenescribirsuenvío directamente en el campo del editor.
- Si se habilita "**Archivos enviados**", los estudiantes realizan la entrega subiendo uno o más archivos.
- Si está habilitado el "**Texto en línea**", se puede incluir un "**Limite de palabras**" que los alumnos no podrán exceder.

• En la opción "**Número máximo de archivos subidos**", si la entrega de archivos está habilitada, cada estudiante puede subir como máximo este número de archivos en sus envíos.

• Mediante "**Tamaño máximo de las entregas**" se controla el peso de los archivos que se entregan en la tarea.

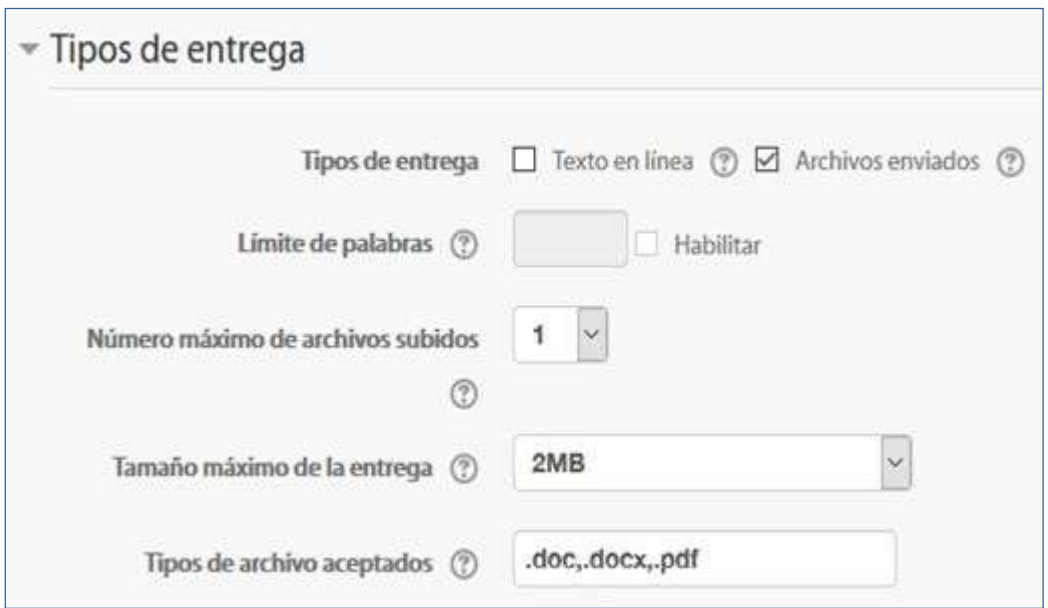

#### *Tipos de entrega*

# *Tipos de retroalimentación*

- Los "**Comentarios de retroalimentación**" permiten al profesor realizar comentarios personalizados a las entregas de sus alumnos.
- Si los "**Archivos de retroalimentación**" se encuentran activos permiten al profesor subir un archivo como corrección cuando realiza la evaluación de la tarea entregada por el alumno.
- Mediante la activación de "**Hoja de calificaciones externa**" el profesor tiene la posibilidad de descargar o subir notas mediante un fichero a la tarea.

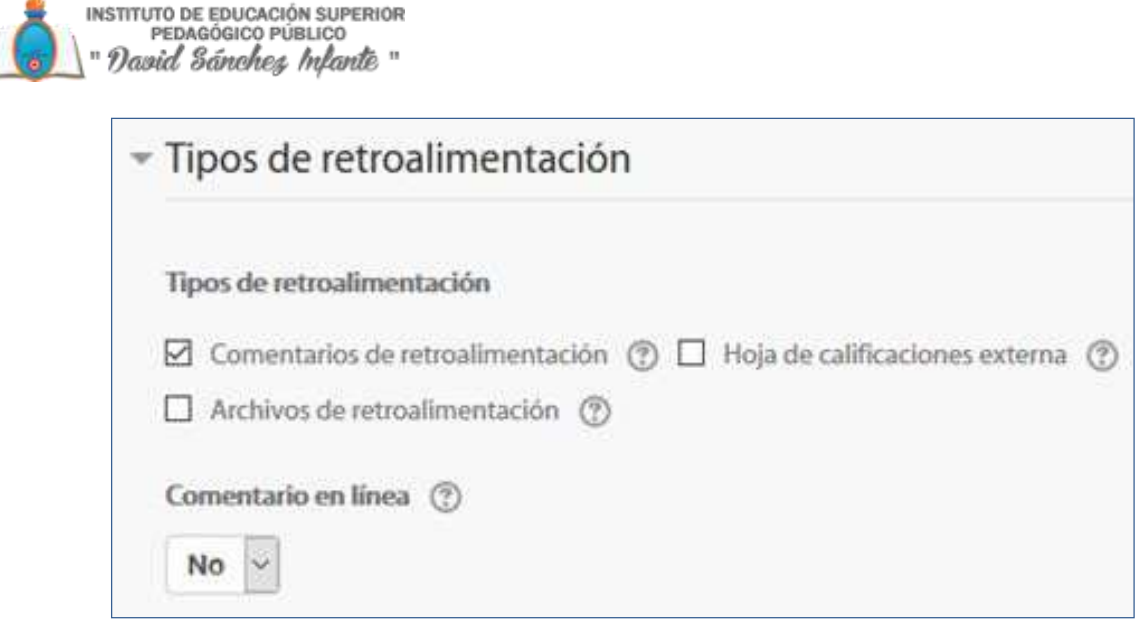

*Tipos de retroalimentación*

• Siseactiva"**Comentarioenlínea**",durantelacalificación,elcontenidodelaentrega,sies texto en línea, aparece en el campo de comentarios de retroalimentación, haciendo más sencillo realizar la corrección escribiendo en un color diferente o editando directamente el texto original.

# *Configuración de entrega*

- Si se"**Requiere aceptacióndelusuariopulsandosobre elbotón**"los estudiantes tienen que confirmar su envió como definitivo, pudiendo subir los archivos como borrador y efectuar sobre ellos todo tipo de cambios hasta que decidan entregar de modo definitivo.
- En caso de activar "**Es necesario que los estudiantes acepten las condiciones de entrega**", los alumnos tendrán que aceptar que la entrega que realizan es totalmente suya, exceptuando aquella bibliografía a la que hagan referencia dentro del mismo.
- Según la opción que escoja el profesor en "**Permitir reapertura**", da opción a los alumnos de:
	- o Que no puedan reenviar"**Nunca**".
	- o Que el profesor les dé la posibilidad de reenviar de forma "**Manual**".
	- $\circ$  Que el reenvío se abra de forma "Automática hasta aprobar". El envío del estudiante se vuelve a abrir automáticamente hasta que alcance la calificación para aprobar. Este valor se establece en el libro de calificaciones accediendo a la pestaña "**Categorías e ítems**" dentro de la opción "**Calificación para aprobar**" de esta tarea.
- Con la opción "**Número máximo de intentos**", el profesor decide cuántas veces puede reenviar la tarea el alumno.

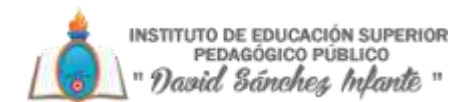

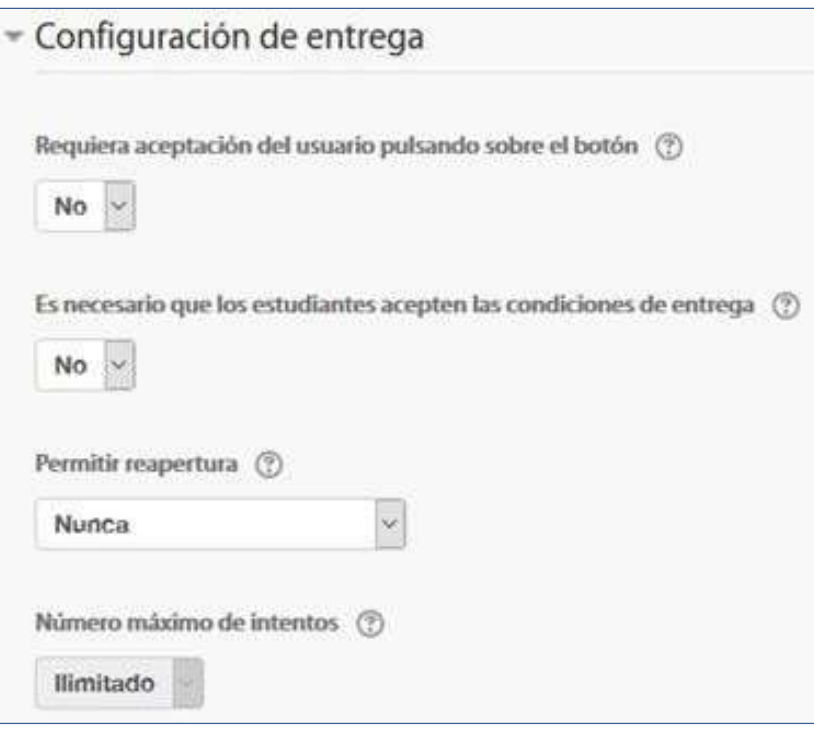

*Configuración de la entrega*

# Configuración de entrega por grupo

- "**Entrega por grupos**".Si está habilitado los estudiantes se dividirán en grupos en función de la configuración por defecto de los grupos o de una agrupación personalizada. La entrega del grupo será compartida entre los miembros del grupo y todos los miembros del grupo verán los demás cambios de la entrega.
- "**Serequiereformarpartedeungrupopara realizar laentrega**"impidequelos alumnos que no pertenecen a ningún grupo puedan entregar su trabajo.
- "**Se requiere que todos los miembros del grupo entreguen**". Si está activado, todos los miembros del equipo de estudiantes deben entregar la tarea para que la presentación de esta se considere como realizada. Si está desactivado, la presentación de la tarea se considerará como entregada para todos los miembros del equipo desde el momento en que cualquiera de sus integrantes lohaga.
- Encaso de elegir un"**Agrupamientopara losgrupos**",éste es el agrupamiento quela tarea utiliza para formar los equipos de estudiantes. Si no se establece, se utiliza la configuración por defecto de grupos.

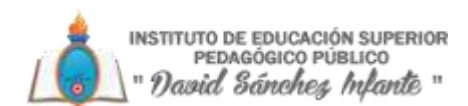

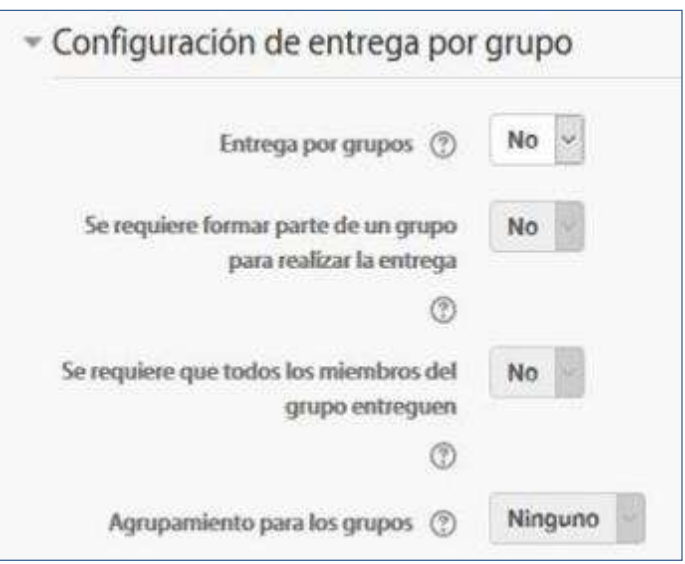

*Configuración de envío por grupo*

### *Avisos*

- "**Enviar avisodeentregas a losquecalifican**" permite al profesorrecibir un avisocada vez que una tarea sea enviada.
- "**Notificar a los evaluadores las entregas fuera de plazo**" permite al profesor recibir un aviso cada vez que una tarea sea enviada fuera del plazo establecido.
- "**Valor por defecto para "Notificar a los estudiantes"**" habilita la opción que permite al profesor mandar un aviso al estudiante cuando sus tareas son calificadas.

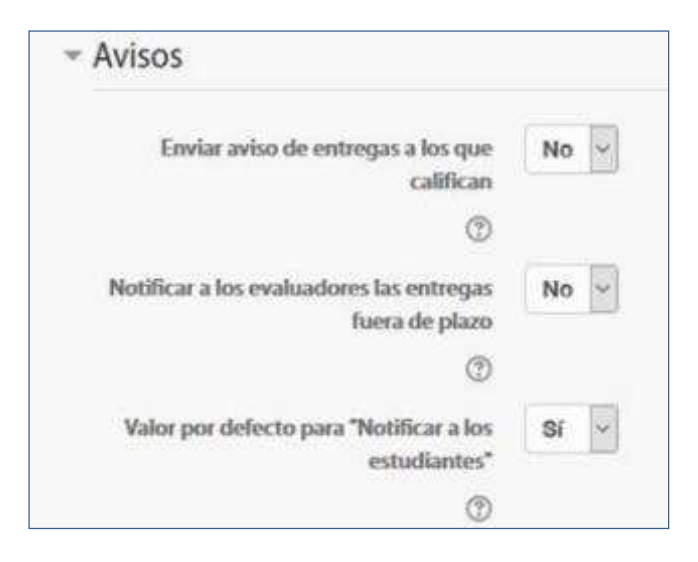

*Avisos*

# *Calificación*

• En "**Calificación**" se puede seleccionar el tipo de calificación que desea utilizar para esta actividad. Si se elige "**Escala**", a continuación, se puede elegir de una lista desplegable.

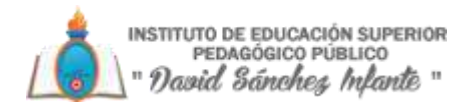

- Dicha escala debe haber sido creada con anterioridad. Si se prefiere "**Puntuación**", se puede elegir la "**Puntuación máxima**" para esta actividad. Si en tipo de calificación se elige "Ninguna" esta actividad no será tenida en cuenta en la calificación del curso.
- "**Método de calificación**": Seleccionar el método de calificación.
	- o Calificación simple directa. Calificación numérica tradicional o con una escala textual.
	- o Guía de evaluación. Se compone de un conjunto de criterios, evaluables sobre una puntuación máxima.
	- o Rúbricas. Una rúbrica se compone de un conjunto de criterios, cada uno con varios niveles. La calificación se calcula según la puntuación asignada a los niveles seleccionados.
- En "**Categoría de calificación**" secontrola lacategoría en la que las calificaciones se ubican en el Libro decalificaciones.
- En "**Calificación para aprobar**" el profesor puede determinar la nota a partir de la cual la actividad se considera superada.
- El profesor puede "**Ocultar la identidad**" de los estudiantes a los evaluadores. Una vez configurado e iniciada la calificación, esta opción se bloqueará y no podrá ser cambiada.
- El profesor puede controlar el estado de cada envío y la notificación de la calificación activando "**Usar proceso de evaluación**".
- Se puede elegir un evaluador concreto para cada entrega de la tarea activando "**Usar asignación de evaluadores**".

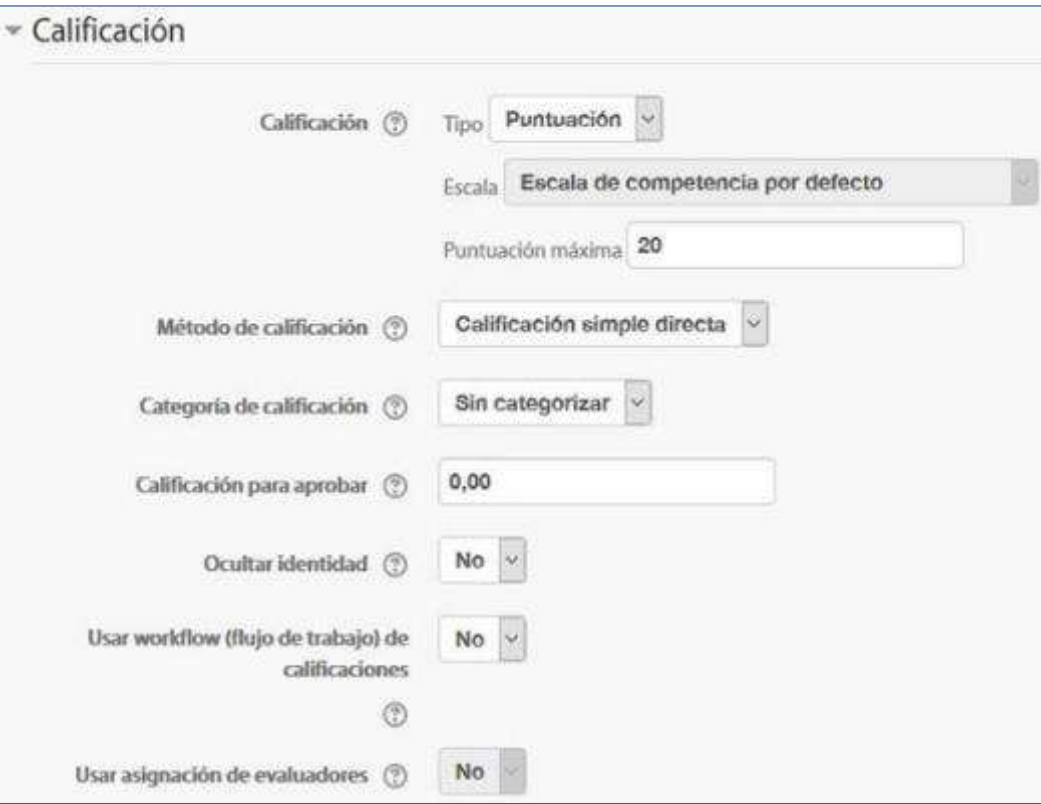

*Configuración de la calificación*

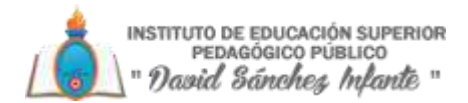

# *Ajustes comunes del módulo*

- Seleccionar el resto de los ajustes comunes a todas las actividades.
- 4. Pulsar en "**Guardar los cambios y mostrar**"

# *Calificación mediante rúbricas*

Si se selecciona la calificación mediante rúbricas aparece una nueva pantalla, que da la posibilidad de cambiar el método de calificación de nuevo a la calificación numérica tradicional, a guía de evaluación o definir y editar la rúbrica de la tarea.

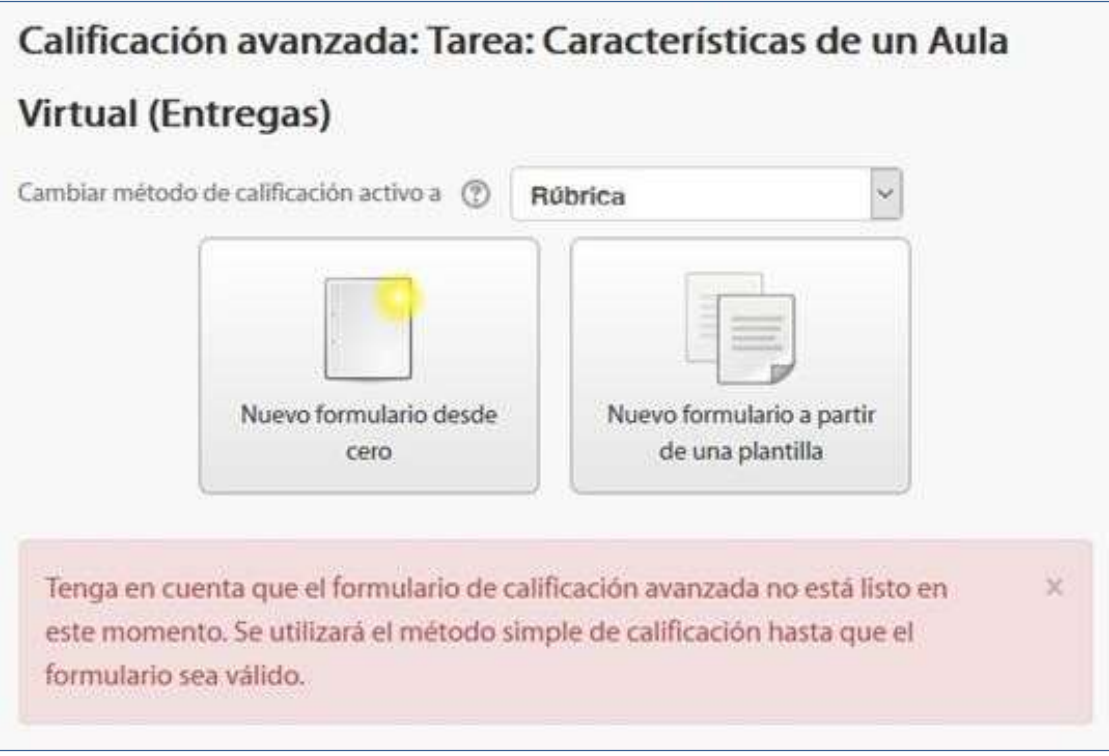

#### *Calificando mediante rúbricas*

Si no hay ninguna rúbrica definida, aparecen dos opciones:

- Defina un nuevo formulario de calificación desde cero. Se crea una rúbrica (formulario de calificación) en blanco y se define desde cero.
- Cree un nuevo formulario de calificación a partir de una plantilla. Permite volver a utilizar una rúbrica previamente definida. Se puede copiar cualquiera de las rúbricas que se han definido en otras tareas.

Se crea una nueva copia de la rúbrica para cada tarea que la utiliza, así, un cambio en la definición de la rúbrica en una tarea no afecta a otras tareas donde se utiliza la misma rúbrica.

Si se crea una nueva rúbrica desde cero, aparece una nueva pantalla en la que se debe poner el nombre de la nueva rúbrica, una breve descripción y añadir los diferentes parámetros a calificar y cuánto vale cadauno.

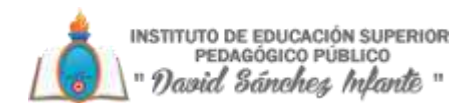

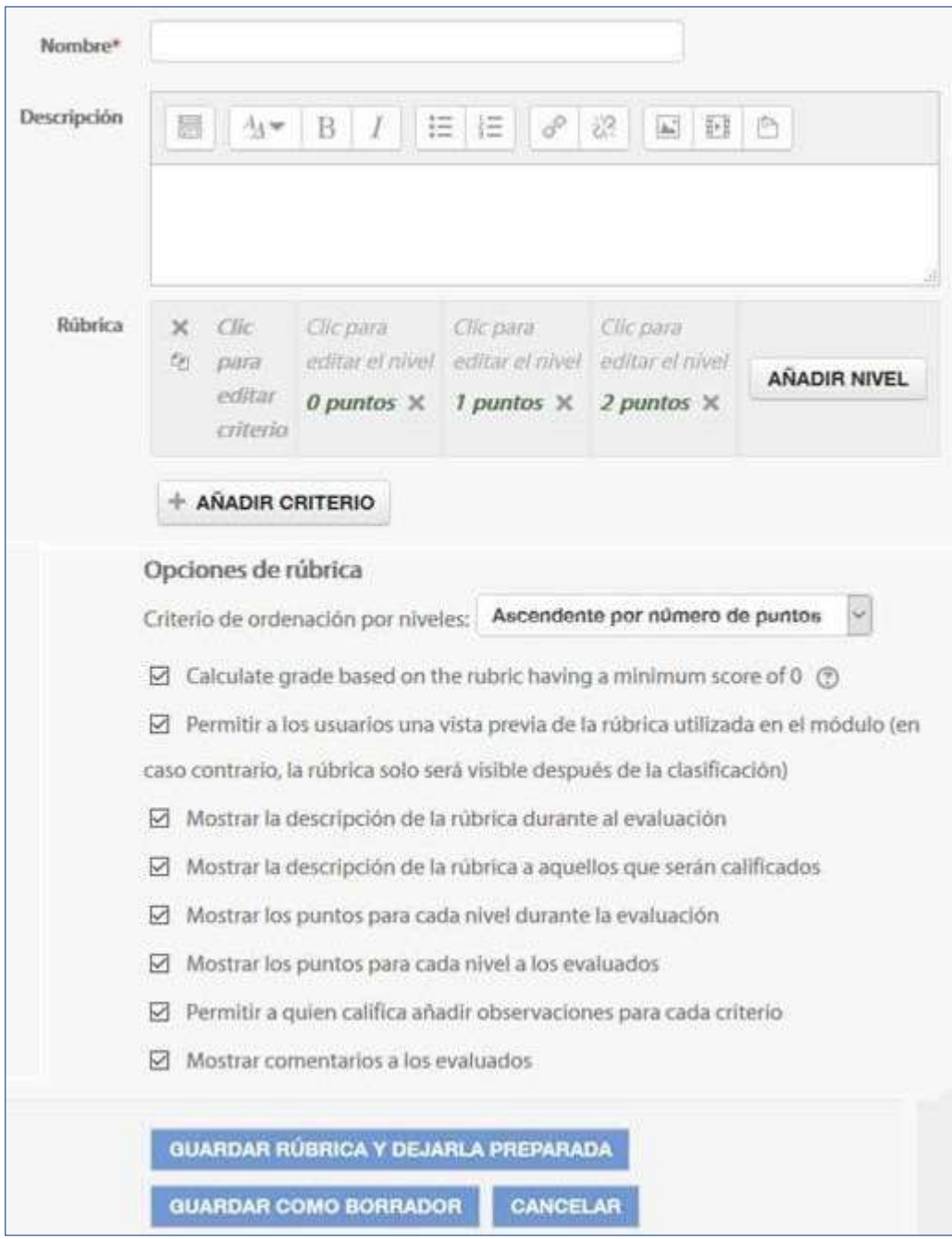

*Crear una nueva rúbrica*

- "**Añadir criterio**". Añadir un nuevo criterio de calificación, por ejemplo, estructura del trabajo, calidad del contenido, comprensión del tema tratado, presentación, temática, etc.
- **"Añadir nivel**". Cada criterio de calificación tiene por defecto tres niveles de calificación. Los niveles reflejan en qué proporción se ha cumplido y la puntuación que se le otorga a ese criterio. Se pueden añadir tantos niveles como se desee.

Para editar un criterio o un nivel sólo hay que pulsar dentro del cuadro correspondiente.

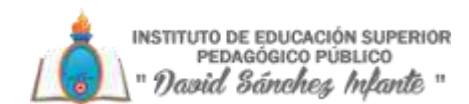

| ×<br>÷<br>th   | Comprensión general | No maneja los<br>conceptos<br>O puntos | × | Comprende parte<br>de los conceptos<br>×<br>1 puntos | Comprende y<br>maneja la totalidad<br>de los conceptos<br>$\times$<br>2 puntos | Añadir nivel |
|----------------|---------------------|----------------------------------------|---|------------------------------------------------------|--------------------------------------------------------------------------------|--------------|
| $\times$<br>ŕ6 | Presentación        | Sin formato<br>definido<br>O puntos    | x | Presentación<br>correcta<br>×<br>1 puntos            | Original, clara y<br>limpia<br>×<br>2 puntos                                   | Anadir nivel |

*Edición de criterios y niveles de una rúbrica.*

En la Rúbrica se puede configurar una serie de opciones como el orden de listado de los niveles, si se deben mostrar los puntos de cada nivel durante la evaluación o los puntos de cada nivel al alumno, si se permite añadir comentarios para cada criterio durante la evaluación o si se muestran estos comentarios a los alumnos.

Por último, se guarda. Existen dos opciones:

- "**Guardar como borrador**". La rúbrica queda guardada, pero al ser un borrador no puede ser utilizada para evaluar.
- "**Guardar rúbrica y dejarla disponible**". La rúbrica queda guardada y lista para ser utilizada en la evaluación.

# **Ejemplos de uso:**

Trabajos, entrega de ejercicios, memorias de prácticas, incluir la calificación de presentaciones orales, etc.

Calificación mediante guía de evaluación Si se selecciona la calificación mediante guía de

evaluación aparece una nueva pantalla, que da la posibilidad de cambiar el método de calificación de nuevo a la calificación numérica tradicional, a rúbrica o definir y editar la guía de evaluación de la tarea.

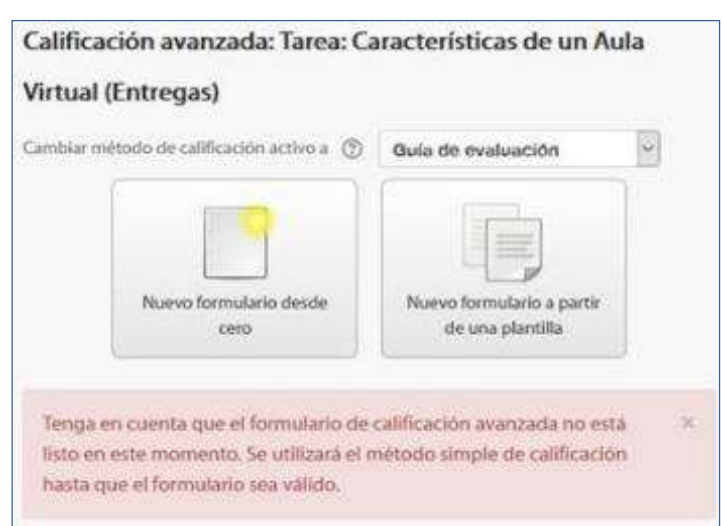

*Calificando mediante guía de evaluación*

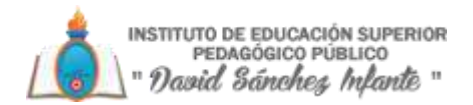

Si no hay ninguna guía de evaluación definida, aparecen dos opciones:

- Defina un nuevo formulario de calificación desde cero. Se crea una guía de evaluación (formulario de calificación) en blanco y se define desde cero.
- Cree un nuevo formulario de calificación a partir de una plantilla. Permite volver a utilizar una guía de evaluación previamente definida. Se puede copiar cualquiera de las guías que se han definido en otras tareas.

Se crea una nueva copia de la guía de evaluación para cada tarea que la utiliza, así, un cambio en la definición de esta en una tarea no afecta a las otras tareas que utilizan la misma guía de evaluación.

Si se crea una guía de evaluación desde cero, aparece una nueva pantalla en la que se debe poner el nombre, una breve descripción y añadir los diferentes parámetros a calificar y cuánto vale cada uno.

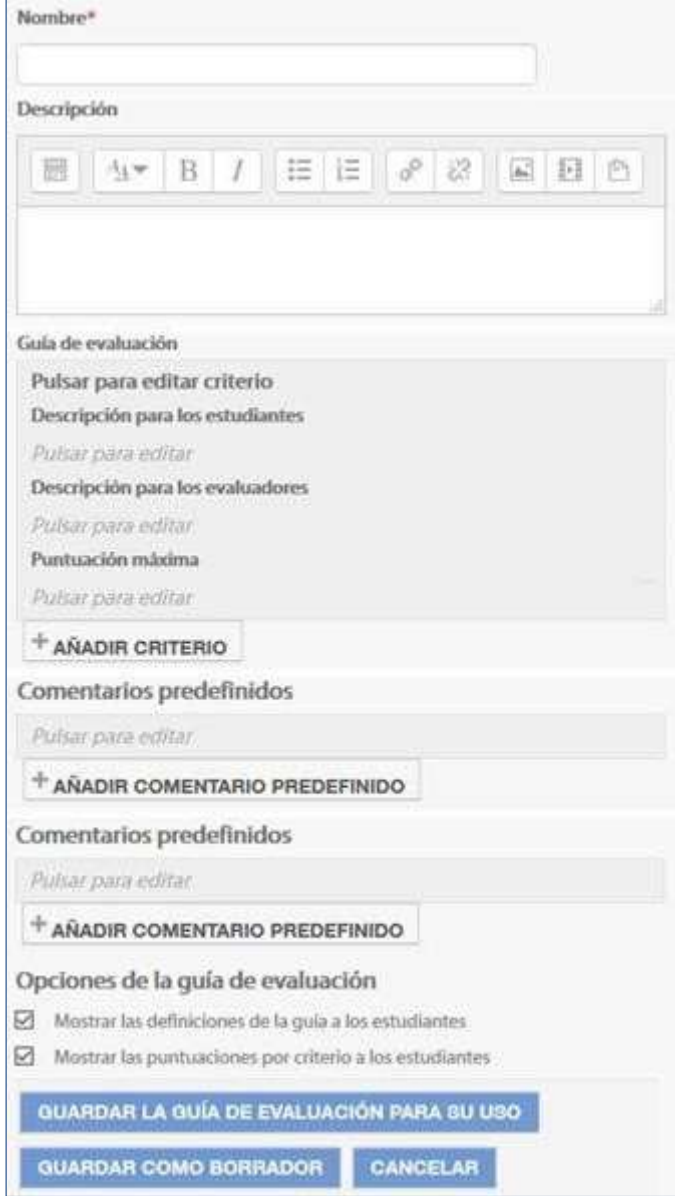

*Crear una nueva guía de evaluación.*

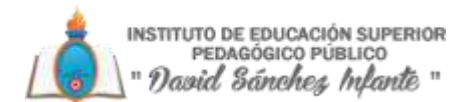

• "**Añadir criterio**". de calificación, por ejemplo: estructura del trabajo, calidad del contenido, comprensión del tema tratado, presentación, temática, etc.

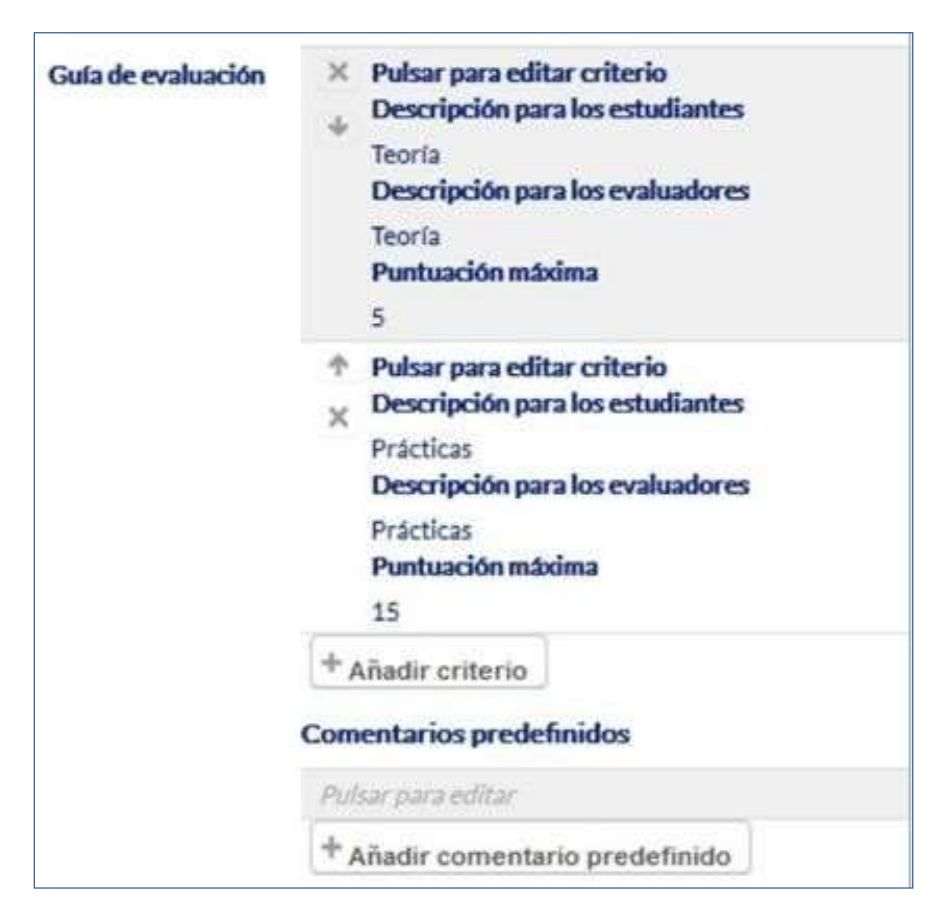

*Edición de criterios de una guía de evaluación.*

• "**Añadir comentario predefinido**". Mediante la edición se puede incorporar un comentario frecuente.

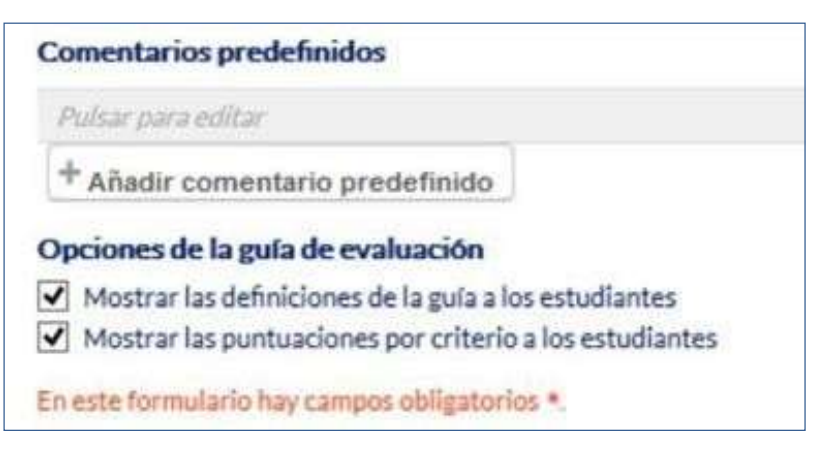

*Edición de comentarios predefinidos*

Para editar un criterio o un comentario sólo hay que pulsar dentro del cuadro correspondiente.

En la Guía de evaluación también se pueden Mostrar las definiciones de la guía a los estudiantes durante laevaluación o Mostrar las puntuaciones por criterio a los estudiantes.

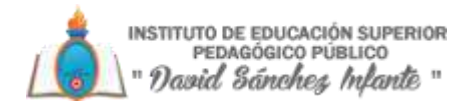

Por último, se guarda la nueva guía de evaluación. Existen dos opciones:

- "Guardar como borrador". Queda guardada, pero al ser un borrador no puede ser utilizada para evaluar.
- "Guardar la guía de evaluación para su uso". La guía queda guardada y lista para ser utilizada en la evaluación.

# **Ejemplos de uso**:

Trabajos, entrega de ejercicios, memorias de prácticas, incluir la calificación de presentaciones orales, etc.

### *¿Cómo funciona?*

Una vez configurada la Tarea, los alumnos pueden leer el enunciado y comenzar a enviar sus trabajos. Dependiendo de la configuración de esta, la entrega es un texto escrito directamente en Moodle o la subida de uno o varios archivos.

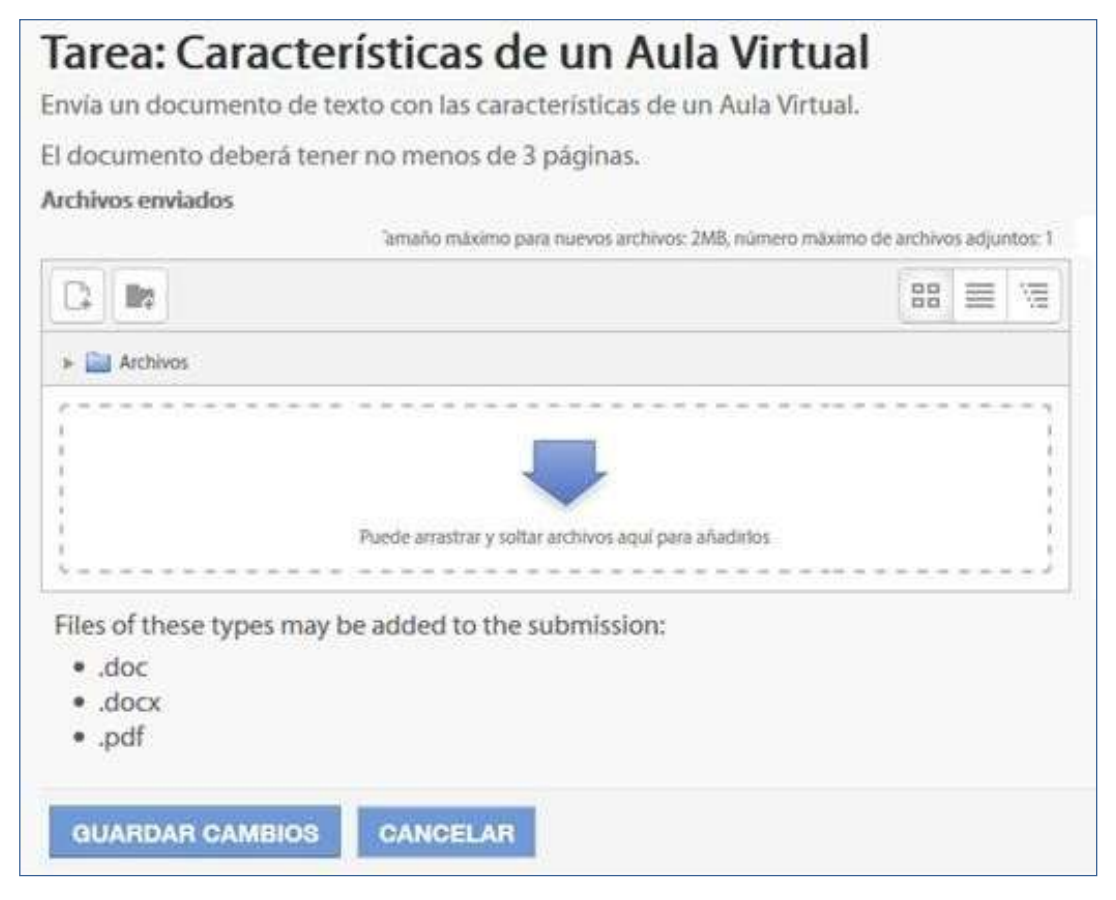

#### *Vista del alumno de la entrega*

#### *Seguimiento de la actividad*

Pulsando sobre el enlace a la Tarea, desde la página principal del curso, el profesor puede acceder a los diferentes trabajos enviados por sus alumnos para proceder a su descarga, revisión y evaluación, en "**Ver/Calificar todas las entregas**".

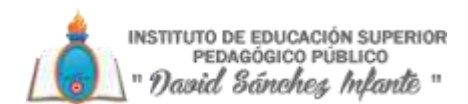

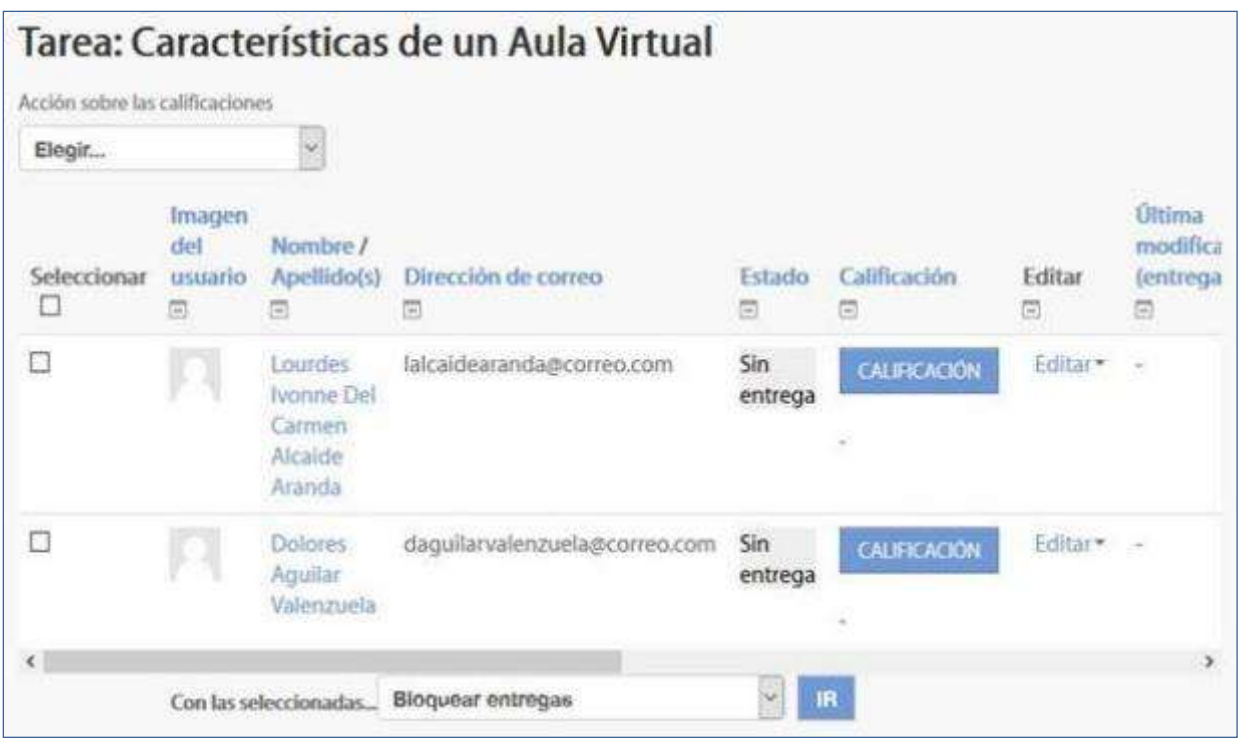

#### *Vista de las tareas enviadas*

**Enla parte superiorde la pantalla se presenta undesplegable conlas siguientes opciones, "Ver libro de calificaciones**", para acceder a las calificaciones del curso y

"**Descargar todas las entregas**" para obtener todos los archivos entregados en un fichero zip. En caso de haberlo configurado previamente en la tarea, aparecen tres opciones más. "**Subir la hoja de calificaciones**", que permite subir calificaciones mediante un fichero, "**Descargar la hoja de calificaciones**", que proporciona una hoja Excel con las calificaciones obtenidas por cada alumno y "**Subir múltiples archivos de retroalimentación**", que permite la subida de archivos distintos para cada uno de los alumnos de una sola vez.

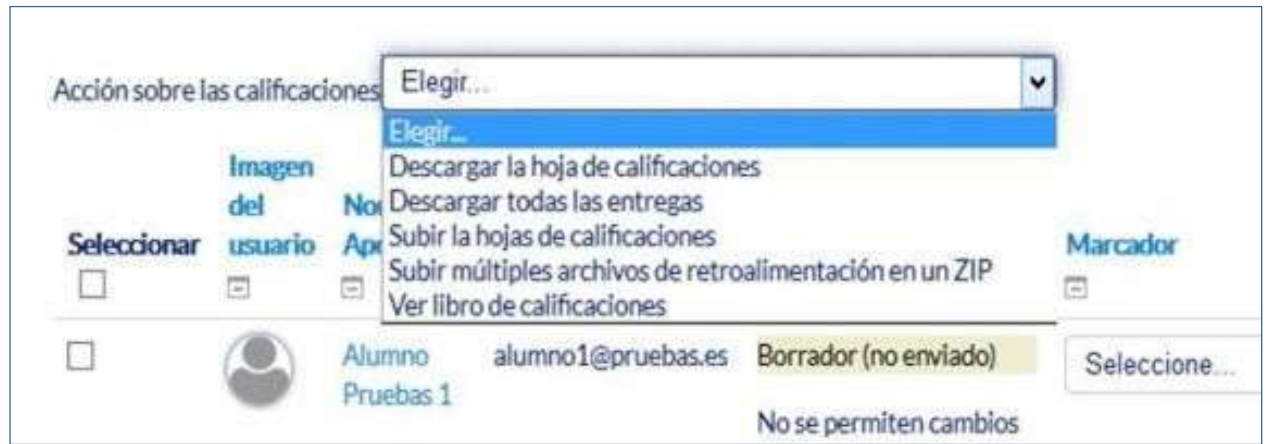

*Acciones sobre las calificaciones*

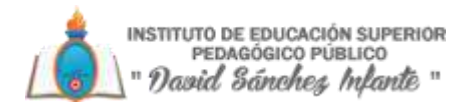

En el cuerpo principal de la pantalla, junto a la columna de "**Calificación**", se encuentra la columna "**Editar**" que permite:

- "**Actualizar la calificación**" asignada a unestudiante.
- "**Permitircambiosenlaentrega**"o"**Evitarcambiosenlaentrega**",intercambiando entre borrador y envío definitivo.
- En "**Ampliar plazo**", el profesor puede conceder una prorroga a un estudiante concreto en la entrega de laTarea.
- En "**Editar entrega**" se permite corregir el texto en línea de la entrega y gestionar los archivos de esta.
- Con "**Cambios de estado**" el profesor determina el estado en el que se encuentra el envío del alumno.

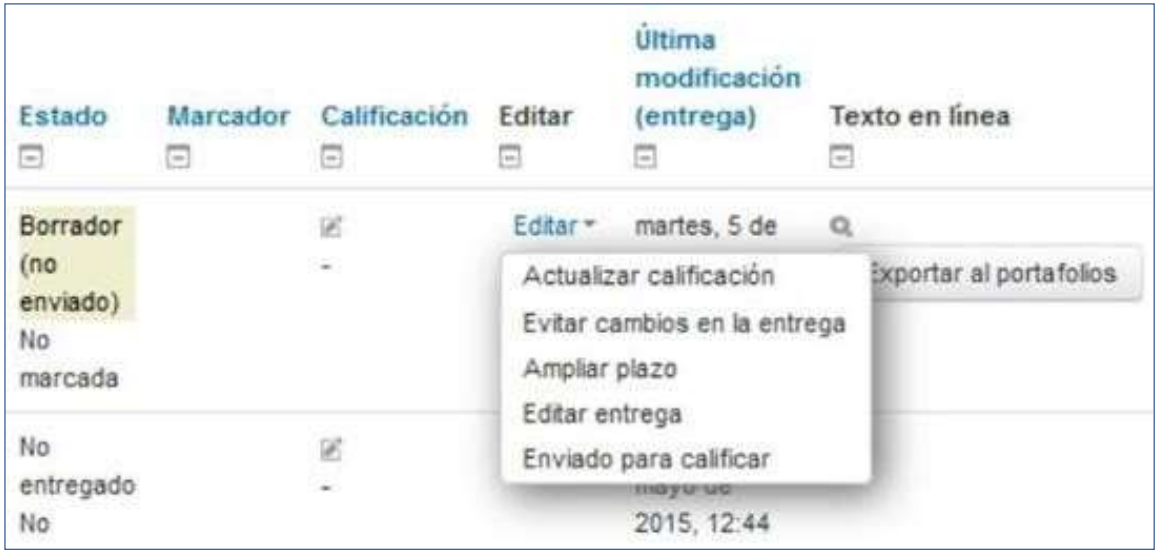

# *Editar calificación.*

Bajo el cuerpo principal de la pantalla en el que figura el nombre de los estudiantes y sus entregas figura un nuevo desplegable, con el que tras haber marcado las entregas sobre las que se desea actuar, el profesor puede Bloquear las entregas con lo que los alumnos no pueden editar sus envíos, Desbloquear las entregas, para permitir la edición de la entrega por parte de los alumnos, Ampliar plazo, que permite cambiar la fecha de entrega para los usuarios seleccionados, Mandar archivos de retroalimentación, que da acceso a poder subir uno o más archivos como retroalimentación para los alumnos marcados y elegir un Estado o un Evaluador.

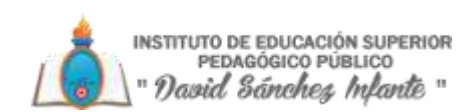

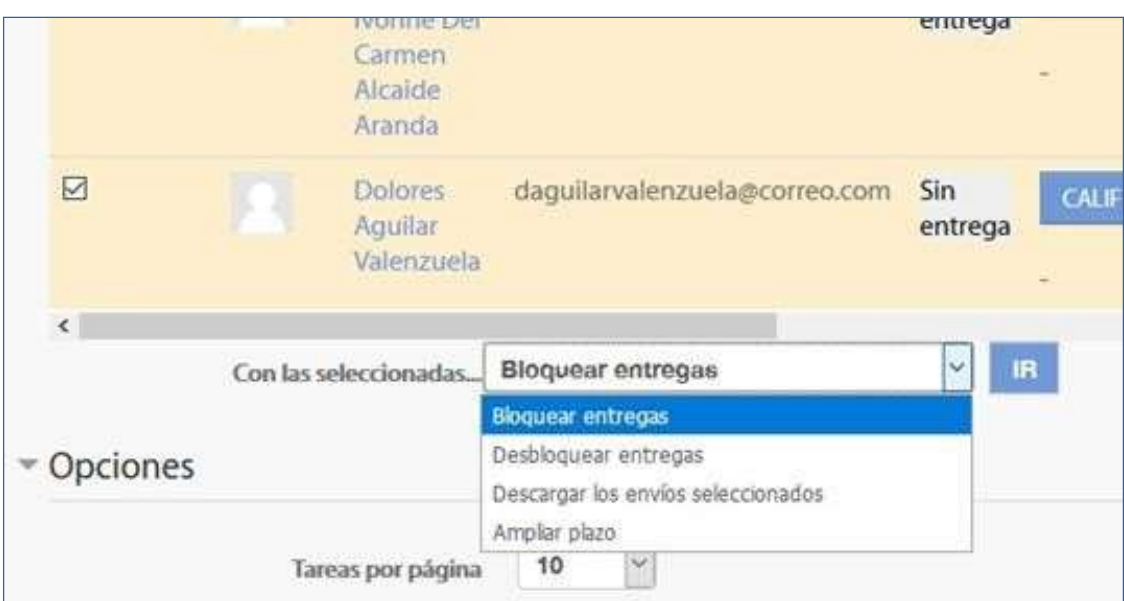

*Editar calificación*

Para calificar las **Tareas** existen dos opciones, utilizar las casillas de la columna Calificación, si se ha habilitado la calificación rápida "este método no está disponible en el caso de haber seleccionado calificación mediante rúbricas o guía de evaluación", o pulsar **CALIFICACIÓN**  que aparece a la derecha de cada alumno en la columna de Calificación y que nos da acceso a la pantalla de calificación.

Dependiendo del tipo de método de calificación configurado al crear la Tarea aparecerá una pantalla diferente:

• Si en método de calificación se selecciona "**Calificación simple**"

El profesor debe dar una calificación numérica o de escala, puede seleccionar el estado y el evaluador de la tarea, dispone de un editor de texto en línea para poner un comentario al alumno, permite subir archivos de retroalimentación y notificar al estudiante que ha sido evaluado.

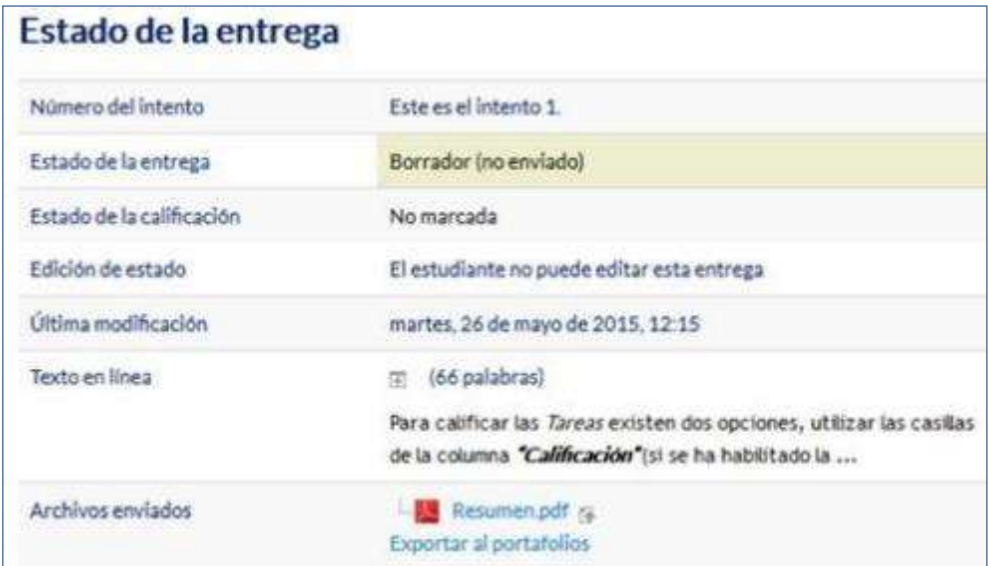

*Calificación de una Tarea mediante Calificación simple*

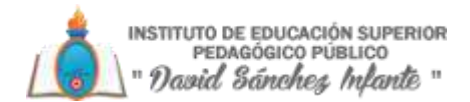

En la parte superior de esta ventana se encuentra la información del alumno, fecha en la que se realizó la entrega, en rojo si es posterior a la fecha límite y los archivos que ha subido.

En la parte intermedia de la ventana se establece la nota obtenida en la Tarea y en la parte inferior con el editor de texto se puede escribir un comentario como corrección al alumno, en caso de haber configurado la entrega en línea, en este cuadro se presentará el texto escrito por el estudiante sobre el que el profesor puede realizar modificaciones, anotaciones y correcciones.

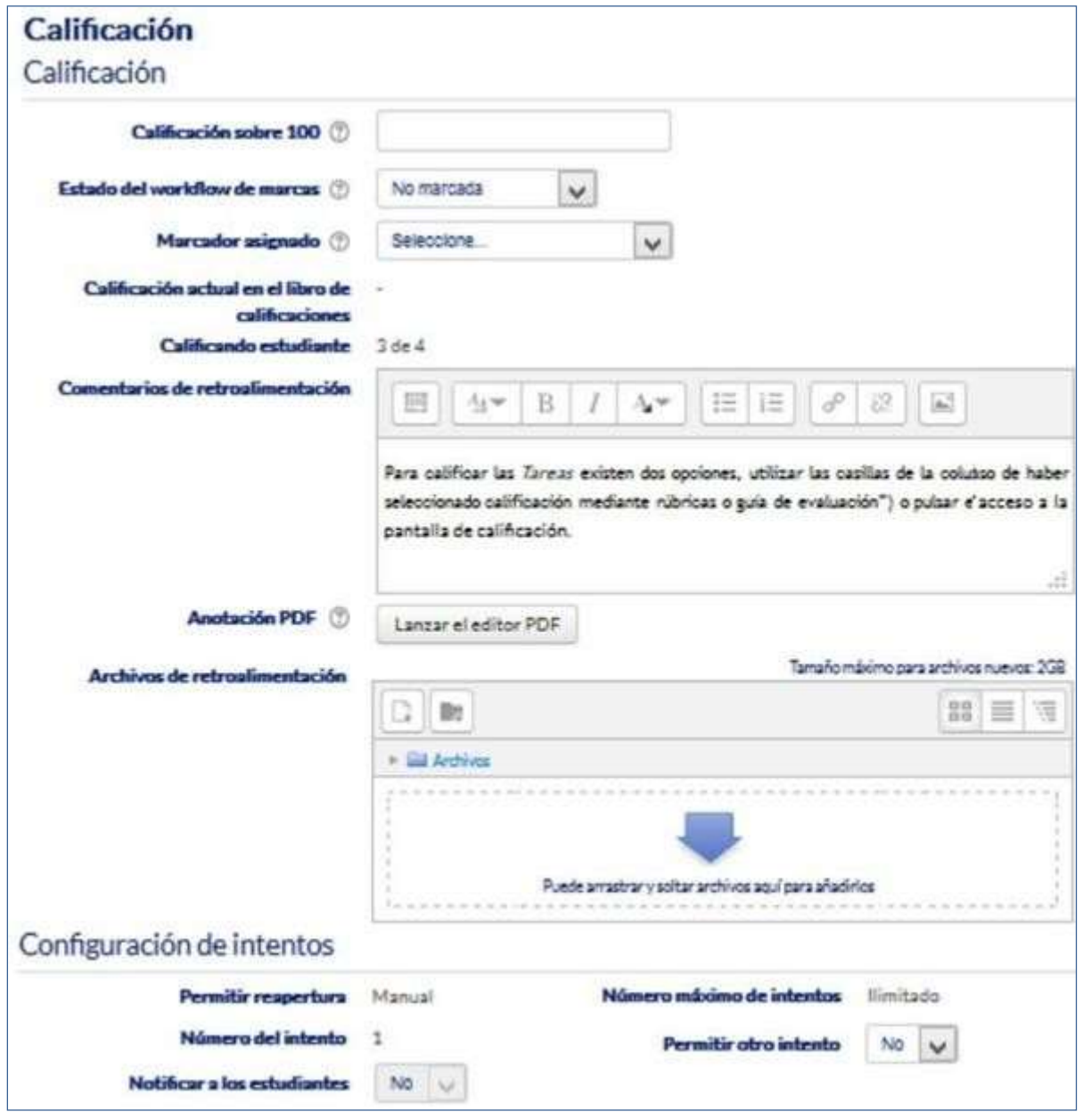

#### *Calificación de una Tarea mediante Calificación simple*

• Si en método de calificación se selecciona "Rúbrica" En la parte superior de la pantalla aparece la respuesta del alumno a la tarea. En Calificación aparece la rúbrica de calificación con los diferentes criterios de evaluación y sus niveles.

INSTITUTO DE EDUCACIÓN SUPERIOR<br>PEDAGÓGICO PÚBLICO " David Sánchez *I*nlante "

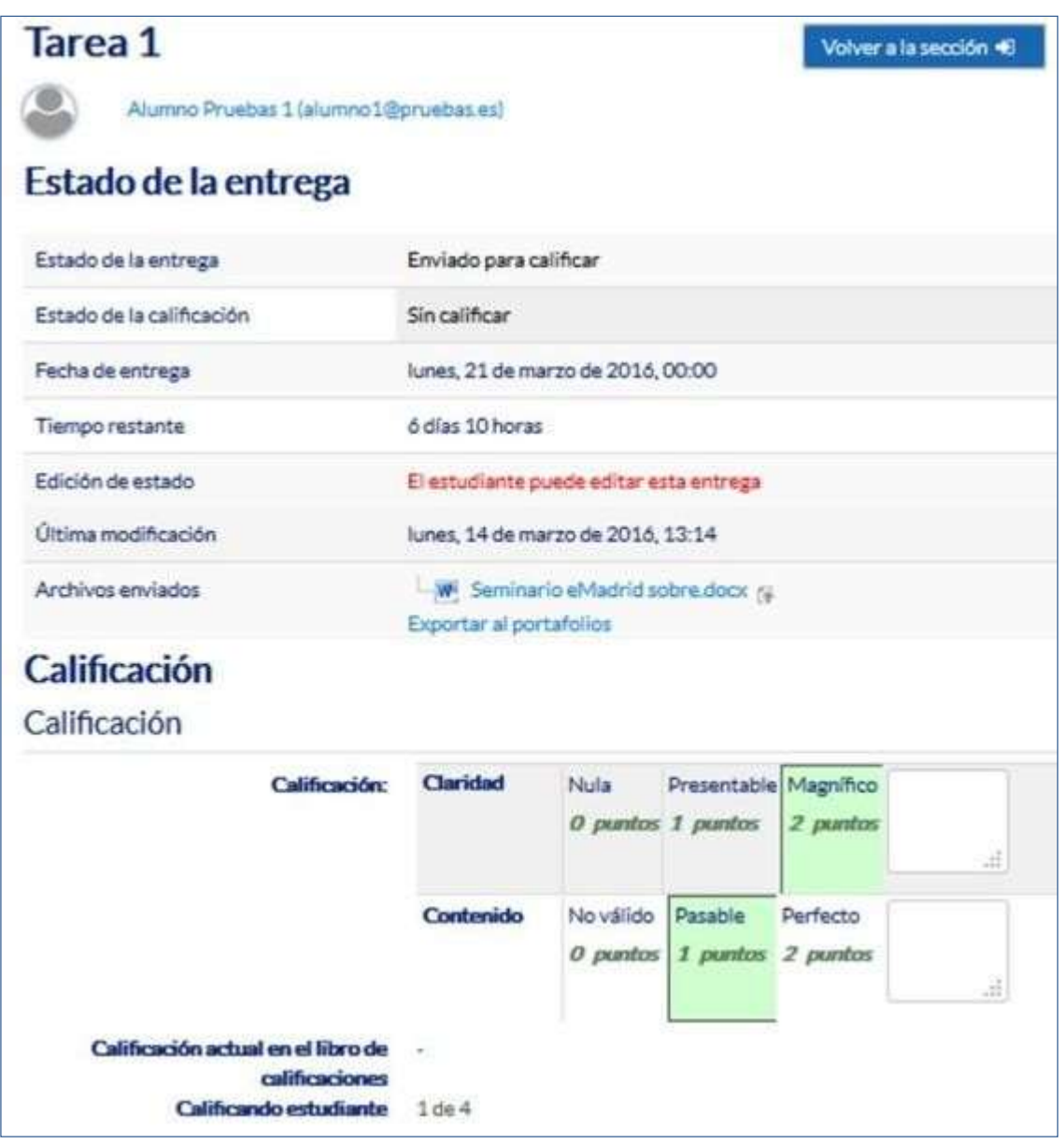

# *Calificación de una tarea mediante Rúbricas*

El profesor pulsa sobre los niveles para elegir la calificación más apropiada de cada criterio. Los niveles seleccionados se destacan en verde.

También es posible poner uncomentario en la evaluación de cadacriterio, en "**Comentarios de retroalimentación**" un comentario general sobre la evaluación total permite subir archivos de retroalimentación, da la opción de poder enviar de nuevo la tarea, visualizar las entregas anteriores y utilizar el editor PDF. Para finalizar se pulsa el botón "**Guardar cambios**" para volver a la pantalla del listado de alumnos y tareas.

• Si en método de calificación se seleccionó "**Guía de evaluación**":

En la parte superior de la pantalla aparece la respuesta del alumno a la Tarea. En **Calificaciones** aparece la Guía de evaluación con los diferentes criterios de calificación y sus puntuaciones.

INSTITUTO DE EDUCACIÓN SUPERIOR<br>PEDAGÓGICO PÚBLICO " David Sánchez Inlante "

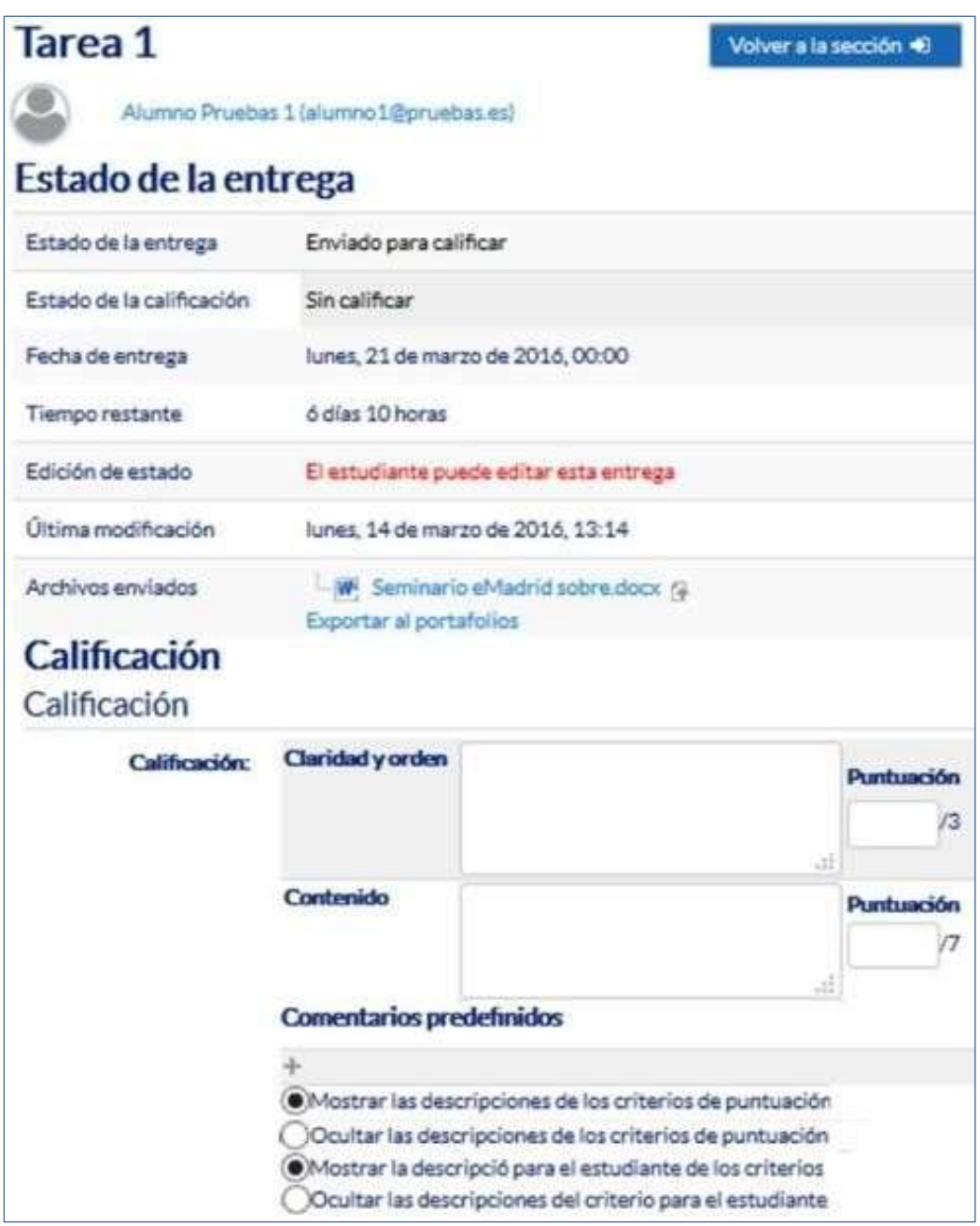

*Calificación de una tarea mediante Guía de evaluación*

El profesor puntúa los aspectos de la tarea en sus respectivas casillas sobre el valor máximo que hubiese otorgado a los mismos.

También es posible poner un comentario en la evaluación de cada criterio y en "**Comentarios de retroalimentación**" un comentario general sobre la evaluación total permite subir archivos de retroalimentación, da la opción de poder enviar de nuevo la tarea, visualizar las entregas anteriores y utilizar el editor PDF. Para finalizar se pulsa el botón "**Guardar cambios**" para volver a la pantalla del listado de alumnos y tareas.

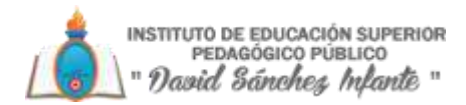

# **3.4. Cuestionario**

# *¿Para qué sirve?*

ElCuestionarioesunaactividadcuyacalificaciónsecalculaautomáticamente.Sirvealalumno como autoevaluación y el profesor puede usarlo para realizar un examen al alumno. Pueden crearse con diferentes tipos de preguntas, generar Cuestionarios aleatorios a partir de baterías de preguntas, permitir a los usuarios tener múltiples intentos y consultar todos estos resultados almacenados.

### **Ejemplos de uso**:

Para pruebas de autoevaluación, exámenes, evaluación continua, etc.

# *¿Cómo se crea?*

- 1. Desde la página principal de la asignatura, "**Activar edición**".
- 2. En el tema que se desee pulsar sobre "**Añadir una actividad o un recurso**" y seleccionar

# **Cuestionario**.

3. Pulsar "**Agregar**".

#### *General:*

- Se introduce el"**Nombre**".
- En el campo "**Descripción**" escribir las instrucciones previas.

#### *Temporalización:*

- Elegir las fechas de comienzo y de cierre. Estas fechas controlan durante qué periodo está abierto para los alumnos.
- "**Límitedetiempo**".Determinaeltiempomáximoquetienenlosalumnospararesolverlo.
- **"Cuando el tiempo ha terminado**". Determina si el intento del alumno se envía automáticamente cuando finaliza eltiempo, si se leda alalumnoun tiempo demargen para enviarlo sin que pueda responder a las preguntas o si no se contabiliza en caso de que el alumno no lo envíe antes de que finalice el tiempo.
- "**Periododegraciaparaelenvío**".Determinaeltiempodemargenqueseledaal alumno para realizar el envío del intento en caso de que se haya escogido esta opción anteriormente.

En el desplegable "Cuando el tiempo ha terminado" se recomienda dejar la opción por defecto "El envío se realizaautomáticamente"

#### *Calificación:*

• "Intentos permitidos". Determina el número de veces que el alumno puede resolver el Cuestionario.

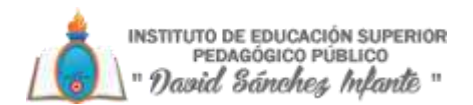

• "Método de calificación". Para Cuestionarios con múltiples intentos se puede elegir que la nota almacenada sea la del primer intento, la del Último intento, la Calificación más alta o el Promedio de calificaciones.

### *Esquema:*

- "**Página nueva**". Indica el número de preguntas que se mostrarán por página. Se recomienda no mostrar más de diez preguntas.
- "**Método de navegación**". Decide si el alumno puede moverse con libertad por el cuestionario o se ve forzado a realizarlo de un modo secuencial.

### *Comportamiento de las preguntas:*

- "**Ordenar al azar las respuestas**". Permite mostrar las opciones de forma aleatoria en las preguntas que tienen elementos múltiples.
- "**Comportamiento de las preguntas**". Se dan estas posibilidades:
	- o **Modo adaptativo**. Permite al estudiante dar varias respuestas a una pregunta en el mismo intento. Por ejemplo, si la respuesta es incorrecta, elestudiante puede dar otra respuesta inmediatamente, aplicándose una penalización que se restará de la puntuación total por cada intento equivocado.
	- o **Modo adaptativo** (sin penalización). Igual que el anterior pero no se aplican penalizaciones.
	- o **Realimentaciónposterior alintento**.Los estudiantes tienen querespondertodas las preguntas y enviar el Cuestionario completo, antes de que se cree ninguna calificación o de que se muestre ninguna retroalimentación.
	- o **Realimentacióndiferida concalificaciónbasada encerteza**. Igual que la anterior, pero a cada pregunta se le añade automáticamente una pregunta extra del estilo **"¿Estás seguro?**" y se le ofrecen tres posibles opciones: no mucho, bastante o mucho. En función de lo que marque el alumno recibirá o no una penalización.
	- o **Retroalimentación inmediata**. Los estudiantes responden una pregunta y obtienen retroalimentación inmediata, pero no pueden modificar su respuesta. Los estudiantes ven un botón "**Comprobar**" debajo de cada pregunta.
	- o **Retroalimentación inmediata con CBM**. Igual que la anterior, pero a cada pregunta se le añade automáticamente una pregunta extra del estilo "**¿Estás seguro?**" y se le ofrecen tres posibles opciones: no mucho, bastante o mucho. En función de lo que marque el alumno recibe o no una penalización.
	- o **Interactiva con varios intentos**. Los estudiantes responden una pregunta, obtienen retroalimentación inmediata, y si la respuesta no es correcta, tienen otra oportunidad con menor puntuación. Debajo de cada pregunta el estudiante ve un botón "**Comprobar**". Se pueden incluir Pistas en la pregunta, que le aparecen al alumno cada vez que conteste a la misma.
- "**Permitir contestar varias veces en un mismo intento**". El estudiante puede realizar varios intentos de la misma pregunta durante la realización de un sólo intento del **Cuestionario**. Requiere que se seleccione **Interactiva** con varios intentos en el **Comportamiento** de las preguntas.

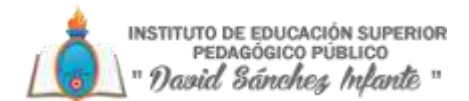

• "**Cada intento se basa en el anterior**".Permite completar un Cuestionario con la opción de varios intentos partiendo en cada uno las respuestas del intento anterior.

#### *Revisar opciones.*

Estas opciones controlan la información que pueden ver los alumnos cuando realizan un intento. Puede proporcionarse:

- **Durante el intento**. Sólo disponible para algunas modalidades de Comportamiento de las preguntas.
- **Inmediatamente después decada intento**. La revisión puede hacerse enlos dos minutos siguientes al final de unintento.
- **Más tarde, mientras el cuestionario está aún abierto**. La revisión puede hacerse en cualquier momento previo a la fecha de cierre.
- Después de cerrar el cuestionario. La revisión puede realizarse una vez que haya pasado la fecha de cierre del Cuestionario.

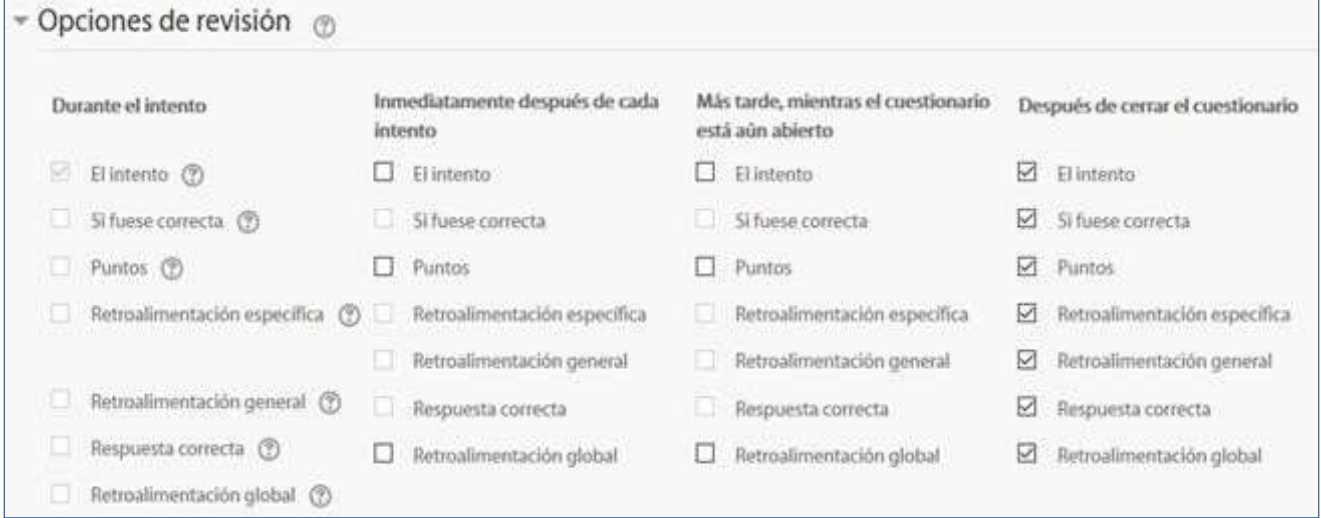

#### *Matriz de opciones a revisar*

Las opciones por revisar son:

- o El intento, las respuestas delalumno.
- o Si las respuestas del alumno son correctas.
- o La puntuación obtenida.
- o Retroalimentación específica de la respuesta elegida.
- o Retroalimentación general de la pregunta.
- o Las respuestas correctas.

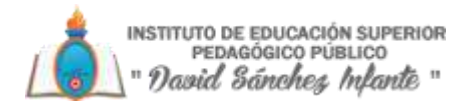

o La retroalimentación global del cuestionario.

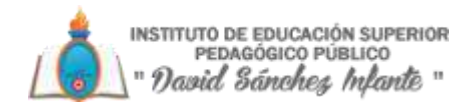

### *Apariencia:*

- "**Mostrar la imagen del usuario**". El nombre del estudiante y su imagen en el tamaño seleccionado son mostradas en la pantalla durante el intento y larevisión.
- "**Decimales en las calificaciones**".Establece el número de decimales en la calificación.
- "**Decimales en las calificaciones de las preguntas**". Fija el número de decimales en la calificación de preguntas individuales.
- "**Mostrar bloques durante los intentos**". Determina si se muestran los bloques normalmente durante la realización del cuestionario.

# *Restricciones extra sobre los intentos:*

- "**Se requiere contraseña**". Establece una contraseña de acceso al Cuestionario.
- "**Se requiere dirección de red**". Restringe el acceso al Cuestionario a un rango de direcciones IP. Idóneo para exámenes presenciales.
- "Forzar demora entre los intentos primero y segundo". Determina el tiempo que tiene que pasar entre el primer intento y el segundo.
- "Forzar demora entre intentos posteriores". Limita el tiempo entre el segundo intento y posteriores.
- "Seguridad del navegador". Si está seleccionada la "Pantalla completa emergente con cierta seguridad JavaScript", el cuestionario sólo se inicia si el estudiante tiene un navegador con JavaScript activado.

# *Retroalimentación global del cuestionario:*

• "**Retroalimentación global**". Consiste en un texto que se le muestra al estudiante y que variará dependiendo de la puntuación obtenida en el **Cuestionario**.

#### *Ajustes comunes del módulo*

- Seleccionar el resto de los ajustes comunes a todas las actividades.
- Pulsar el botón "**Guardar cambios y mostrar**".

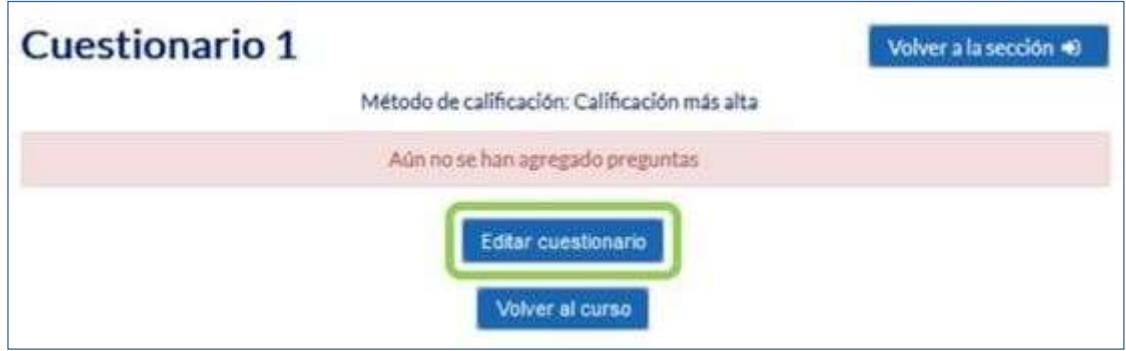

*Configurando un cuestionario*

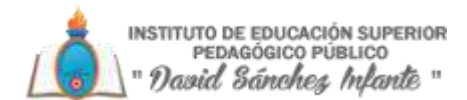

Pulsando sobre "**Editar cuestionario**" se presenta la opción de agregar nuevas preguntas. Para ello pulsando sobre "**Agregar**" se despliegan las tres opciones que ofrece el cuestionario de introducir preguntas al mismo.

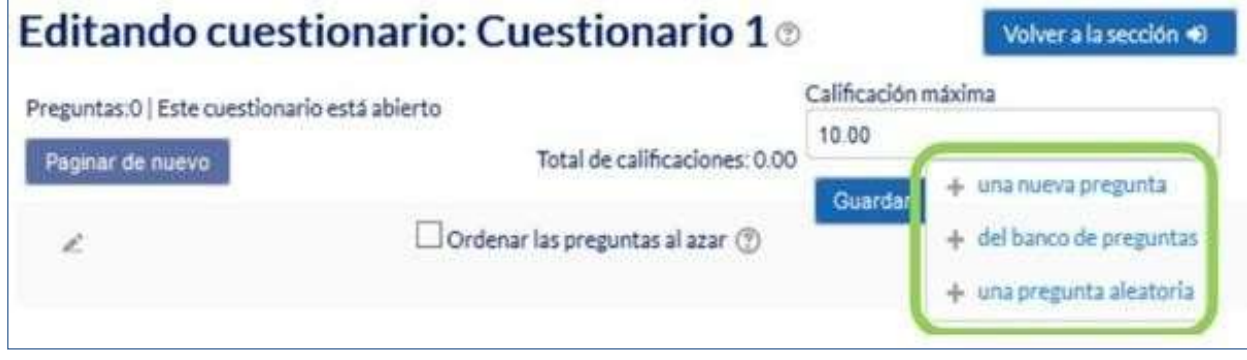

*Agregar preguntas a un cuestionario*

- "**Unanueva pregunta**".Permite crearlas preguntas del cuestionario en elmomento.
- **"Del banco de preguntas**". Habiendo creado las preguntas previamente, permite añadirlas en el cuestionario seleccionándolas del listado de preguntas existentes en el **Banco de preguntas**.
- "**Unapregunta aleatoria**".Permite incluir en elcuestionario preguntas alazar del**Banco depreguntas** previamente creadoen elcurso.Tambiénpermite crearunacategoría de la que se seleccionan el número de preguntas aleatorias que se desee en el cuestionario. Para ello una vez decidido el número de preguntas que se añaden al cuestionario de modo aleatorio de dicha categoría, es necesario crear las preguntas que compondrán la misma.

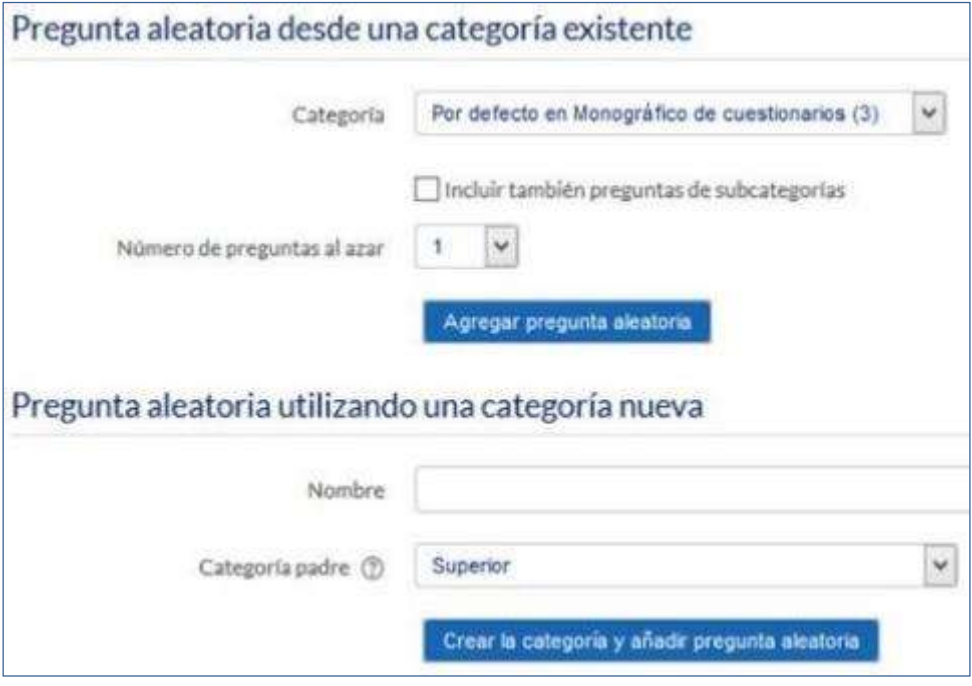

*Agregar preguntas aleatorias a un cuestionario*

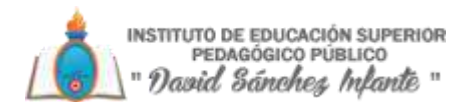

Las preguntas seleccionadas se presentan en el centro de la pantalla, pudiendo en todo momento quitarlas del Cuestionario. El profesor puede decidir el orden de aparición de las preguntas,elpeso ocalificaciónque tiene cada unay lacalificaciónmáxima del cuestionario.

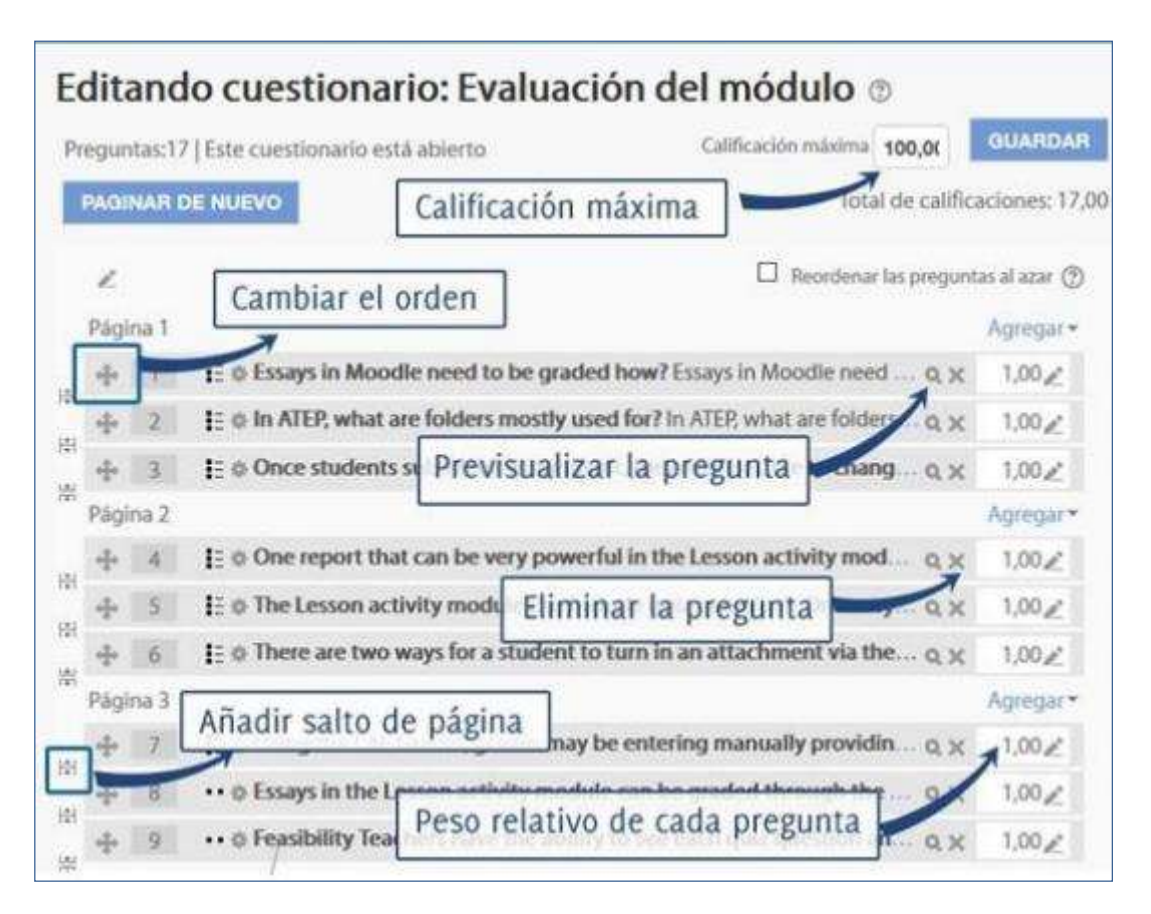

#### *Editando cuestionario*

No se pueden añadir ni quitar preguntas de un cuestionario si alguno de los alumnos

ya lo ha contestado, sólo modificarlas.

#### *¿Cómo funciona?*

Para laresolución del Cuestionario, en cuanto elalumno pulsa el botón "**Comenzar**", se pone en marcha el intento y el temporizador, si está configurado, y no finaliza hasta que el alumno pulsa"**Enviar todoyterminar**"oseenvíaautomáticamentetrasfinalizarelplazooconcluir el tiempo si así lo ha configurado el profesor

INSTITUTO DE EDUCACIÓN SUPERIOR<br>PEDAGÓGICO PÚBLICO " David Sánchez Infante "

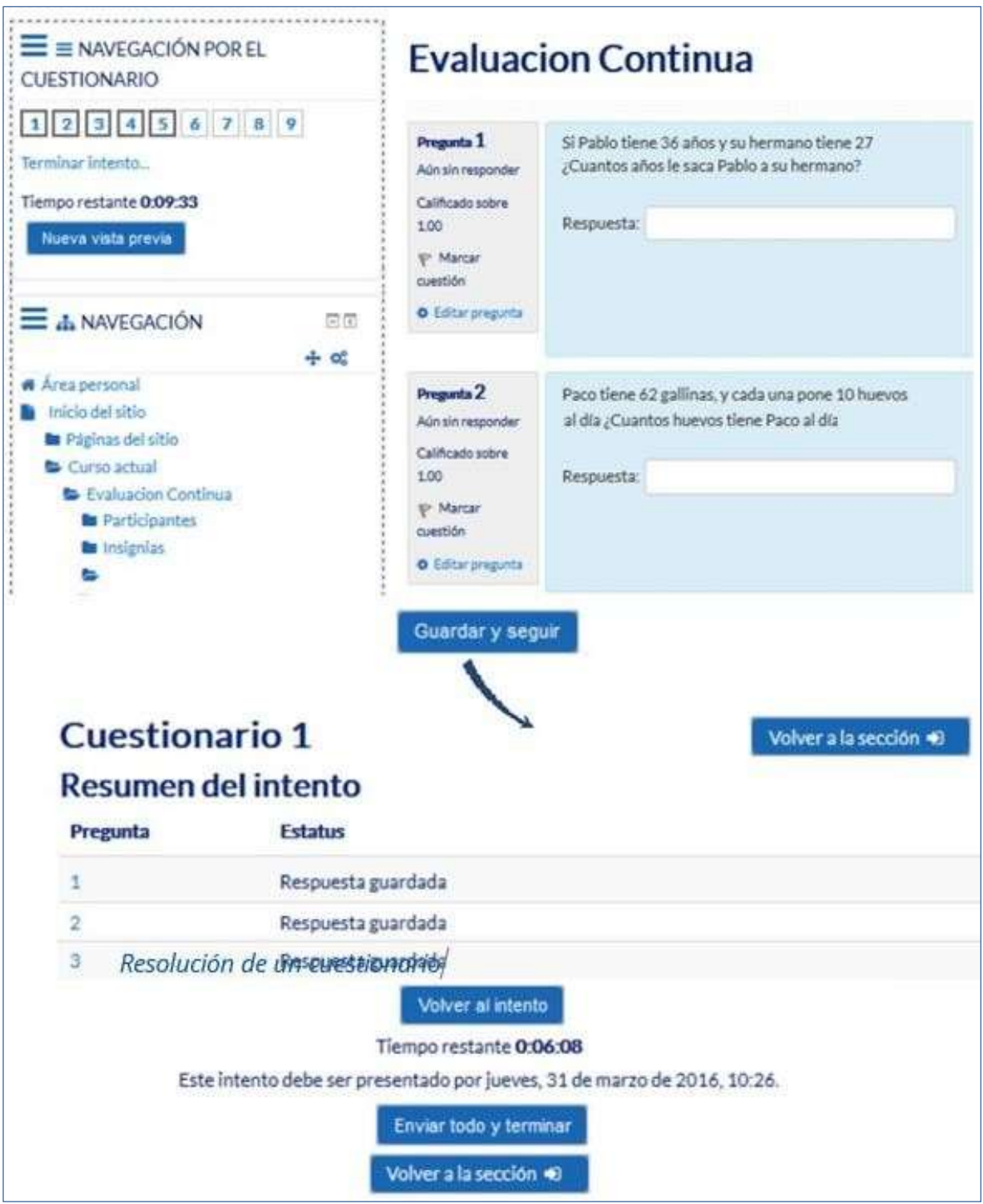

*Resolución de un cuestionario*

Durante la resolución es muy recomendable que el alumno guarde las respuestas que lleva escritas cada poco tiempo pulsando en "Guardar y seguir" o "Siguiente", de lo contrario pueden perder la información introducida por caducar la sesión del navegador

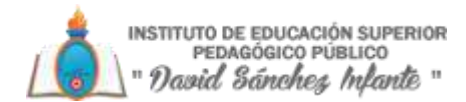

# *Seguimiento de la actividad*

Una vez que los alumnos hayan resuelto un Cuestionario, el profesor dispone de una gran cantidad de información. Pulsando sobre el enlace al Cuestionario desde la página principal del curso y posteriormente en "**Intentos: N**", puede observar el número de ellos resueltos por los alumnos, y entre otros datos, lacalificación obtenida en cada pregunta y en eltotalde este, la fecha de realización y la cantidad de tiempo invertido.

Puede "**Descargarse todos los datos de la tabla como**" una hoja de cálculo o un archivo y disponer de datos estadísticos. Pulsando sobre "Revisión del intento", en cada entrada de la tabla el profesor puede visualizar cada Cuestionario tal y como lo contesta el alumno.

Si el profesor ha modificado alguna de las preguntas habiendo contestado ya algún alumno, tiene que volver a calificar los intentos pulsando "**Recalificar todo**".

Marcando la casilla situada a la izquierda de este, también puede "**Eliminar los intentos seleccionados**" y "**Volvera calificar los intentos seleccionados**" en lugar de recalificar a todos losestudiantes.

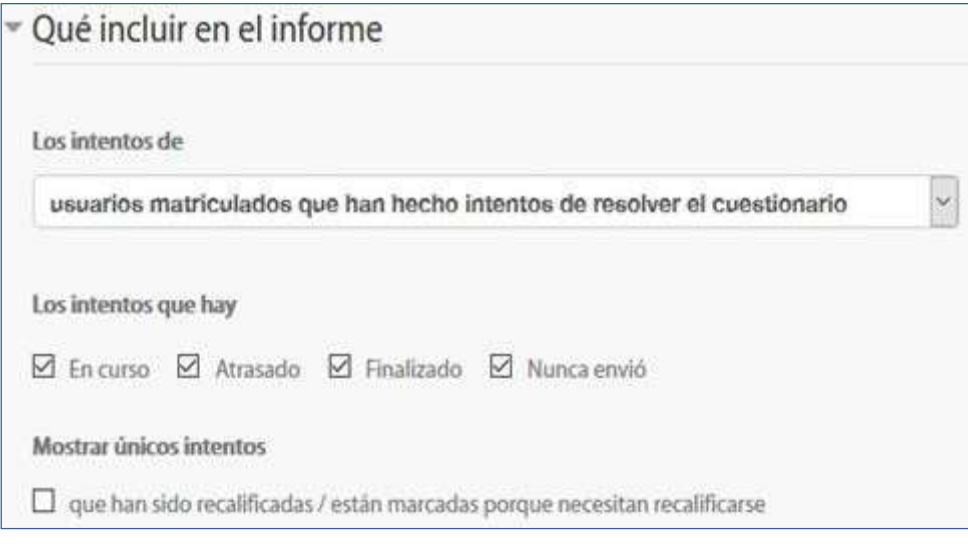

# *Vista de resultados*

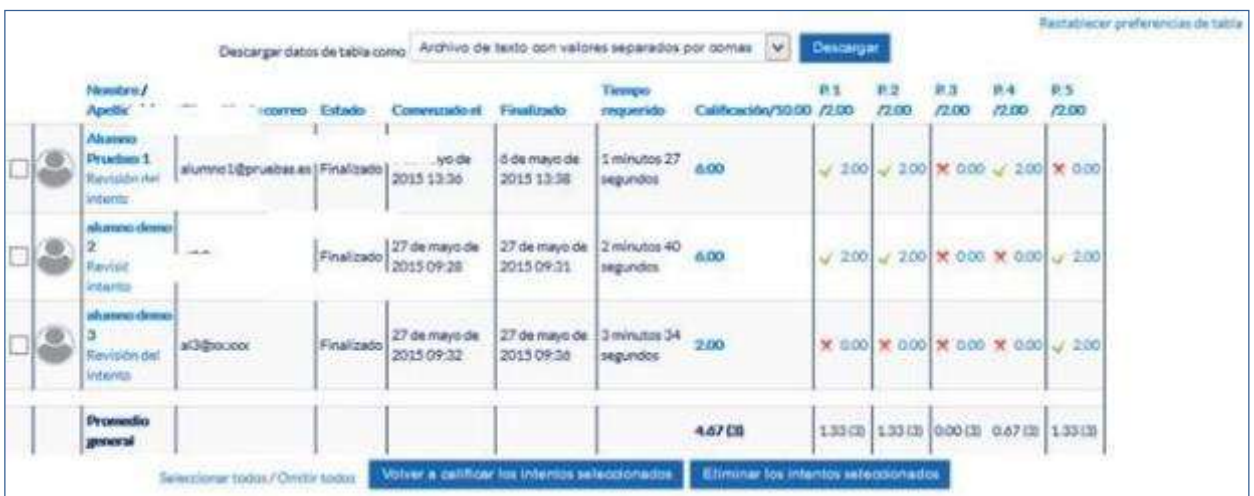

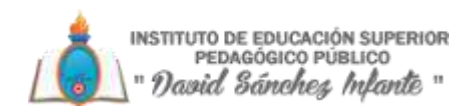

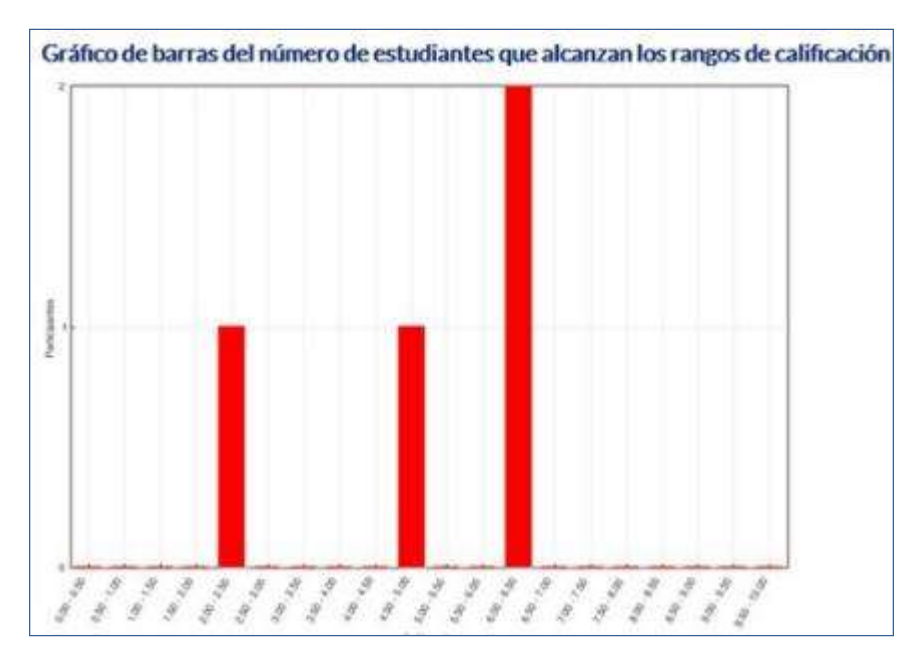

*Vista de resultados (2)*

En **Resultados**, dentro del bloque de **Administración**, se dispone de distintas opciones:

"**Respuestas detalladas**": Permite ver y descargar las respuestas a cada pregunta de modo detallado.

"**Estadísticas**": Proporciona información sobre el cuestionario, sobre su estructura y el análisis estadístico de las respuestas a cada pregunta.

"**Calificación manual**": Permite calificar las preguntas de tipo ensayo y también cambiar la calificación recibida automáticamente en elresto de las preguntas en el cuestionario.

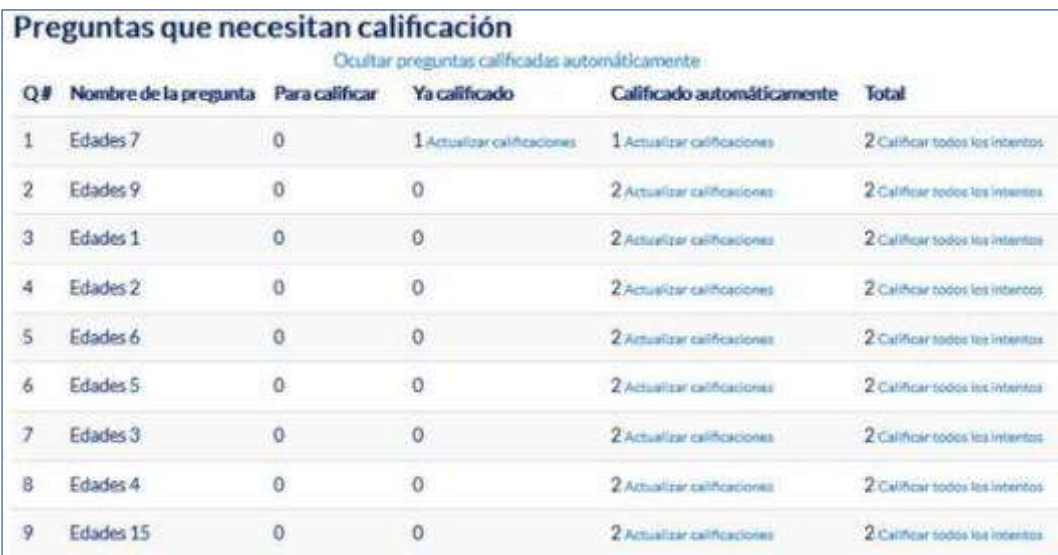

#### *Calificación manual*

En el bloque de Administración mediante las "**Anulaciones de grupo**" y "**Anulaciones de**  usuario" sepueden configurar condiciones distintas, tales como fechas, tiempo o intentos, a las fijadas inicialmente para un grupo de alumnos o para un solo alumno.

instituto de educación superior<br>Pedagógico público<br>David *Sáncheg Infante* "

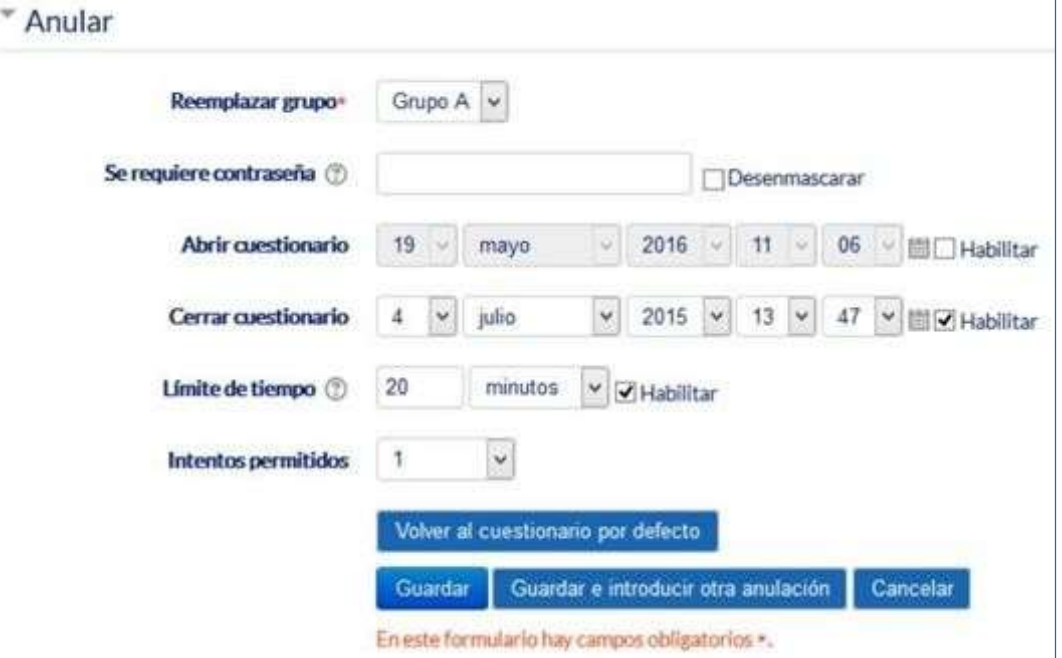

*Anulaciones degrupo*

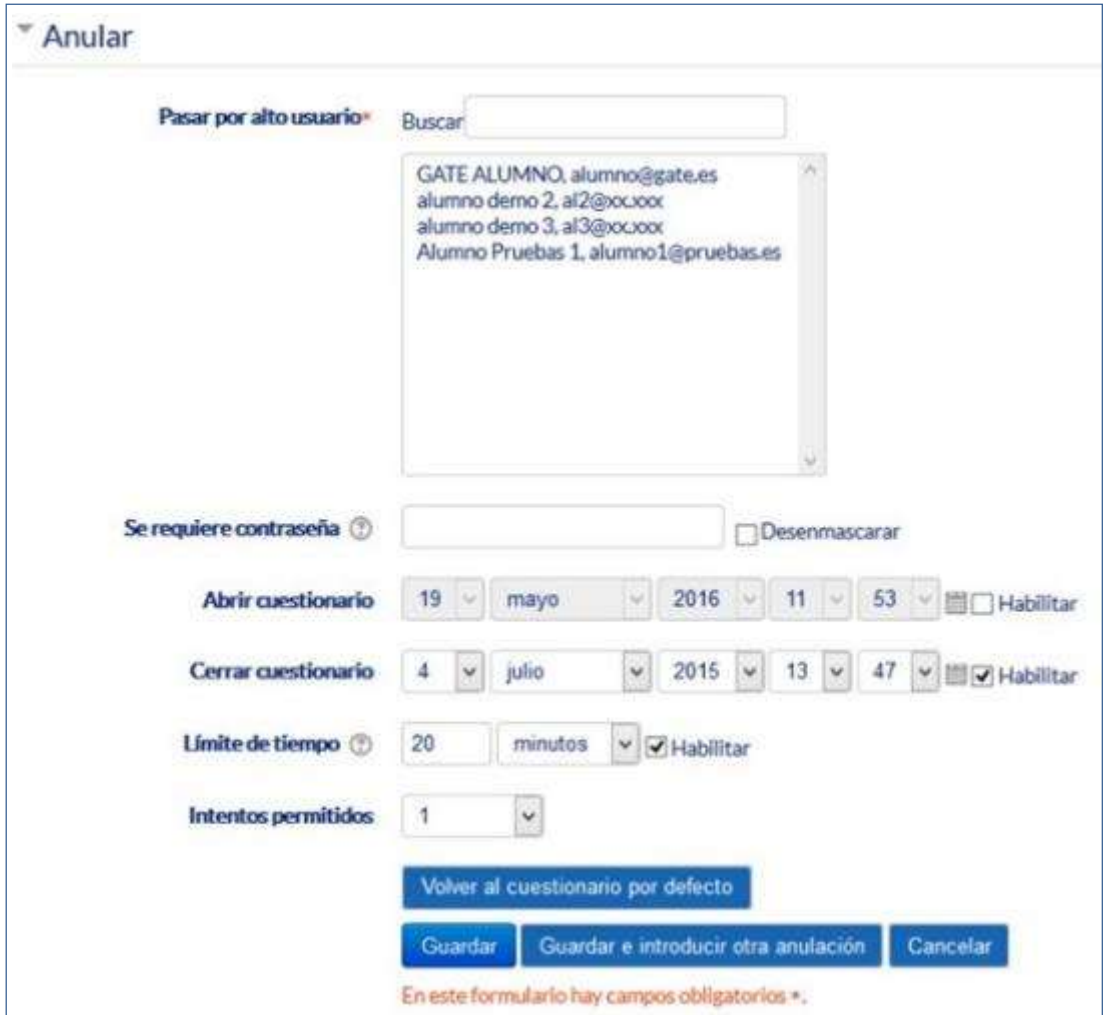

*Anulaciones de usuario*

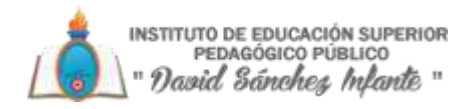

# **3.5.Lección**

# *¿Para qué sirve?*

La**Lección**permite alprofesor crearunasecuencia de páginas concontenido.Alfinalde cada página se puede incluir una pregunta, y en función de la respuesta del alumno, reenviarle a una u otra página. De esta forma se puede crear un itinerario condicional con varias ramas y un contenido más interactivo.

La **Lección** puede ser utilizada como una **Actividad** o como un **Recurso** de estudio. Si se reduce el texto de cada página a tan sólo la pregunta, asociando las respuestas a saltos al azar a otras páginas (preguntas), lo que se obtiene es una serie de preguntas enlazadas: un banco de preguntas.

Cada vez que el alumno recorra la **Lección** se le presenta una serie de preguntas al azar y obtiene una calificación, como en un examen. Moodle denomina a este modo de empleo de una **Lección** como modo de tarjetas (Flash card). Este uso del módulo **Lección** lo aproxima a un **Cuestionario**.

El uso más destacado de la Lección es como recurso de estudio autoguiado con uno o varios itinerarios posibles, lo cual requiere para su creación, organizar y planificar previamente el contenido.

# **Ejemplos de uso**:

Contenido de aprendizaje guiado, ejercicio de repaso, juego de preguntas aleatorias, etc.

# *¿Cómo se crea?*

1. Desde la página principal de la asignatura, "**Activar edición**".

2. En la semana o tema oportuno, pulsar sobre "**Añadir una actividad o un recurso**" y seleccionar "**Lección**".

3. Pulsar "**Agregar**".

Los aspectos por configurar se clasifican por apartados:

# *General*

- "**Nombre**" de la lección.
- "**Descripción**" de la actividad.

# *Apariencia*

- "**Archivo en ventana emergente**". Esta opción abre una ventana emergente al comienzo de la Lección a un archivo o página web. En cada página aparece un enlace que abre de nuevo la ventana emergente si fueranecesario.
- Definir si se muestra una "**Barra de progreso**" al final de la lección. La barra de progreso tiene más precisión cuando las lecciones son lineales.

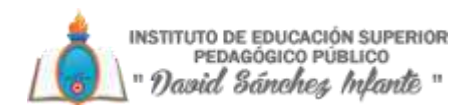

- "**Mostrar puntuación acumulada**". Con esta opción, cada página muestra los puntos que el estudiante ha obtenido del total de puntos posibles. Por ejemplo, si un estudiante contesta cuatro preguntas de 5 puntos y ha fallado una pregunta, la puntuación provisionales de 15/20 puntos.
- Definir si se quiere "**Mostrar menú a la izquierda**" con la lista de páginas, tabla de ramas, de la Lección.
- "**Mostrar el menú izquierdo solo si la calificación es mayor que**". Determina si un estudiante debe obtener una puntuación para poder ver el menú de la izquierda. Esto obliga al estudiante a ver toda la Lección en su primer intento y así obtener la puntuación necesaria para poder utilizar el menú de la izquierda para la revisión.
- "**Pasedediapositivas**".Permite visualizar laLección como unasecuencia de diapositivas en lugar de como una tabla de ramas.
- "**Número máximo de respuestas**". En una Página de pregunta es el número máximo por defecto de posibles respuestas y en un Página de contenido es el número de botones por defecto para saltar a otras páginas
- "**Mostrar retroalimentación por defecto**". Si se ajusta esta opción a Sí, cuando no se encuentre una respuesta a una pregunta en particular, se muestra por defecto el comentario "**Esa es la respuesta correcta**" y "**Esa es la respuesta incorrecta**".Si la opción se ajusta a **No**, cuando no se haya indicado retroalimentación para la pregunta no se muestra nada.
- Si al acabar la **Lección**se quiere enviar al estudiante a una **Actividad** determinada del curso, se selecciona en el menú "**Enlace a una actividad**".

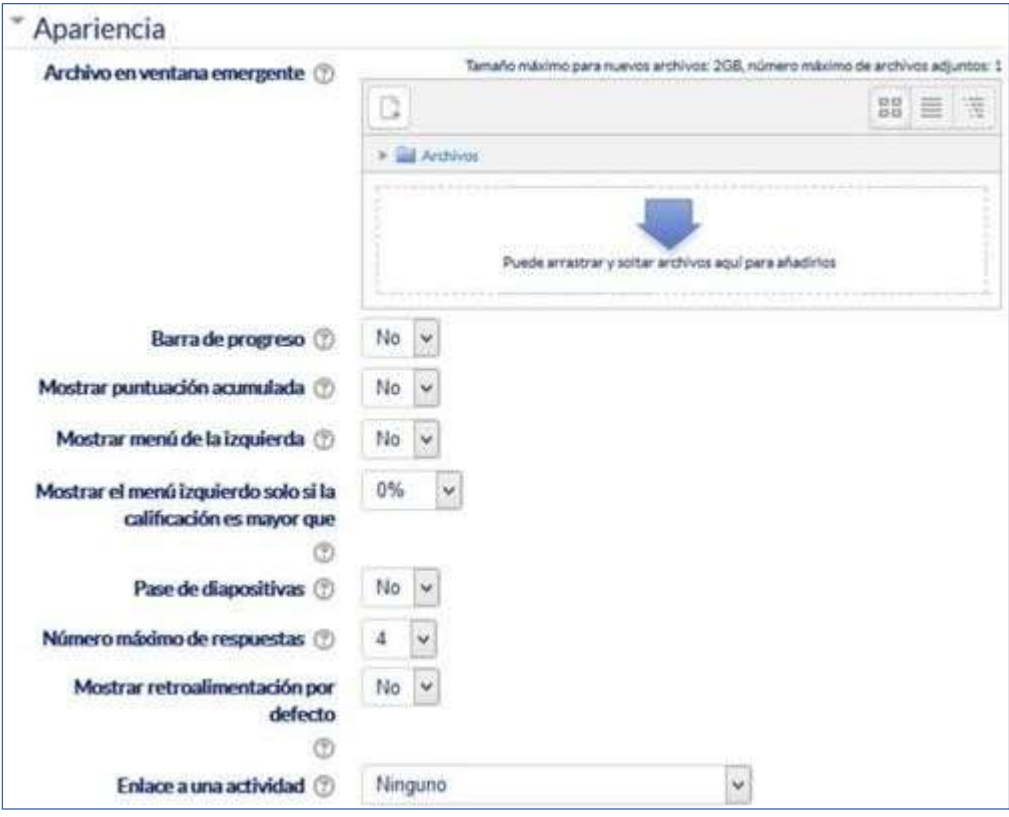

*Opciones de apariencia*

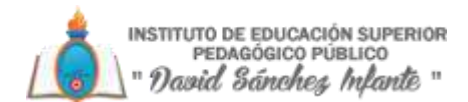

# *Disponibilidad*

- "**Disponibledesde**"y"**Fecha final**" paraindicarel periodo enel que laLecciónestá a abierta.
- "**Límite de tiempo**" del que disponen los alumnos para completar la actividad.
- Si será necesaria una "**Contraseña**" para acceder a la Lección y en caso afirmativo, indicar cuál es.

# *Control de Flujo*

- "**Permitir revisión al estudiante**". Esta opción permite al estudiante volver atrás para cambiar sus respuestas.
- "**Proporcionar una opción para tratar de nuevo la pregunta**". En caso de una respuesta incorrecta el alumno puede responder de nuevo sin puntuar.
- El "**Número máximo de intentos**" de los que un alumno dispone para responder correctamente a una pregunta. Si un alumno tiene dificultad para contestar una pregunta corta o numérica puede realizar este número de intentos antes de que le sea mostrada la siguiente página.
- "**Acción posterior a la respuesta correcta**" determina lo que ocurre después de una respuesta correcta. Lo habitual es **Normal** – seguir el flujo de la lección, para que se siga el itinerario definido en función de las respuestas. Sin embargo, si se está usando la Lección como un conjunto de preguntas al azar, se ofrecen dos opciones, Mostrar una página no vista o Mostrar una página norespondida.
- "**Número de páginas a mostrar**". Este valor se usa solamente en las lecciones de tipo
- Tarjeta. Su valor por defecto es cero y significa que todas las páginas son mostradas en la Lección. Cuando el valor es distinto de cero se muestra ese número de páginas. Después de mostrar ese número de páginas la actividad llega a su fin y se muestra la calificación obtenida por el estudiante.

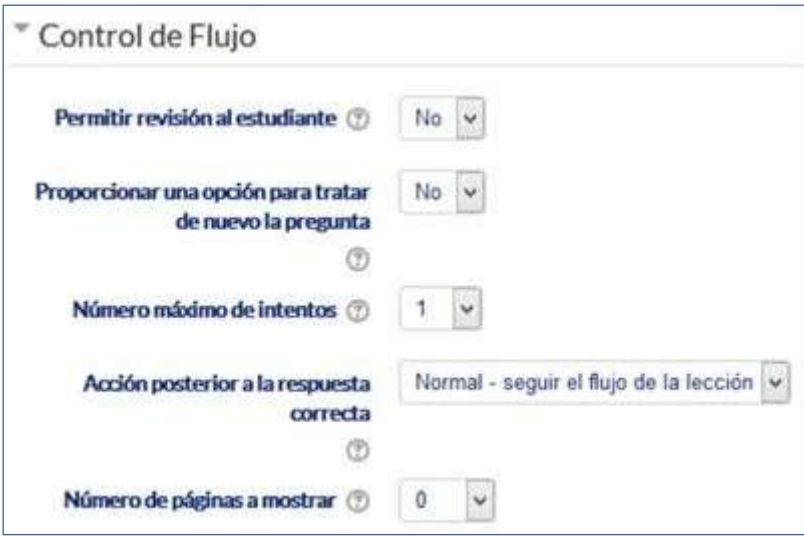

*Opciones de control de flujo*

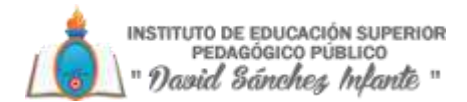

# *Calificaciones*

- La "**Calificación**" máxima que se puede obtener o la escala que se usa para evaluar.
- "**Lección de práctica**". Si se activa, la calificación obtenida no figura en el libro de calificaciones.
- "**Puntuación personalizada**". Permite dar a cada respuesta una valoración numérica que puede tomar valores positivos o negativos. Por defecto el valor de una respuesta correcta es uno, y cero si la respuesta es errónea.
- "**Se permite volver a tomar la lección**". Determina si los alumnos pueden acceder a la lección más de una vez. En caso afirmativo, en "**Calificacióncon varios intentos**" se indica si la calificación obtenida es la media o la máxima obtenida de los intentos.
- El "**Número mínimo de preguntas**" vistas para que se calcule la calificación.

# *Ajustes comunes del módulo*

- Seleccionar el resto de los ajustes comunes a todas las actividades.
- 4. Para terminar, pulsar "**Guardar cambios y mostrar**".

ParacontinuarconelprocesodecreacióndeunaLecciónseeditanlaspáginasopreguntas que la compondrán y, en su caso, los saltos entre ellas que definen el itinerario, o itinerarios, para recorrerla. En el caso de que se vaya a utilizar la Lección como un recurso de aprendizaje guiado y condicionado con varias ramas, es muy recomendable hacer primero sobre papel el diseño y el flujo de la Lección antes de empezar a trabajar en Moodle. La edición inicial y posterior se realiza desde la pestaña "**Edición**".

Se ofrecen inicialmente cuatro opciones:

- "**Importarpreguntas**".Permiteincorporardeformarápidavariaspreguntasapartirde un fichero de texto.
- "**Agregar un clúster**". Un clúster es un conjunto de preguntas que se ofrecen al estudiante de manera aleatoria dentro de una Lección. De esta forma las mismas preguntas se muestran a cada estudiante en distinto orden. Una vez abierto un clúster se incorporan páginas de preguntas dentro de él y se cierra con el elemento Agregar final de clúster.
- "**Añadir una página de contenido**". Añade una página con contenido en la que al final se ofrecen uno o más botones. A cada botón se le puede asignar un salto determinado.
- "**Añadir una página de pregunta**". Añade una página con contenido que acaba con una pregunta (de cualquier tipo de los existentes). En función de si se responde correctamente o no, se puede saltar a una página u a otra.

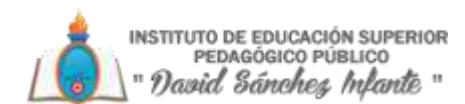

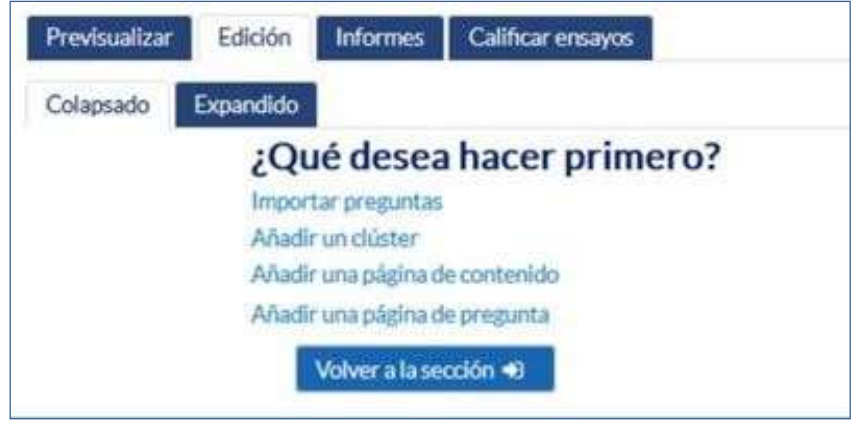

*Opciones iniciales de la edición de las páginas*

Posteriormente aparecen otras opciones:

- "**Agregar unfinalde clúster**".Marcadónde acaba un clúster abierto anteriormente.
- "**Agregar un final de ramificación**". Marca un final de una rama de la Lección y permite saltar a otra página.

El paso de una página a otra se realiza mediante Saltos que se definen en cada página. Pueden ser:

- **Relativos**. Las posibilidades son: esta página, página anterior, página siguiente, fin de ramificación, finde lección, preguntano vistadentro de unapáginade contenido o pregunta aleatoria dentro de una página de contenido.
- **Absolutos**. El salto se realiza a una página concreta de las existentes.

# *Edición de las páginas de la Lección para crear una actividad o contenido guiado*

Normalmente una **Lección** de este tipo comienza con una **Página de contenido** que actúa como índice. A continuación, se pueden ir incluyendo páginas de contenido o páginas de pregunta, con el menú desplegable "**Añadir una nueva página…**", para confeccionar el itinerario de estudio.

Para crear una página de contenido se debe:

- 1. Escribir el "**Título de lapágina**".
- 2. Crear la página dentro de "**Contenido de la página**".

# 3. Indicar si se quiere "**Disponer horizontalmente los botones de contenido**" y "**Mostrar en menú de laizquierda**".

4. Rellenar uno o varios cuadros de "**Contenido**". Cada uno añade un botón al final de la página con un salto asociado a otras páginas o preguntas de la Lección. Para crear uno se debe indicar:

- o "**Descripción**". Es el texto del botón.
- o "**Saltar**". Se podrá seleccionar un salto relativo o a una página concreta.
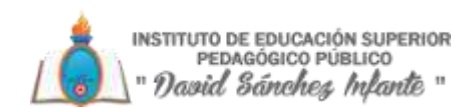

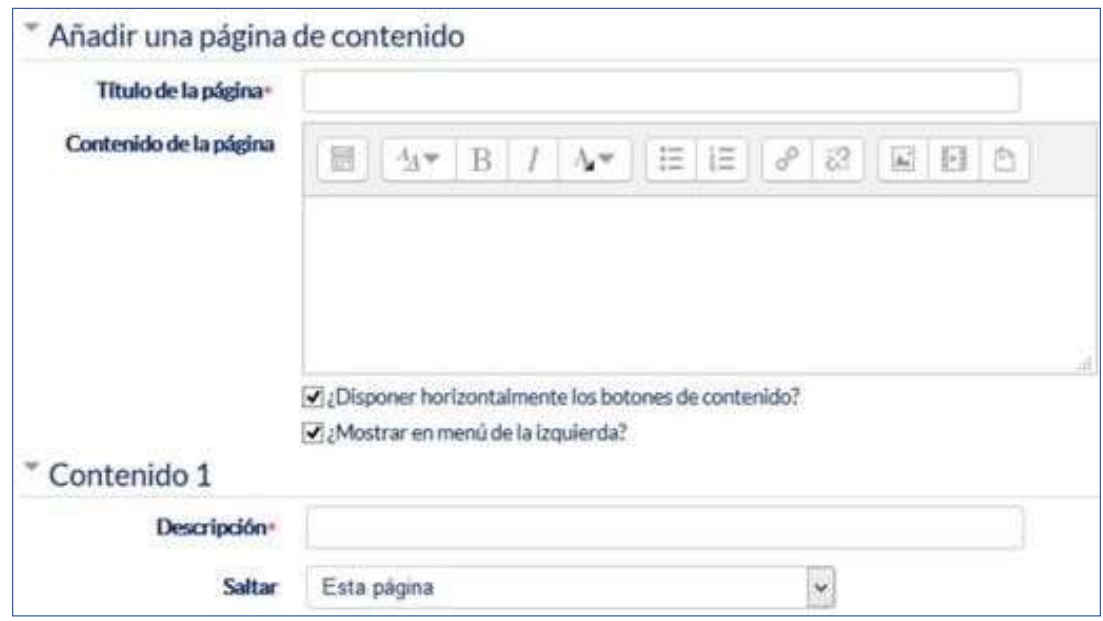

*Crear una página de contenido*

Para crear una página de pregunta se debe seleccionar el tipo de pregunta que va al final de la página (Emparejamiento, Ensayo, Numérica, Opción múltiple, Respuesta corta o Verdadero/Falso) y pulsar en "**Añadir una página de pregunta**".

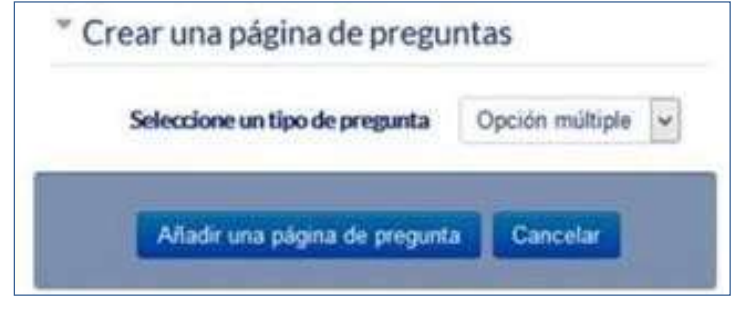

*Seleccionar tipo de pregunta de la página*

Se muestra un formulario en el que se indica el "**Título de la página**" y el "**Contenido de la página**". Los campos siguientes varían en función del tipo de pregunta y son similares a los de creación de preguntas en el Banco de preguntas del curso. Cada opción o respuesta tiene dos campos adicionales:

- "**Saltar**" Indica la página que se muestra al marcar una opción, pudiendo ser un salto relativo o absoluto a cualquier página de la lección.
- "**Puntuación**". Es el número de puntos que suma esa opción o pregunta para la calificación final de la Lección.

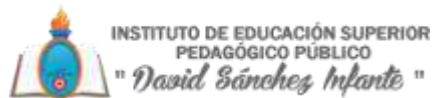

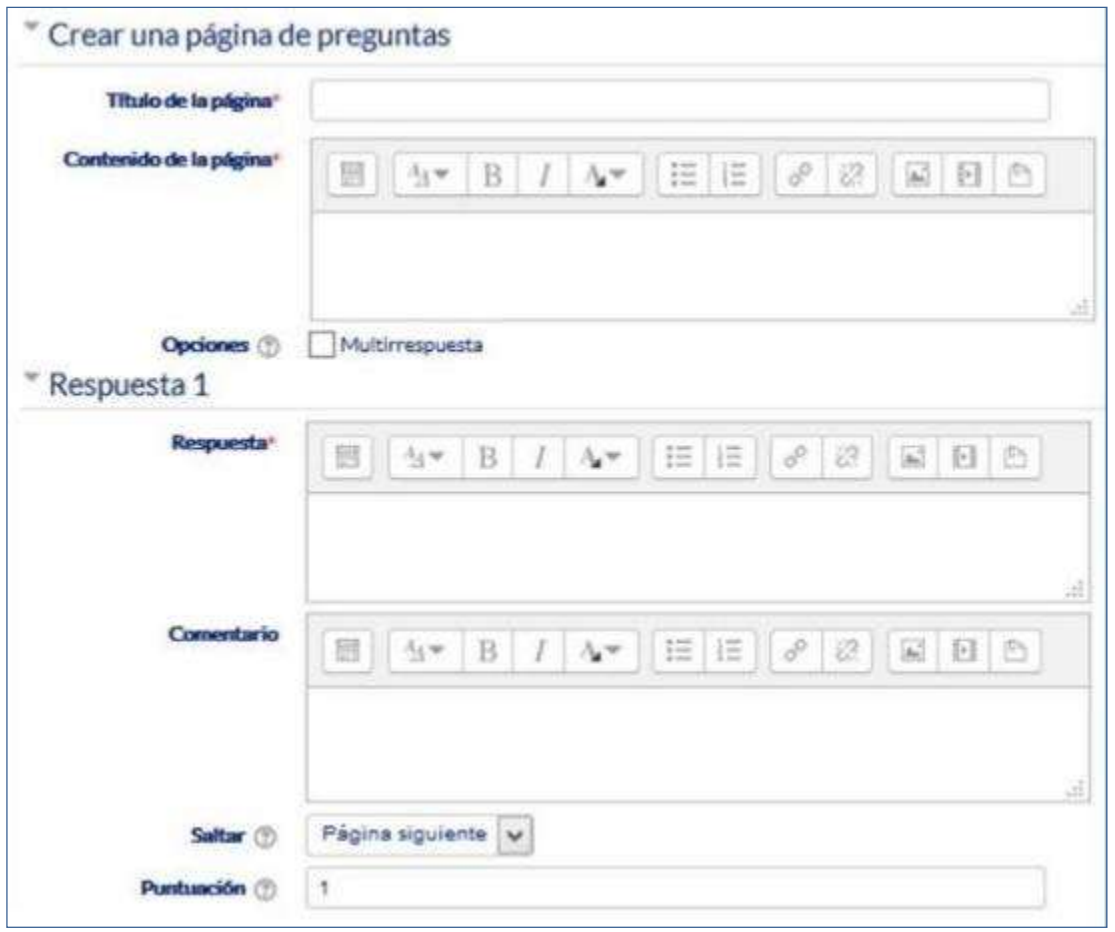

*Crear una página de pregunta (Opción múltiple en el ejemplo)*

Las páginas se van mostrando en el cuadro de la pestaña "**Edición**". El orden que aparece es el de navegación por defecto, es decir, si no se incluye ningún salto, las respuestas correctas muestran la página siguiente y las respuestas incorrectas muestran la misma página otra vez. Es posible cambiar el orden de navegación o asociar un salto a cualquier respuesta pudiendo crear un itinerario más complicado.

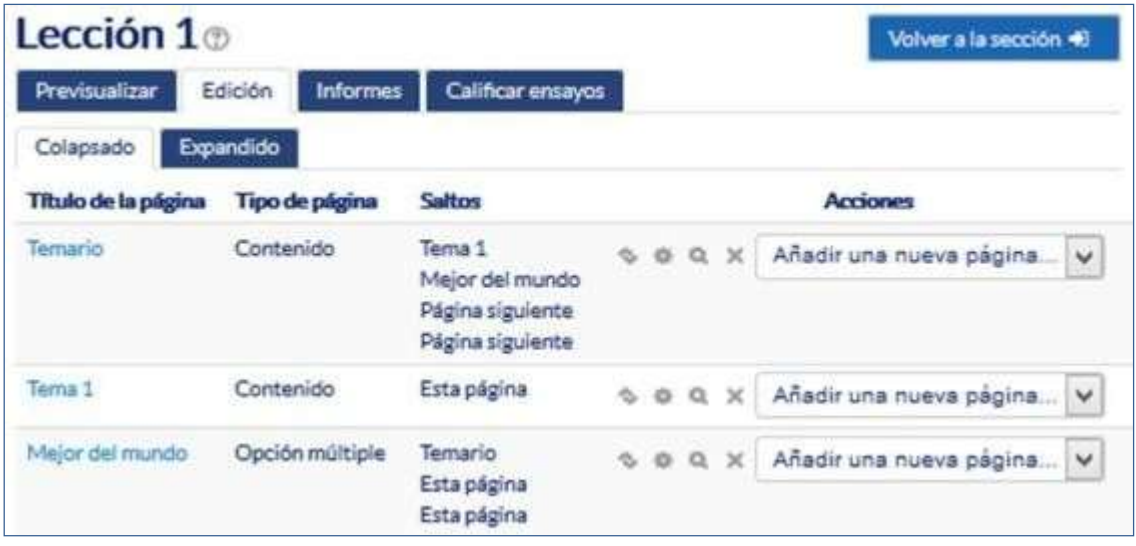

*Edición de páginas de una Lección*

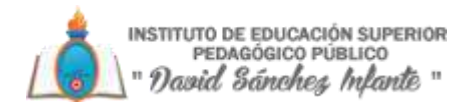

*Edición de las páginas de la Lección para crear una actividad de preguntas al azar*

Si la Lección va a consistir en un conjunto de preguntas (Flash cards) que aparecen de forma aleatoria, es posible "**Importar preguntas**" desde un archivo de texto.

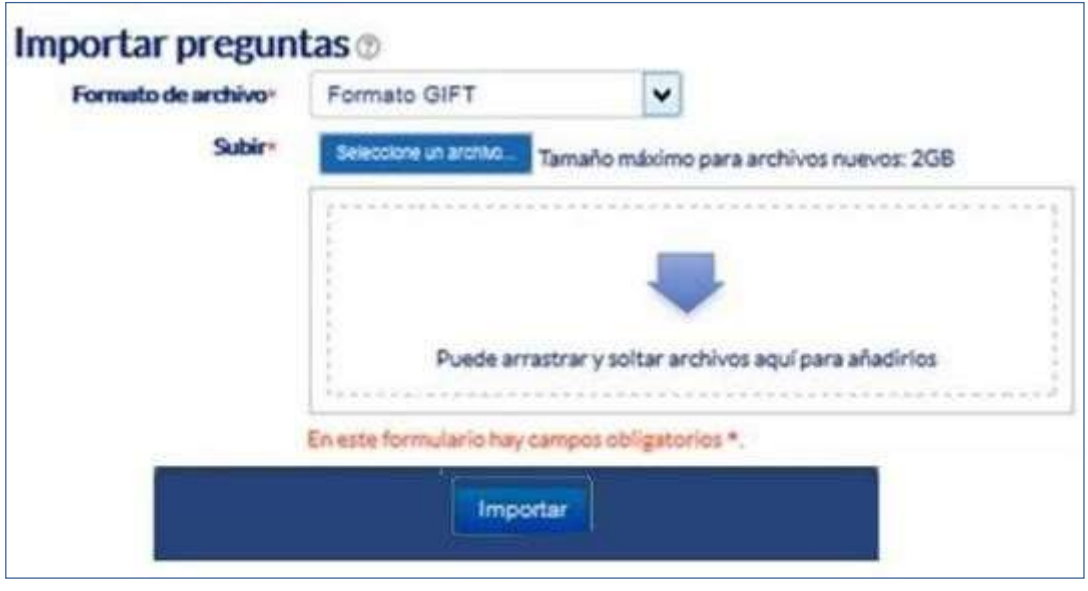

*Importar preguntas a la Lección*

Los formatos admitidos son los mismos que los utilizados en el Banco de preguntas del curso, por lo que es sencillo utilizar esas preguntas exportándolas al ordenador desde el bancodepreguntaseimportándolasalaLección.Sihayquecrearlaspreguntasdesdecero, se utiliza el enlace "**Añadir una página de pregunta**".

#### *¿Cómo funciona?*

El alumno accede a la primera página y desde ella empieza a recorrer la **Lección** según el itinerario que haya diseñado el profesor, en función de sus respuestas a las páginas con pregunta y las opciones que tome al final de cada página de contenido. Según el recorrido y las respuestas, el alumno obtiene una calificación que pase al libro de calificaciones.

#### *Seguimiento de la actividad*

Desde la pestaña "**Informes**" se accede a las calificaciones que han obtenido los estudiantes en cada intento realizado. En la parte inferior se muestran las estadísticas generales de la **Lección**. Pulsando sobre el intento de un estudiante se muestra la información detallada de su recorrido y sus respuestas. Además, el enlace "**Estadísticas detalladas**" presenta un informe de cada pregunta que compone la**Lección**.

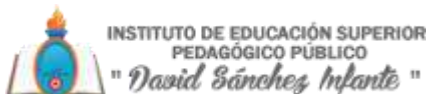

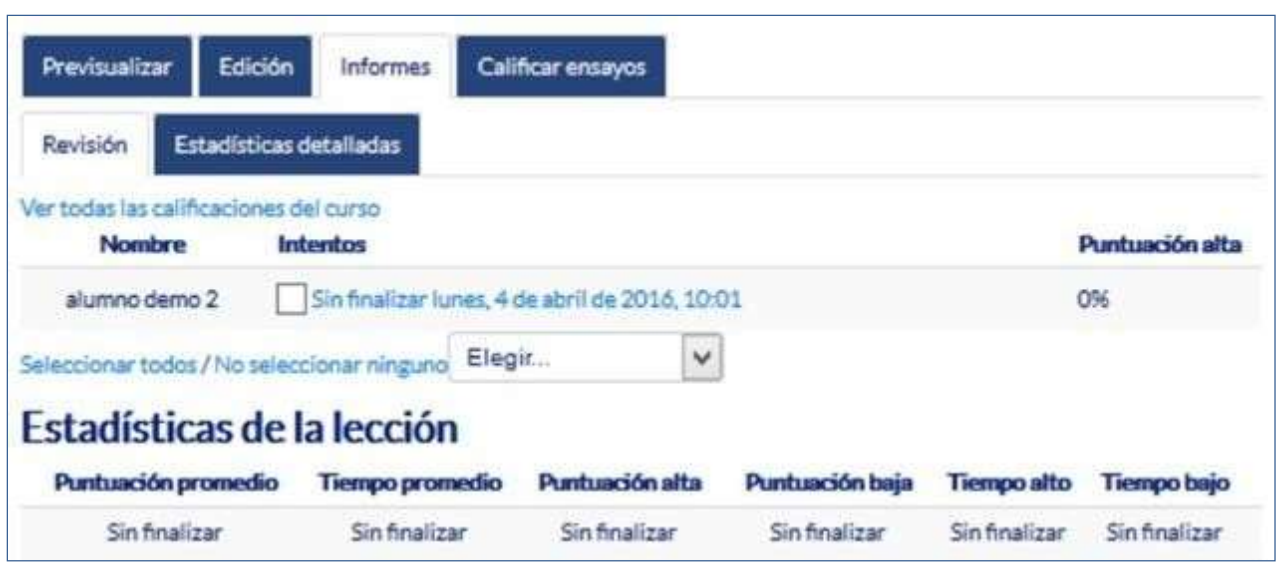

*Seguimiento de una Lección*

Si alguna de las páginas de pregunta es de tipo Ensayo, éstas se evalúan de forma manual en la pestaña "Calificar ensayos".

## **3.6.Taller**

#### *¿Para qué sirve?*

El Taller permite al profesor proponer un trabajo a realizar por los estudiantes con la característica de que debe ser evaluado por otros estudiantes, evaluación entre pares. La evaluación debe hacerse mediante un conjunto de criterios y rúbricas.

En el Taller el alumno recibe dos calificaciones separadas:

- Por su trabajo, proveniente de las evaluaciones que reciba.
- Por sus evaluaciones. Las evaluaciones que realiza el estudiante son calificadas de forma automática en función del resto decalificaciones.

El Taller se desarrolla en cinco fases, cada una con unas tareas determinadas para profesor y estudiantes. El paso de una a otra puede ser programado mediante fechas o controlado directamente por el profesor. Estas fases son:

- 1. Configuración.
- 2. Envío.
- 3. Evaluación.
- 4. Evaluación de calificaciones.
- 5. Cierre

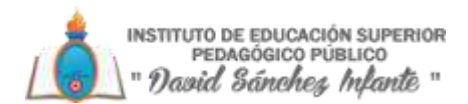

#### **Ejemplos de uso**:

Evaluación de un proyecto entre compañeros, concurso sobre el mejor trabajo a través de la valoración de los propios estudiantes, evaluación de un trabajo mediante una plantilla con varios elementos a considerar, etc.

#### *¿Cómo se crea?*

1. Desde la página principal de la asignatura, "**Activar edición**".

2. En la semana o tema oportuno, pulsar sobre "**Añadir una actividad o un recurso**" y seleccionar "**Taller**".

3. Pulsar "**Agregar**".

Los aspectos por configurar se clasifican por apartados:

#### *General*

- "Nombre del Taller".
- "Descripción". Indicar de forma general en qué consiste la actividad.

#### *Ajustes de calificación*

• "Estrategia de calificación". Vertabla.

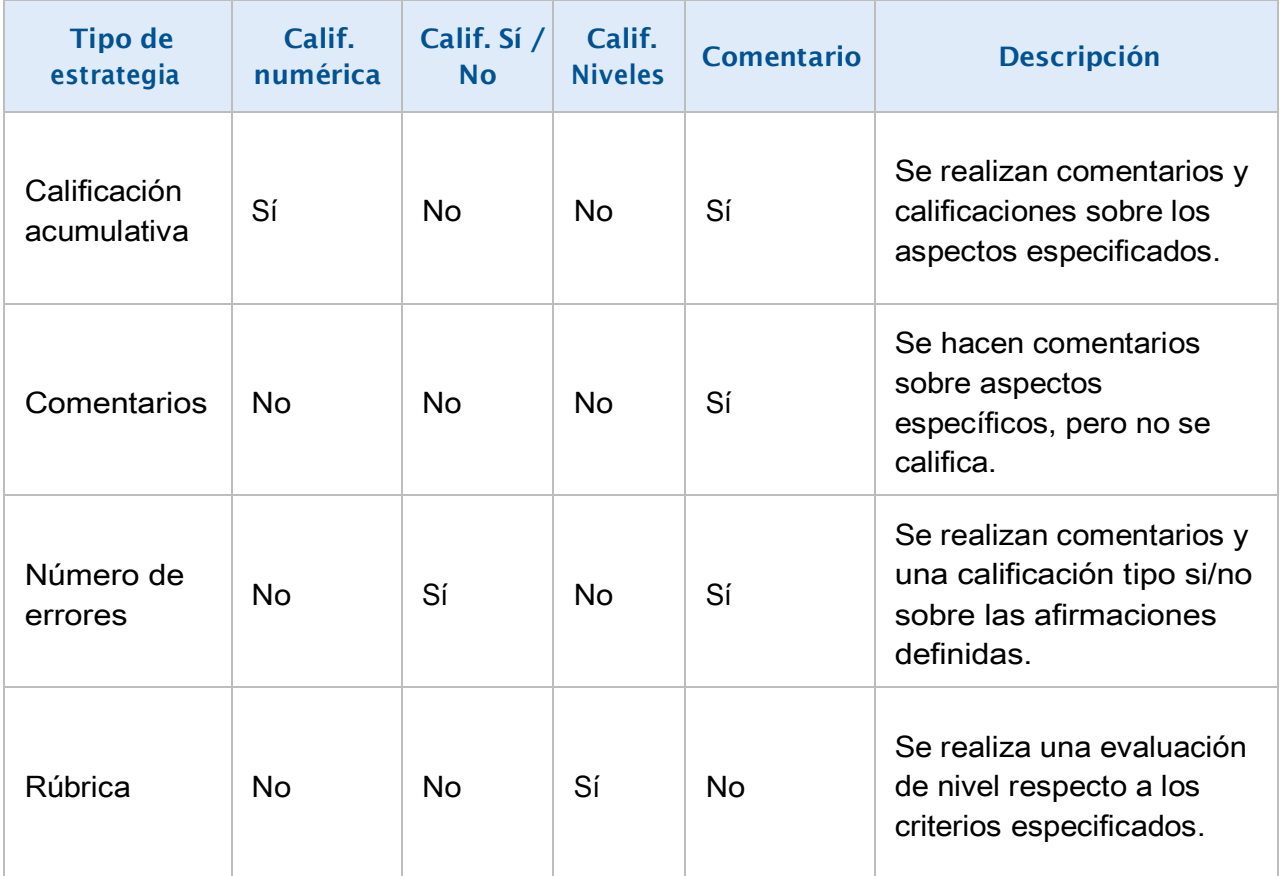

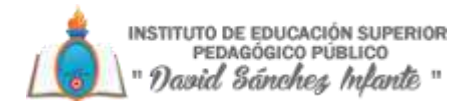

- "**Calificación por el envío**". Es la puntuación máxima que puede obtener el estudiante por la calidad de su trabajo.
- "**Calificación de la evaluación**". Es la puntuación máxima que puede obtener el estudiante por la calidad de las evaluaciones que realiza sobre los trabajos de otros estudiantes.
- "**Decimales en las calificaciones**". Indica el número de decimales que seusan.

#### *Parámetros de los envíos*

- "**Instruccionespara el envío**". Introducir las instrucciones necesarias para realizar la tarea.
- Es recomendable que se indique aquí el tamaño y el formato de los archivos que han de enviar los alumnos.
- "**Númeromáximodearchivosadjuntosporenvío**".Indicaelnúmerodearchivos adjuntos que puede enviar el estudiante.
- "**Tamaño máximo del archivo de entrega**". Es eltamaño máximo por archivo.
- "**Envíos de última hora**". Define si el estudiante puede enviar su trabajo fuera de plazo.
- Dichostrabajosnosepuedeneditar.

#### *Configuración de la evaluación*

- "**Instrucciones para la evaluación**". Introducir las indicaciones y recomendaciones necesarias para evaluar los trabajos de los otros estudiantes.
- "**Usar autoevaluación**". Indica si los estudiantes tienen que evaluar también su propio trabajo.

#### *Comentario*

- "**Modo de realimentación global**". Añade un campo de texto en la parte inferior del formulario de evaluación. La realimentación puede ser:"Opcional" u "Obligatoria".
- "**Número máximo de adjuntos**". Indica el número de archivos adjuntos con los que puede responder al estudiante.
- "**Tamaño máximo del archivo de retroalimentación**". Es el tamaño máximo por archivo.
- "**Conclusión**". Es un texto que se muestra a los participantes al final de la actividad.

#### *Envíos de ejemplo*

- "**Usar ejemplos**". Define si el profesor realiza algún envío de respuesta a la tarea que sirve de ejemplo y los estudiantes practiquen la evaluación sobre él.
- "**Modo de evaluación de ejemplos**". En el caso de haber marcado "**Usar ejemplos**", se puede seleccionar aquí: si su evaluación es voluntaria, si debe hacerse antes de realizar el envío de la tarea, o si puede evaluarse después del propio envío, pero antes de evaluar a otros compañeros.

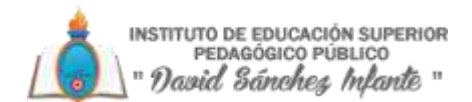

#### *Disponibilidad*

- "Abierto para envíos desde" y "Fecha límite de los envíos" definen el periodo durante el que se pueden realizar los envíos derespuesta.
- "Cambiar a la siguiente fase después de la fecha límite para envíos" hace que eltaller pase de la fase de envío a la de evaluación automáticamente al llegar lafecha de finde envíos.
- "Disponible para evaluación desde" y "Fecha límite para las evaluaciones" marcan el periodo durante el que los estudiantes tienen acceso a revisar y evaluar los trabajos enviados por sus compañeros que les han sido asignados.

#### *Ajustes comunes del módulo*

- Seleccionar el resto de los ajustes comunes a todas las actividades.
- 4. Para terminar, pulsar "Guardar cambios y regresar alcurso".

Existen más elementos por configurar antes de poner en marcha el Taller. Éstas se ven en el apartado Seguimiento de laactividad.

#### *¿Cómo funciona?*

La primera actividad del estudiante en el Taller es el envío de trabajo propuesto por el profesor, siguiendo las "Instrucciones para el envío" dadas por él. El envío está compuesto por un título, un texto y los archivos adjuntos que permita la configuración. El estudiante puede modificar su trabajo siempre que el Taller se encuentre dentro de la Fase de envío.

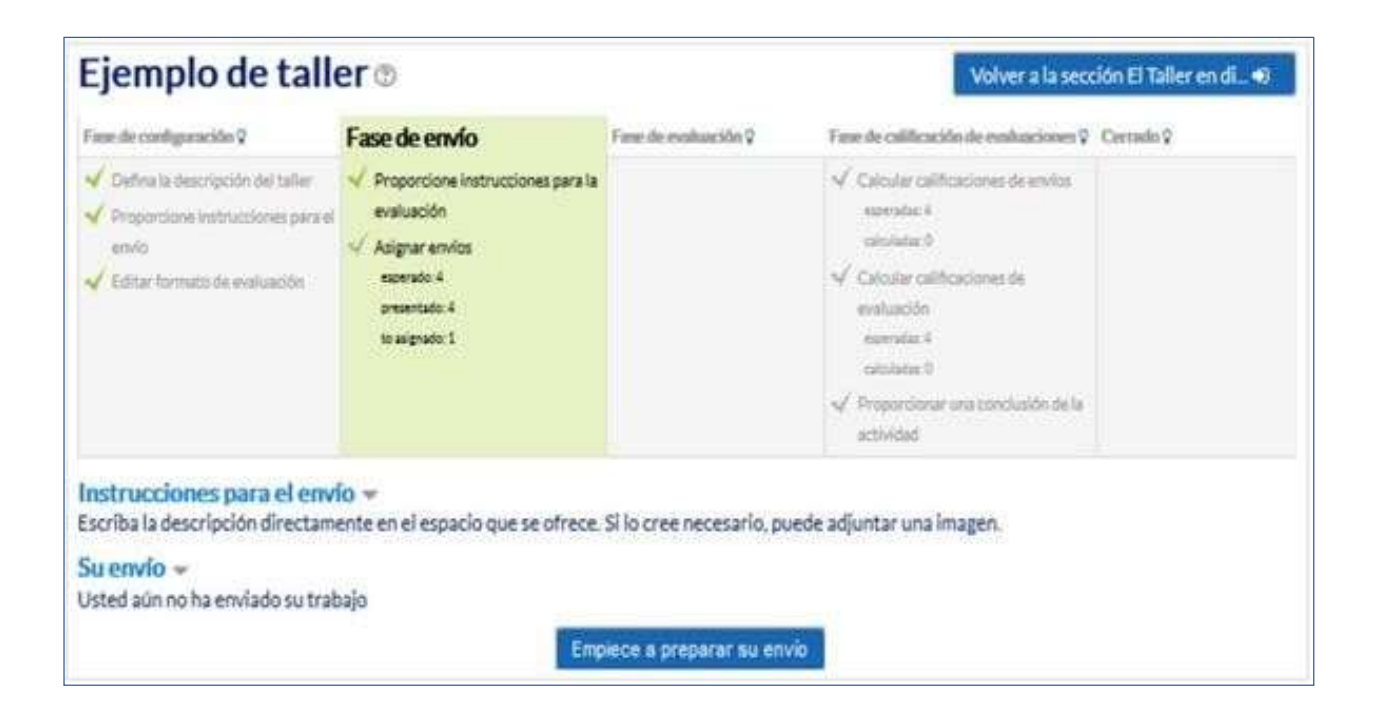

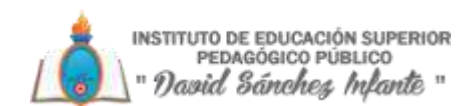

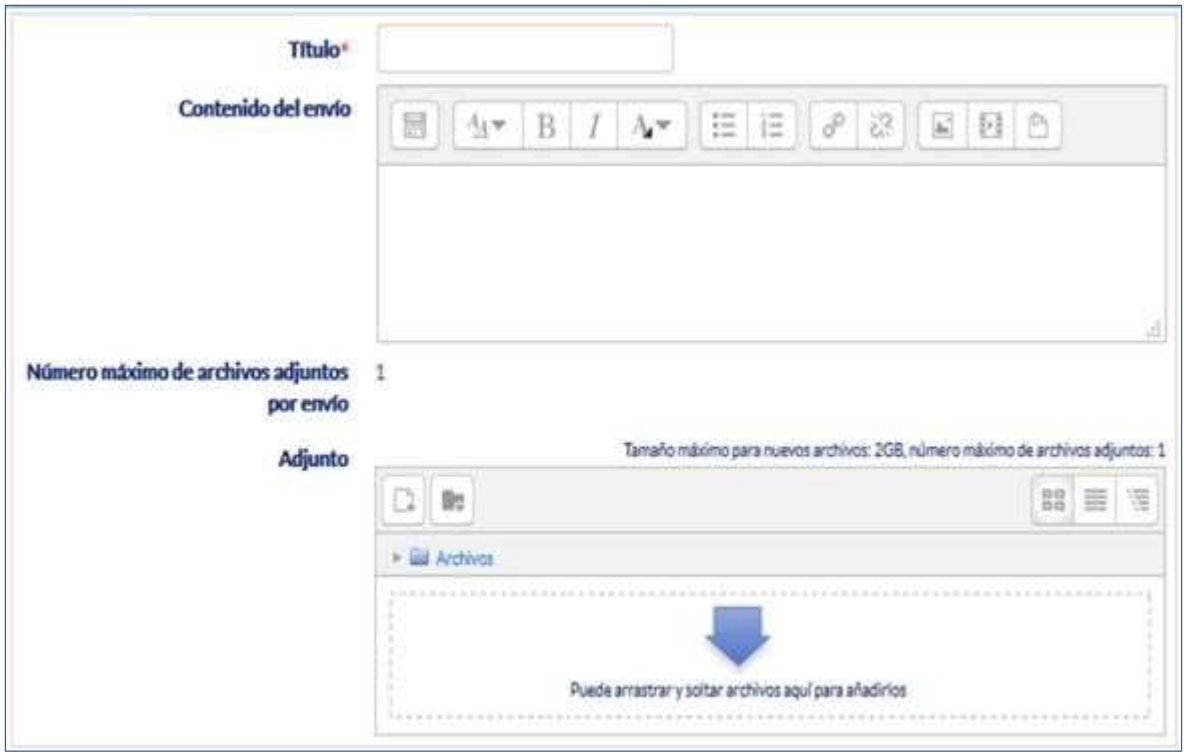

*Envío de la respuesta a un Taller*

Cuando el **Taller** entra en la Fase de evaluación, al alumno se le presentan los trabajos que tiene asignados para evaluar. Salvo que se cambien los permisos, laevaluación es totalmente ciega (no se conoce al autor del envío). Aquí cada estudiante observa cómo han resuelto el mismo problema otros compañeros, enriqueciendo así sus puntos de vista y sus posibilidades de aprendizaje. Además, debe ser objetivo y emitir una calificación justificada del trabajo de losdemás.

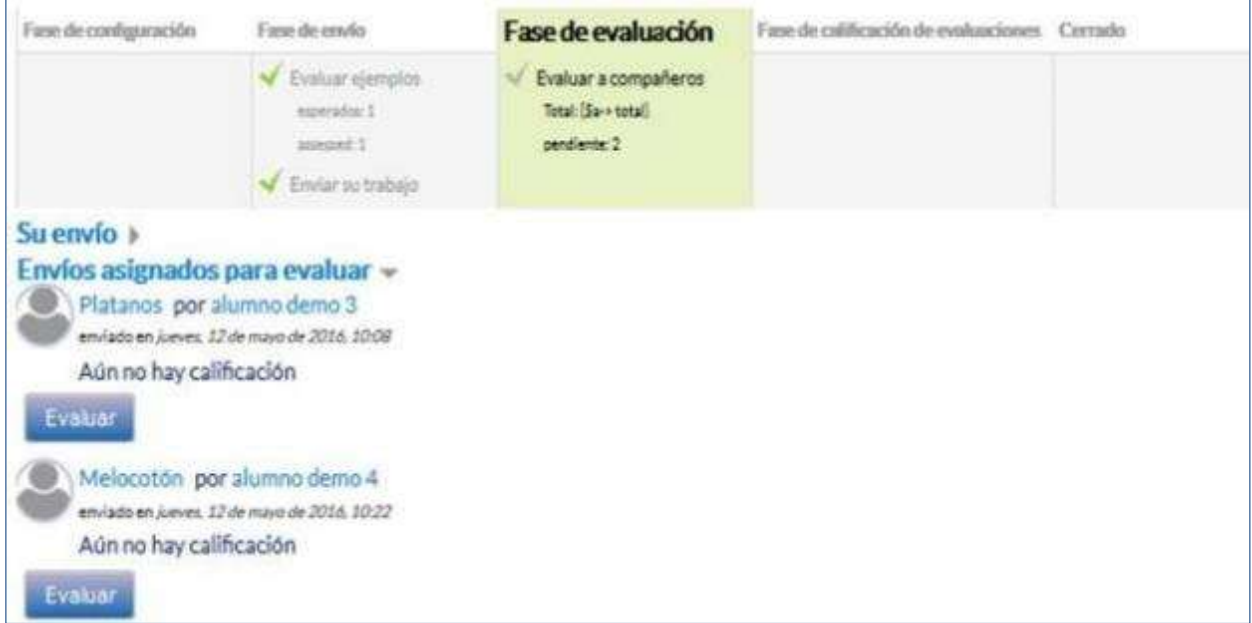

*Evaluación de envíos por parte del estudiante (2 en este ejemplo)*

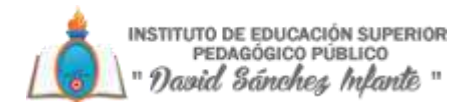

Tras pulsar el botón "**Evaluar**", se presenta la plantilla de evaluación definida por el profesor para evaluar los trabajos. La plantilla varía en función de la Estrategia de calificación configurada.

| Envío evaluado                                                               |                                    |                                               |                                                                                |                                                                                   |  |  |
|------------------------------------------------------------------------------|------------------------------------|-----------------------------------------------|--------------------------------------------------------------------------------|-----------------------------------------------------------------------------------|--|--|
| Platanos<br>por alumno demo 3<br>wholadstate Autum: 22 de maio de 2014, 2019 |                                    |                                               |                                                                                |                                                                                   |  |  |
| Los plátanos son fuente de potasio                                           |                                    |                                               |                                                                                |                                                                                   |  |  |
| Su evaluación<br>por alumno demo 2<br>Allo no evaluado                       |                                    |                                               |                                                                                |                                                                                   |  |  |
| Formato de evaluación -                                                      |                                    |                                               |                                                                                |                                                                                   |  |  |
| <b>Criterios</b>                                                             | Niveles                            |                                               |                                                                                |                                                                                   |  |  |
| ¿Es una alimento beneficioso<br>para la salud?                               | No es un alimento<br>beneficioso.  | Tienes propiedades<br>positivas y negativas.  | Es bastante aconsejable.                                                       | Por sus propledades, es un alimento<br>muy recomendable.                          |  |  |
| La descripción, ¿explica las<br>propiedades del alimento?                    | No se explica ni<br>justifica nada | Simplemete enumera sus<br>propiedades.        | Enumera y justifica las propiedades.                                           | Explica y justifica todo de forma<br>rigurosa.                                    |  |  |
| ¿Son correctas las<br>conclusiones?                                          | Está totalmente<br>equivocado.     | Las conclusiones no son<br>del todo correctas | Sus conclusiones son correctas aunque<br>ha olvidado algunos datos de interes. | Acierta completamente en la<br>justificación de las propiedeades del<br>alimento. |  |  |

*Plantilla de evaluación*

Mientras el **Taller** se encuentra en la **Fase de evaluación**, el alumno puede modificar las evaluaciones que haya hecho.

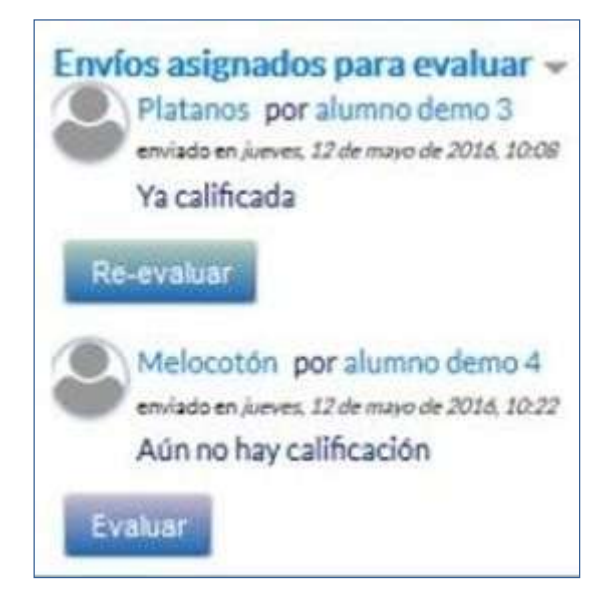

*Evaluación de envíos por parte del estudiante*

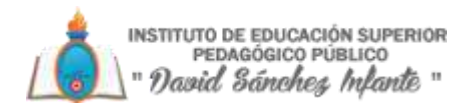

Pasada esta fase, se calculan las dos calificaciones finales del alumno, por su trabajo y por sus evaluaciones, y pueden ser consultadas en Calificaciones.

#### *Seguimiento de la actividad*

El profesor debe realizar unas tareas distintas en función de la fase de desarrollo en la que se encuentre el Taller. Una tabla informa de la fase actual y de las acciones a completar, además de proporcionar avisos sobre el desarrollo. Pulsando sobre una tarea, se accede al lugar donde se realiza.

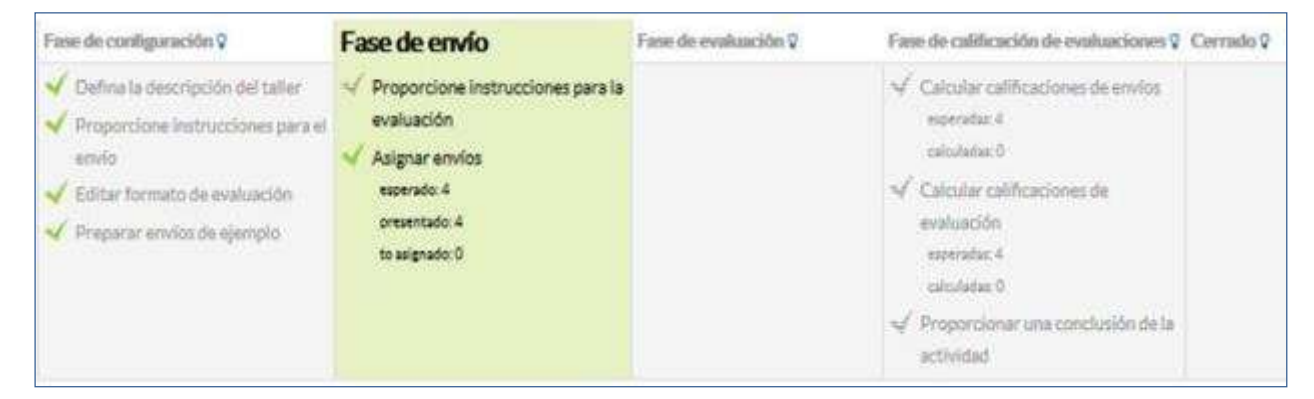

#### *Tabla de gestión del Taller*

El paso de una fase a otra puede controlarse mediante una programación de fechas (en la configuración) o mediante una acción del profesor pulsando en el icono de cada fase.

#### *Fase 1. Configuración*

En esta fase se termina de configurar el Taller antes de ponerlo en marcha. Las tareas que comprende son:

- Definir la introducción del taller. En el caso de que no se haya hecho en el paso anterior de creación de laactividad.
- Definir las instrucciones para el envío. En el caso de que no se haya hecho en el paso anterior de creación delTaller.
- Editar formulario de evaluación. El formulario depende de la Estrategia de calificación elegida, por ejemplo, en la calificación acumulativa, está formado por uno o más aspectos, cada uno con una descripción, una escala para calificarlo y un peso en la calificación total.

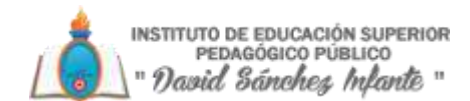

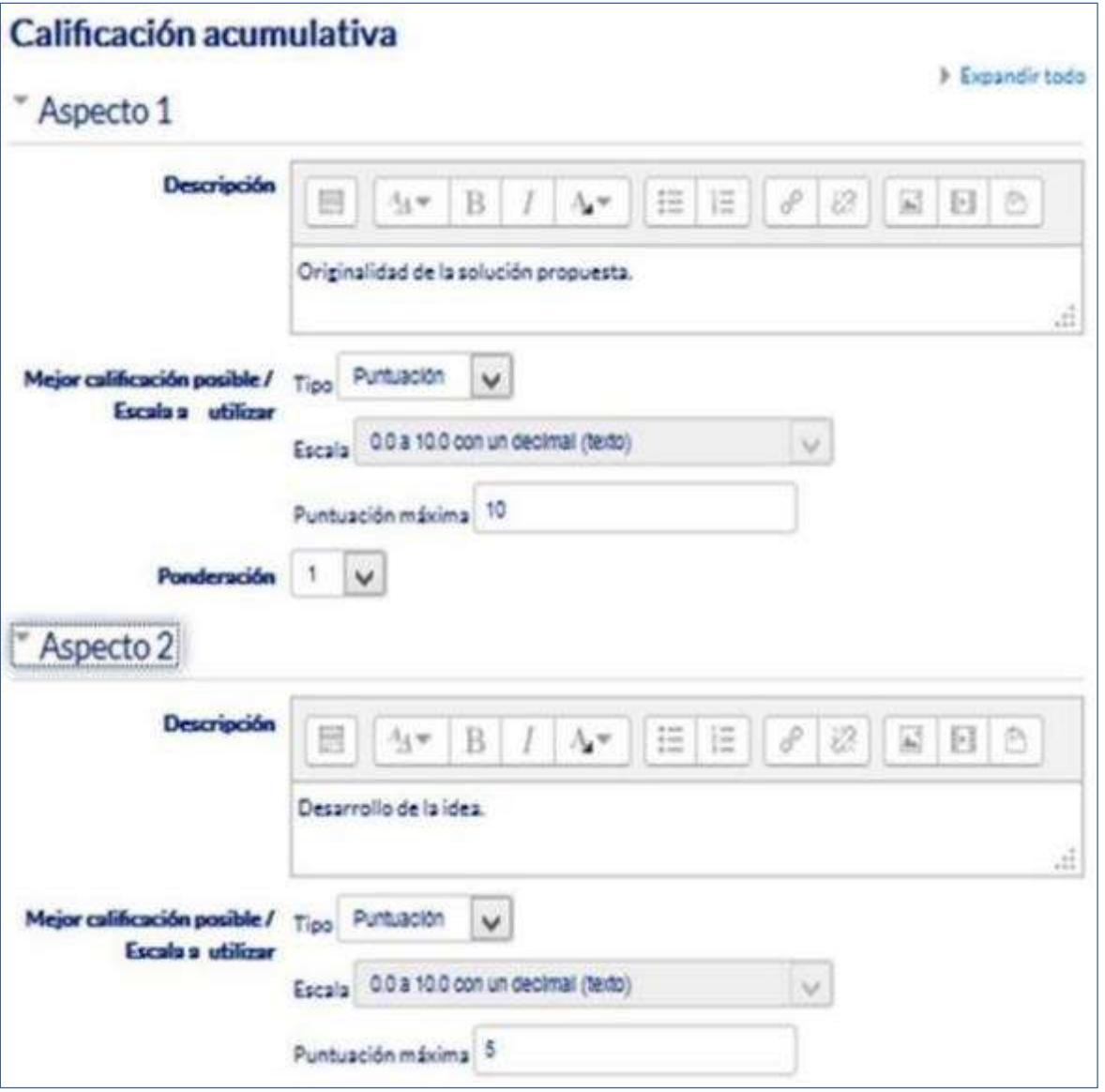

*Configuración de los aspectos en la calificación acumulativa*

• Realizar envíos de ejemplo. Si al crear el Taller se ha marcado la opción "**Usar ejemplos**", es el momento de realizar uno o más envíos. Este envío se realiza de la misma manera en que lo hace un estudiante. Después de realizar estos envíos debe evaluarlos.

#### *Fase 2. Envío*

Es la Fase de envío de respuestas por parte de los estudiantes. El profesor debe:

- Asignar los envíos para ser evaluados. La asignación puede ser aleatoria o manual. En la asignación aleatoria Moodle se encarga de repartir los envíos para ser evaluados. El criterio puede ser el número de trabajos que debe evaluar un revisor o el número revisores que deben evaluar cada trabajo. Además, se puede:
	- o SiestáconfiguradoelModo grupos,"**Impedir revisionesporparesdelmismo grupo**". Si en el Modo de grupos se elige Sin grupos esta opción no aparece.

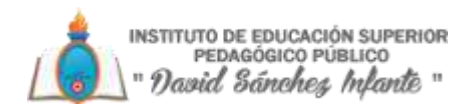

- o "**Eliminar asignaciones actuales**", borrando todas las asignaciones de evaluación que haya en el momento.
- o Indicar si "**Los participantes pueden evaluar sin haber enviado nada**".
- o "**Agregar autoevaluaciones**", para que los alumnos revisen o autoevalúen su propio trabajo.

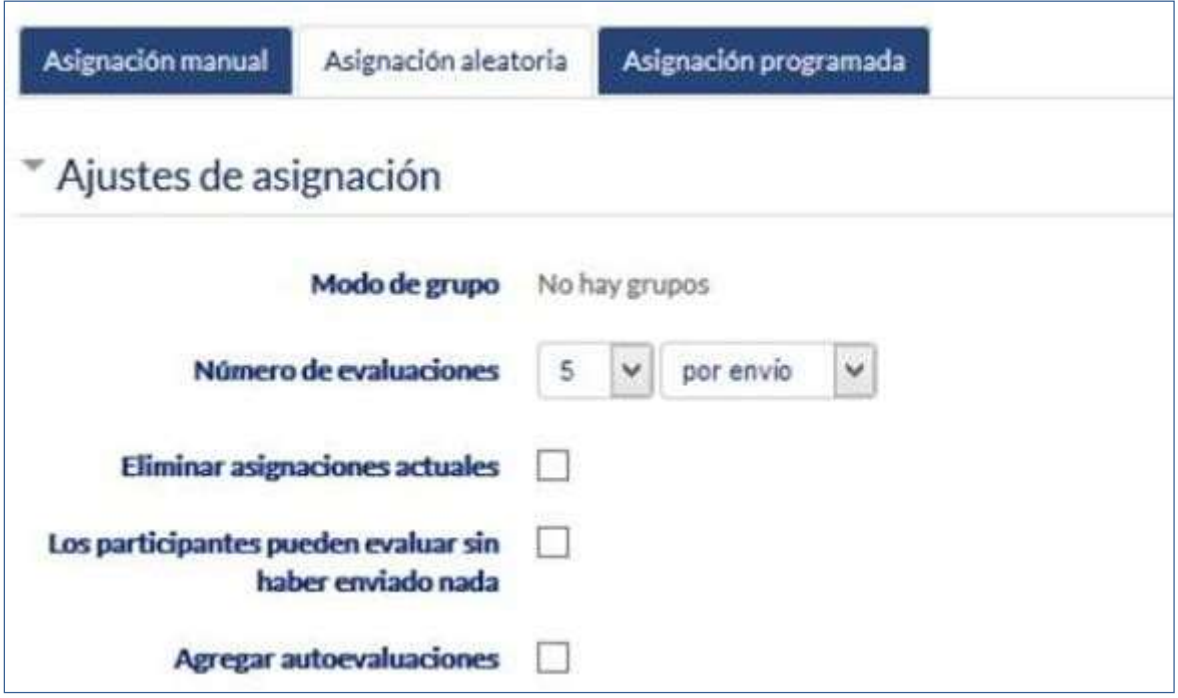

*Ajustes de asignación aleatoria*

LaasignaciónaleatoriapuedeprogramarsedesdelapestañaProgramacióndeasignación para que se realice automáticamente al acabar la Fase de envío. Después de activarla, se deben rellenar las opciones ya vistas. En la asignación manual el profesor decide qué trabajos evalúa cada estudiante. De cada participante se puede ver quién revisa su trabajo y qué trabajos revisa.

INSTITUTO DE EDUCACIÓN SUPERIOR<br>PEDAGÓGICO PÚBLICO " David Sánchez Inlante "

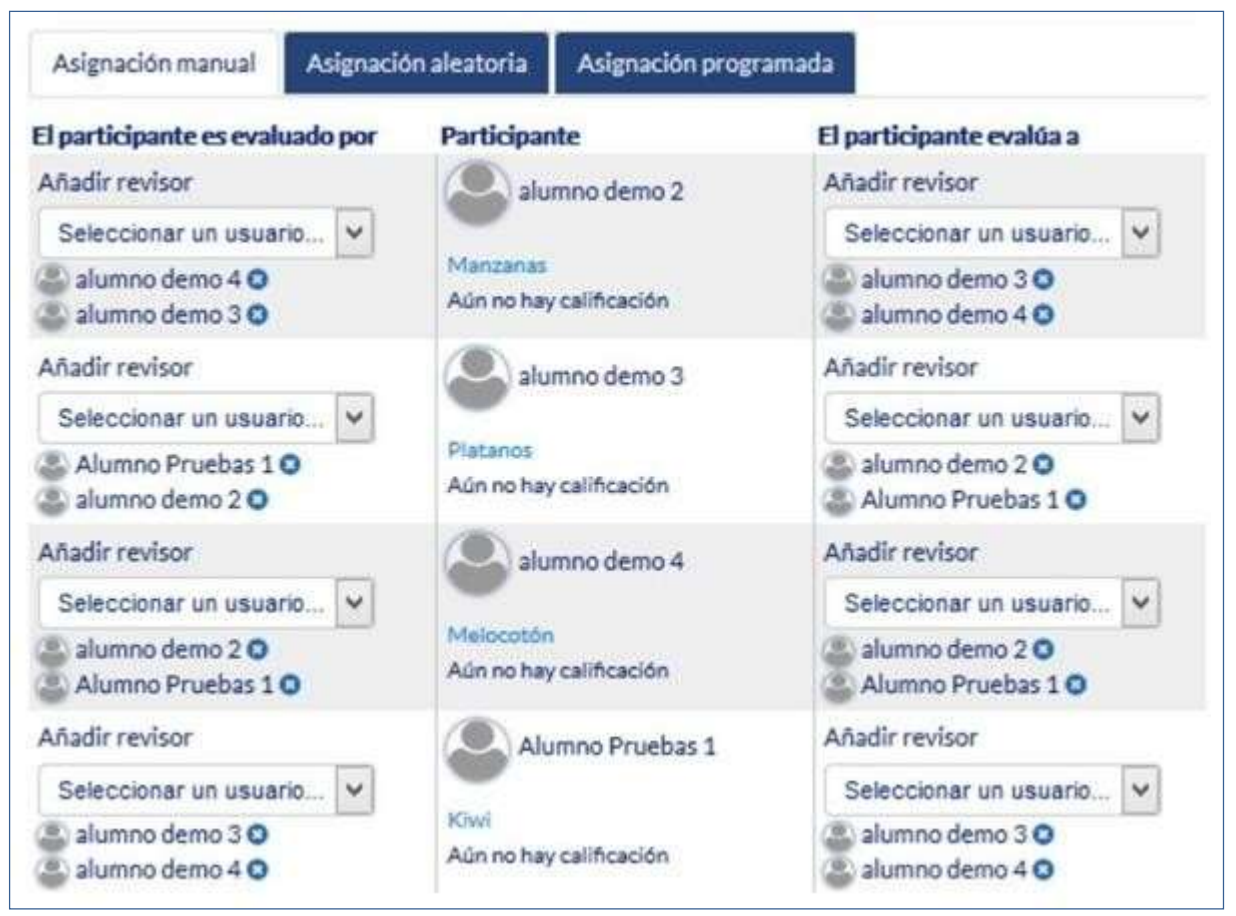

#### *Asignación manual de revisiones*

Es posible realizar una asignación aleatoria y posteriormente modificarla desde la asignación manual.

• Proporcionarinstruccionesparalaevaluación.Enelcasodequenosehayahechoenel paso anterior de creación del Taller.

#### *Fase 3. Evaluación*

El profesor puede calificar los envíos de los estudiantes, pero no es obligatorio. Tras evaluar un trabajo, el profesor define el peso que tiene su calificación a la hora de establecer la calificación de referencia que sirve para calificar las evaluaciones de los estudiantes a ese trabajo. En esta fase se muestra una tabla con las calificaciones que recibe cada trabajo.

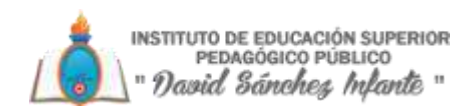

|                                                                                                    | Fase 3. Evaluación de trabajos asignados o              |                           |                                                                                                    | Volver a la sección El Taller en di · 6 |  |
|----------------------------------------------------------------------------------------------------|---------------------------------------------------------|---------------------------|----------------------------------------------------------------------------------------------------|-----------------------------------------|--|
| Fane de configuración Q                                                                                                    | Firm de envlo 2                                         | Fase de evaluación        | Fann do colificación de evaluaciones V Corrado V                                                                                                    |                                         |  |
| Cartes la descripción del taller<br>Proportione instructiones para<br>wishington.<br>Praporcione instrumiones para el<br>Asignar artvics<br>arnic:<br>Editier formularies de evaluación<br>Asteroide T.<br>presentate A.<br>- Preparer anylos de ejemplo:<br>to algement O<br>(4) Al mance un autor alitino ha<br>clattra dalah |                                                         |                           | V Calcular calificationes de anvios<br>sulerator T.<br><b>Unfortable 3</b><br>Calcular calificaciones de<br>avaluação.<br>esseratur.3<br>calculation D<br>V Proportismar una conclusión de la<br>astividad. |                                         |  |
| Su envio -<br>Usted aún no ha enviado su trabajo<br>Informe de calificaciones del Taller +                                                                                                    |                                                         |                           |                                                                                                    |                                         |  |
| Nombre* - / Apellido(s)-                                                                                                    | Envio <sup>*</sup> - / Ultimo modificado <sup>*</sup> - |                           | <b>Calificaciones recibidas</b>                                                                                                    | Calificaciones otorgadas                |  |
| No se han encontrado envios de este uniario<br>demo 5 alumno                                                                                                    |                                                         |                           |                                                                                                    | 4.17 (-) demo 1 siumno                  |  |
|                                                                                                    |                                                         |                           |                                                                                                    | 6.67 (-) - 3 demo 2 alumno              |  |
| deno 1 alumni:                                                                                                    | La beraviena                                            |                           | 4.17 (-) < (iii) demo 5 alumno                                                                                                    | 0.83 Library dentis 1 sigmon            |  |
|                                                                                                    | modificado en miércoles. 11 de junio de 2014 12:36      | 0.83 -- (d) dene 1 alumno |                                                                                                    | 6.67 (-) 3amo 2 alumno                  |  |
|                                                                                                    |                                                         |                           | 9.17 (-) = BC demo 4 alumno                                                                                                    | 2.50 L-I - L. demo 4 siumno             |  |
| demo 2 alumno                                                                                                    | Las almendras                                           |                           | 6.67   - B. damo 5 alumno                                                                                                    | 6.67 Lin  demo't alumno                 |  |
|                                                                                                    | modificado en miércoles, 11 de junio de 2014, 12:52     |                           | onmule I onne (IE) >/-/ Ya &                                                                                                    | 6.674-liv damo 2 slummo                 |  |
|                                                                                                    |                                                         |                           | 6.67 (-14) 25 demo 2 alumno                                                                                                    | 111113-18 March Saleman                 |  |

*Tabla de presentación de evaluaciones recibidas y otorgadas*

Pulsando sobre una calificación se accede al detalle de la misma, es decir, a la calificación que se ha otorgado a cada aspecto.

#### *Fase 4. Evaluación de calificaciones*

En esta fase, Moodle calcula de forma automática la Calificación de los envíos y la Calificación de las evaluaciones. Para ello, el profesor debe, dentro de Ajustes de la evaluación de las calificaciones, seleccionar un valor en "Comparación de evaluaciones" (muy laxa, laxa, justa, estricta o muy estricta) y pulsar "**Recalcular los resultados**".

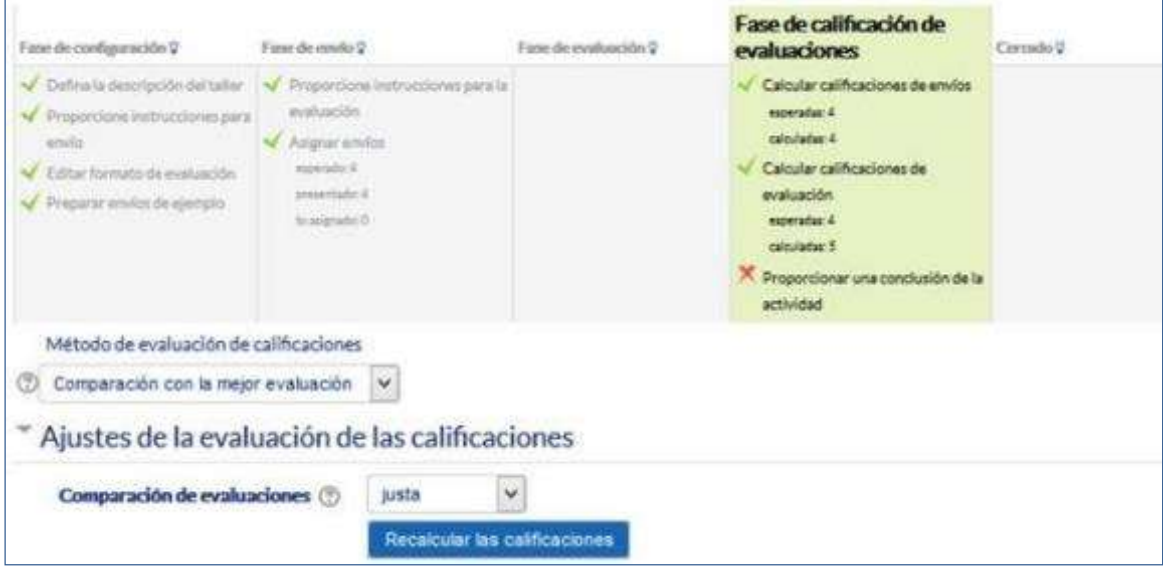

*Cálculo de calificaciones*

Las dos calificaciones se calculan de la siguiente forma:

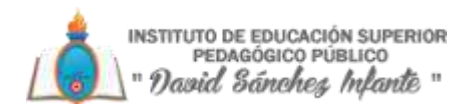

- Calificación de un envío. Es la media de las calificaciones recibidas por el envío, incluida la calificación realizada por el profesor con la ponderación que él define. Si el profesor no evalúa los envíos, la calificación se calcula sólo con la calificación de los estudiantes.
- Calificación de la evaluación. Es la media de las calificaciones recibidas por las evaluaciones realizadas a otros estudiantes. Cada calificación se calcula en función de cuanto se diferencia la calificación hecha por el estudiante, de la Calificación del envío. Si el parámetro "Comparación de evaluaciones" es Muy estricto, la calificación del estudiante debe parecerse mucho a la Calificación del envío para recibir una calificación alta por su evaluación. Si es Muy laxo, una calificación que se diferencia mucho de la Calificación del envío apenas es penalizada.

Una vez hechos los cálculos, el profesor, si no está de acuerdo con alguna calificación automática, podrá modificar la calificación de una evaluación accediendo a ella.

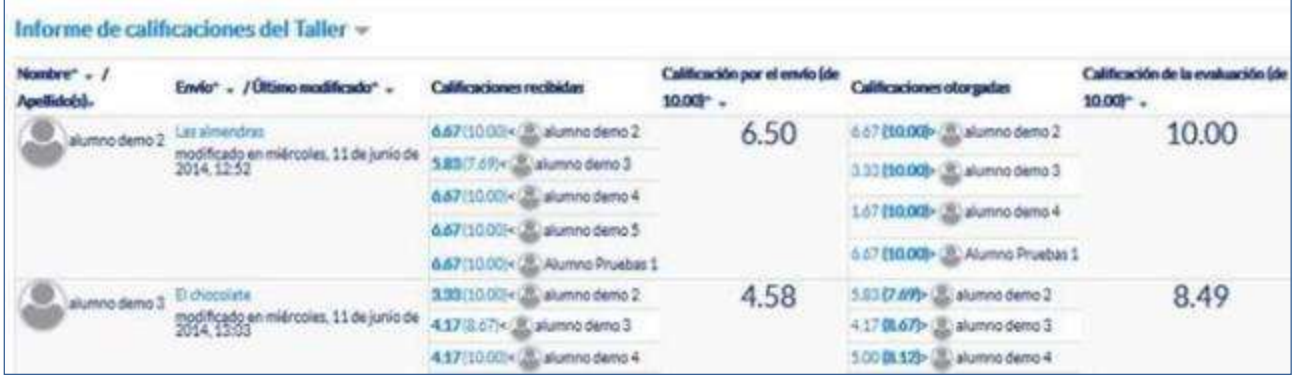

Las calificaciones se muestran en la siguiente tabla:

*Tabla completa de calificaciones*

En concreto, para un estudiante se muestra lo siguiente:

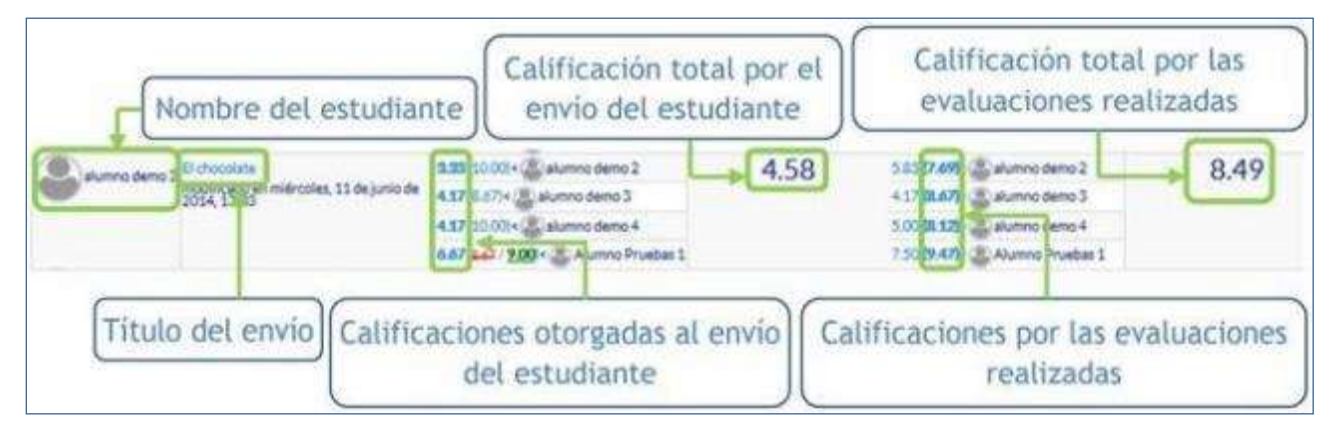

#### *Calificaciones de un estudiante*

En el ejemplo el envío del alumno es evaluado por 4 compañeros y la nota media de esas calificaciones es 4,58 (sobre 10,0). Por otro lado, el alumno ha evaluado 3 envíos de otros compañeros y la nota media que han recibido sus evaluaciones ha sido 8,49 (sobre 10,0). En una evaluación:

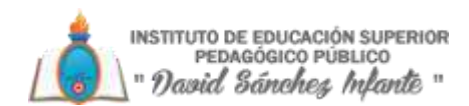

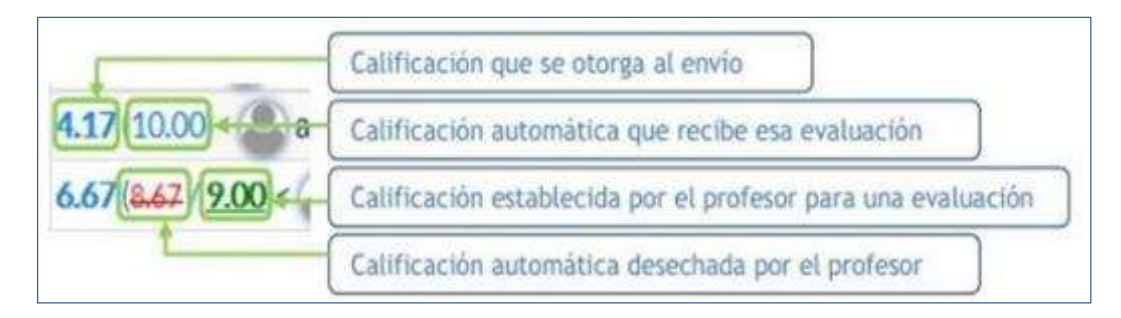

#### *Significado de cada número*

Además, debajo de la tabla de calificaciones, dentro de Caja de herramientas del Taller, el profesor dispone de dos botones:

- "**Limpiar todas las calificaciones de evaluación**", para borrar las calificaciones de las evaluaciones.
- "**Borrar evaluaciones**", para borrar las calificaciones por los envíos.

#### *Fase 5. Cierre*

Cuando se alcanza esta fase, los alumnos pueden consultar sus calificaciones. Ambas pasan separadas a la tabla de calificaciones del curso y finaliza la actividad del Taller.

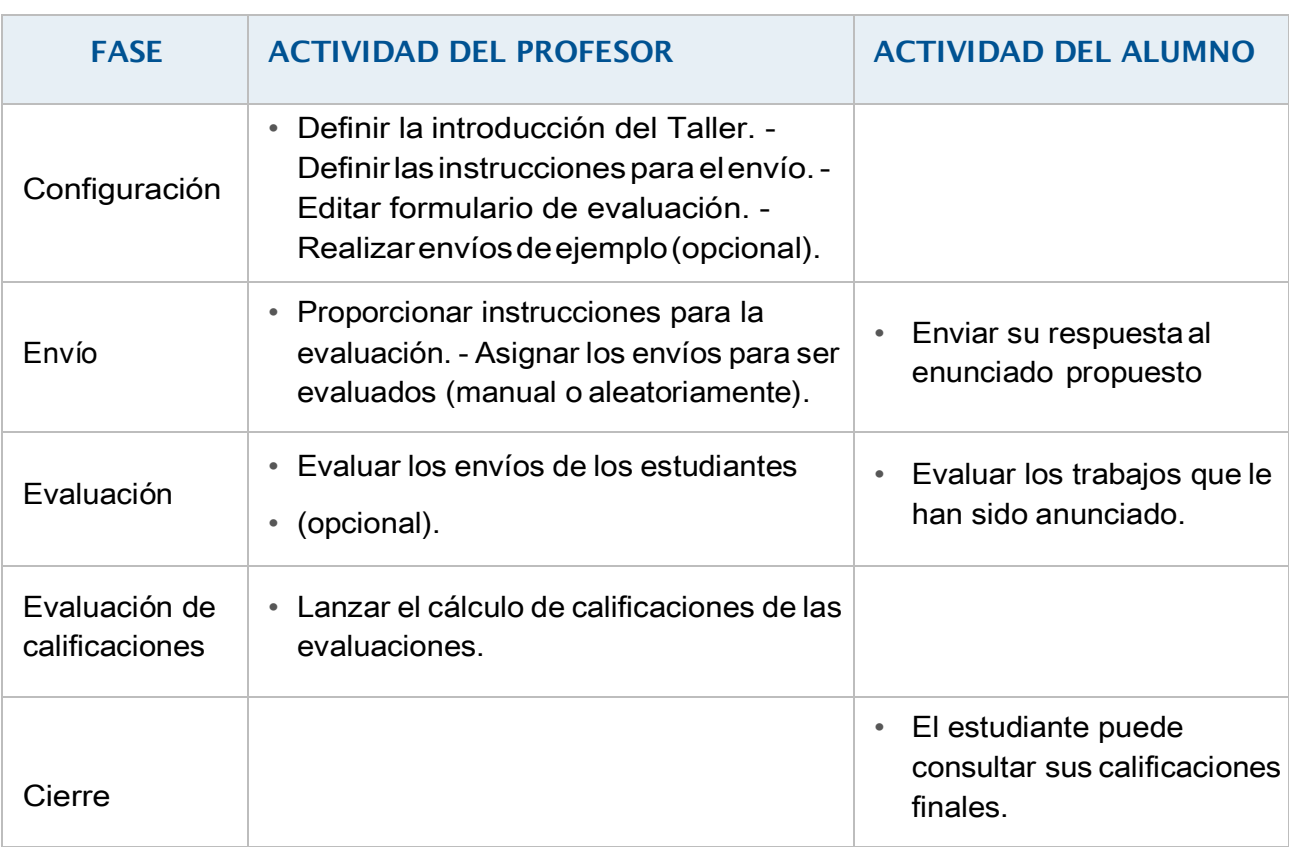

Este cuadro resume la actividad de profesor y alumno en el Taller:

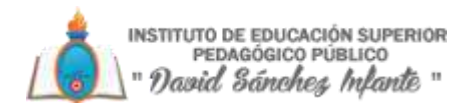

# **3.7.Glosario**

#### *¿Para qué sirve?*

El Glosario permite al profesor y los alumnos crear un diccionario de términos asociados a la asignatura, en el que éstos pueden ser evaluados por las definiciones o comentarios que aportan. Además, estas definiciones pueden ser enlazadas en cada aparición de dicha palabra en la asignatura.

#### **Ejemplos de uso**:

Glosario de términos, vocabulario de un idioma, acrónimos, preguntas frecuentes (F.A.Q.), glosario de estándares, listado de fórmulas matemáticas, etc.

#### *¿Cómo se crea?*

- 1. Activar el "**Modo Edición**" en el curso.
- 2. En el tema que se desee, pulsar sobre "**Añadir una actividad o un recurso**" y seleccionar

#### "**Glosario**".

3. Pulsar "**Agregar**".

Los aspectos por configurar se clasifican por apartados:

#### *General*

- Se introduce el "**Nombre**" del Glosario, y la "**Descripción**" de la actividad.
- Escoger el "**Tipo de glosario**" a crear:
	- o **Principal**. Este tipo está orientado a alimentarse de aquellas definiciones más importantes del resto de glosarios secundarios de la asignatura. Sólo puede haber un Glosario principal en cadacurso.
	- o **Secundario**. En caso de querer tener un único glosario o tener varios glosarios específicos, por ejemplo, un glosario por cada tema o sección de la asignatura.

#### *Entradas*

- "**Estado de aprobación por defecto**". En caso de escoger No, las entradas de los alumnos deben ser aprobadas por el profesor antes de que el resto pueda verlas.
- "**Editar siempre**". Definir si los alumnos puedan editar siempre sus entradas.
- "**Permitir entradas duplicadas**" da la posibilidad a varios alumnos de aportar la definición del mismotérmino.
- "**Permitir comentar las entradas**" da la opción a los alumnos de agregar comentarios a las definiciones de otros compañeros.
- "**Enlace automático a las entradas del glosario**" vincula automáticamente el concepto definido, allá donde aparezca en el resto del curso.

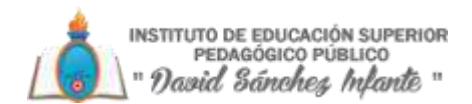

#### *Apariencia*

- "Formato de visualización de entradas" y "Formato de visualización durante la aprobación" definen la manera en la que se muestra cada entrada dentro del glosario, en la pantalla inicial y en la pantalla de aprobación para el profesor, respectivamente. Las opciones son:
- "**Completo con autor**". Similar a los foros, mostrando la información del autor de la entrada. Los archivos adjuntos aparecen como enlaces.
	- o "**Completo sin autor**". Similar a los foros, sin información del autor. Los archivos adjuntos aparecen como enlaces.
	- o "**Continuo sin autor**". Las entradas aparecen una detrás de otra.
	- o "**Enciclopedia**". Similar a Completo con autor pero muestra las imágenes adjuntas en la misma definición.
	- o "**FAQ**". En este formato, el concepto se muestra como una pregunta y la definición como su respuesta.
	- o "**Lista de entradas**". Se muestran únicamente los títulos de las entradas separadas.
	- o "**Simple, estilo diccionario**". Como un diccionario convencional, se muestran las entradas separadas, sin indicar el autor y los archivos adjuntos aparecen como enlaces.
- Indicar el número de definiciones o "**entradas por página**" que se mostrarán.
- "**Mostrar alfabeto**". Permite buscar términos por las letras del abecedario.
- "**Mostrar enlace'TODAS'**".Habilitaunenlacepara mostrartodoeldiccionarioa lavez.
- "**Mostrar enlace 'Especial'**". En caso de estar activado se puede buscar en el glosario por caracteres especiales (ej.  $\omega, \epsilon, \#$ , etc.).
- "**Permitir vista de impresión**" habilita a los alumnos esta vista.

#### *Calificaciones*

- "**Tipo de consolidación**". Se puede elegir que la nota almacenada sea el Promedio de calificaciones, el Número de calificaciones, la Calificación máxima, la Calificación mínima, o la suma de las calificaciones.
- Seleccionar el "**Tipo**" de escala de calificación mediante la cual se evalúa al alumno. Si es Puntuación, se indica el valor máximo, y si es una escala textual, debe seleccionarse una de entre las disponibles.
- Se pueden limitar las calificaciones de las entradas a un rango de fechas.

#### *Ajustes comunes del módulo*

• Seleccionar el resto de ajustes comunes a todas las actividades.

Para terminar, pulsar "Guardar cambios y regresar al curso".

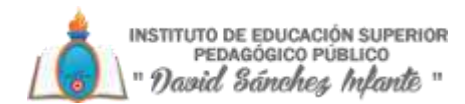

#### *¿Cómo funciona?*

Los alumnos, al acceder al Glosario, pueden ver las entradas escritas por el profesor u otros alumnos.

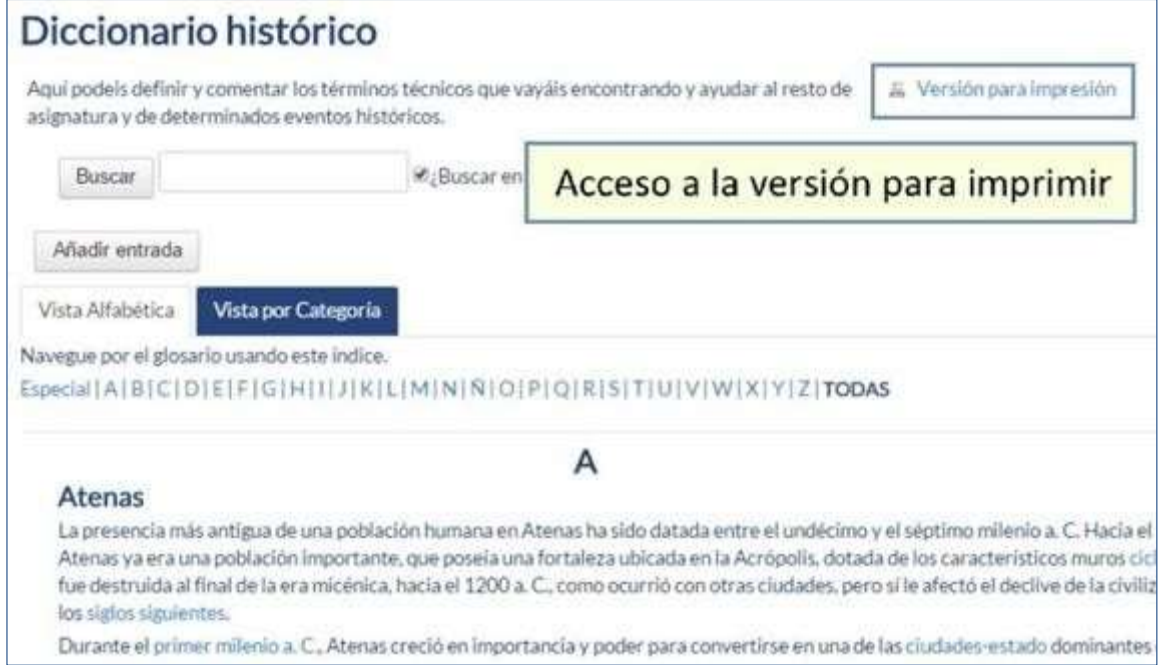

*Vista del alumno al acceder al Glosario*

Para añadir una nueva definición, hay que pulsar sobre "Añadir entrada" e indicar:

1. El "**Concepto**", junto con su "**Definición**".

2. Seleccionar a qué "**Categorías**" corresponde el término en caso de haber creado previamente alguna.

3. Las "**Palabra(s) clave**" son palabras o frases alternativas por las que se puede buscar la definición. Introducir cada palabra clave en una línea distinta.

4. En caso necesario, se puede acompañar con un fichero, en la opción "**Adjunto**" arrastrando el mismo al área destinada a tal efecto o pulsando el icono "**Agregar…**".

5. Si se activalaopción"**Estaentrada seráenlazadaautomáticamente**",donde aparezca en la asignatura el Concepto se convierte en un enlace a su definición en el Glosario. Es necesario que el profesor lo haya configurado previamente. Al habilitar esta opción, se auto- enlaza también las palabras clave definidas anteriormente y además si se activan las siguientes opciones:

- o **Esta entrada es en Mayúsculas y minúsculas**. Sólo aparece el enlace en caso de que coincidan las mayúsculas yminúsculas.
- o **Sólo enlazar palabras completas**. Sólo aparece el enlace en la palabra completa. Por ejemplo, si la entrada es "casa" no aparece enlace al encontrar la palabra "casamiento".

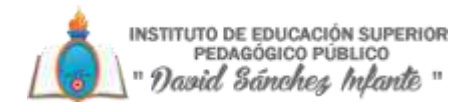

#### *Seguimiento de la actividad*

A parte de consultar las entradas existentes y agregar nuevas, el profesor puede validar las entradas de los alumnos que estén pendientes de aprobación.

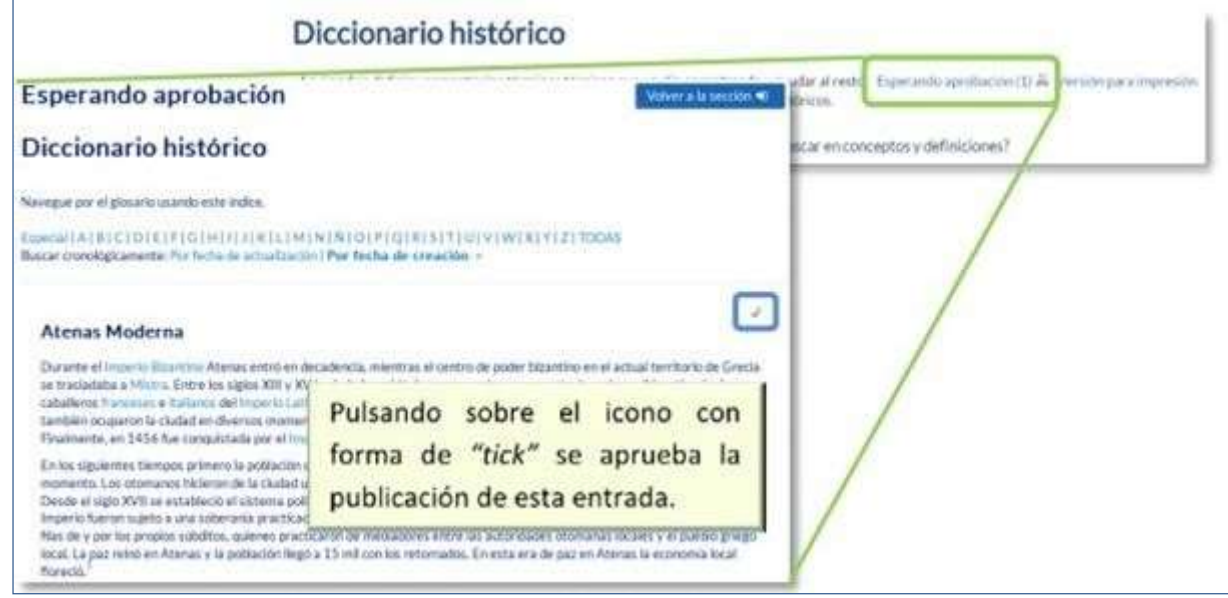

#### *Aprobación de la consulta*

Puede editarlas en cualquier momento, modificando el texto o la imagen aportada por el alumno, calificarlas (si se ha configurado la calificación al crear el Glosario) y borrar o exportar al Glosario principal de la asignatura.

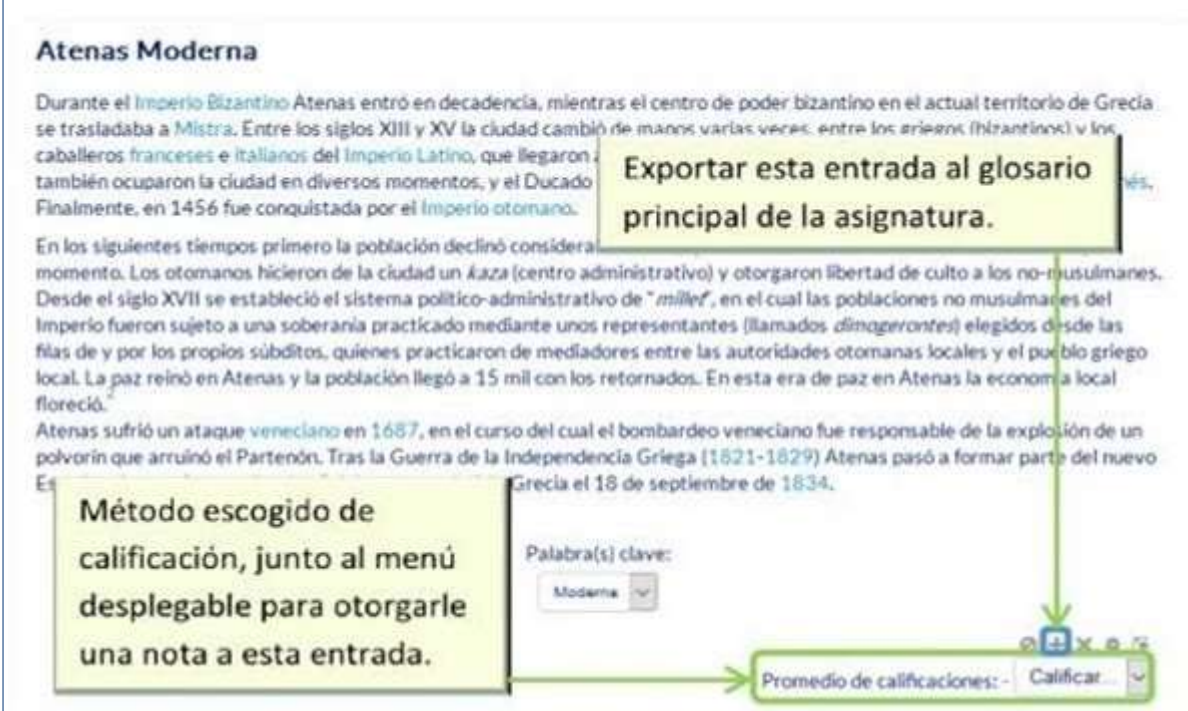

*Calificar la entrada*

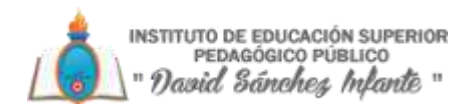

### **3.8.Wiki**

#### *¿Para qué sirve?*

UnaWikies un conjunto de documentos web creados gracias a lacolaboración de un grupo de personas.Básicamente, es una web que puede ser creada entre los participantes de un curso sin necesidad de que tengan conocimientos de HTML.

EnMoodle,lasWikissonunaherramientaeficazdetrabajocolaborativo.Losparticipantesde un curso pueden crear documentos colaborando entre síen una única Wiki, o cada alumno puede tener una Wiki individual.

#### **Ejemplos de uso**:

Trabajos en grupo, puesta en común de apuntes, recopilación de información, informe en común, etc.

#### *¿Cómo se crea?*

Para crear una Wiki en Moodle es necesario seguir los siguientes pasos:

- 1. Activar el "**Modo Edición**" en el curso.
- 2. En el tema que se desee, pulsar sobre "**Añadir una actividad o un recurso**" y seleccionar

#### "**Wiki**".

3. Pulsar "**Agregar**".

Los aspectos por configurar se clasifican por apartados:

#### *General*

- Indicar "**Nombre de la Wiki**".
- Añadir la "**Descripción**" de la Wiki, un texto que especifique su temática y finalidad.
- "**Modo Wiki**". Determina si cualquier usuario puede editar la Wiki (wiki colaborativa) o si cada usuario tiene su propia Wiki, que sólo esa persona puede editar (wiki individual).
- "Nombre de la primerapágina".

#### *Formato*

- "**Formato por defecto**". Este ajuste determina el formato por defecto usado cuando se editan páginas Wiki:
	- o **HTML**. El propio editor HTML de Moodle.
	- o "**Creole**". Lenguaje común de marcas wiki que tiene disponible una pequeña barra de herramientas de edición.
	- o "**Nwiki**". Lenguaje de marcas parecido al **Mediawiki** usado en el módulo **Nwiki**.

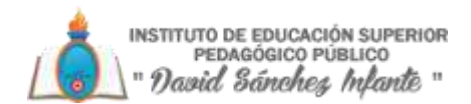

• "**Forzar formato**". Si se marca la casilla no hay opción para elegir el formato cuando se edite la página Wiki.

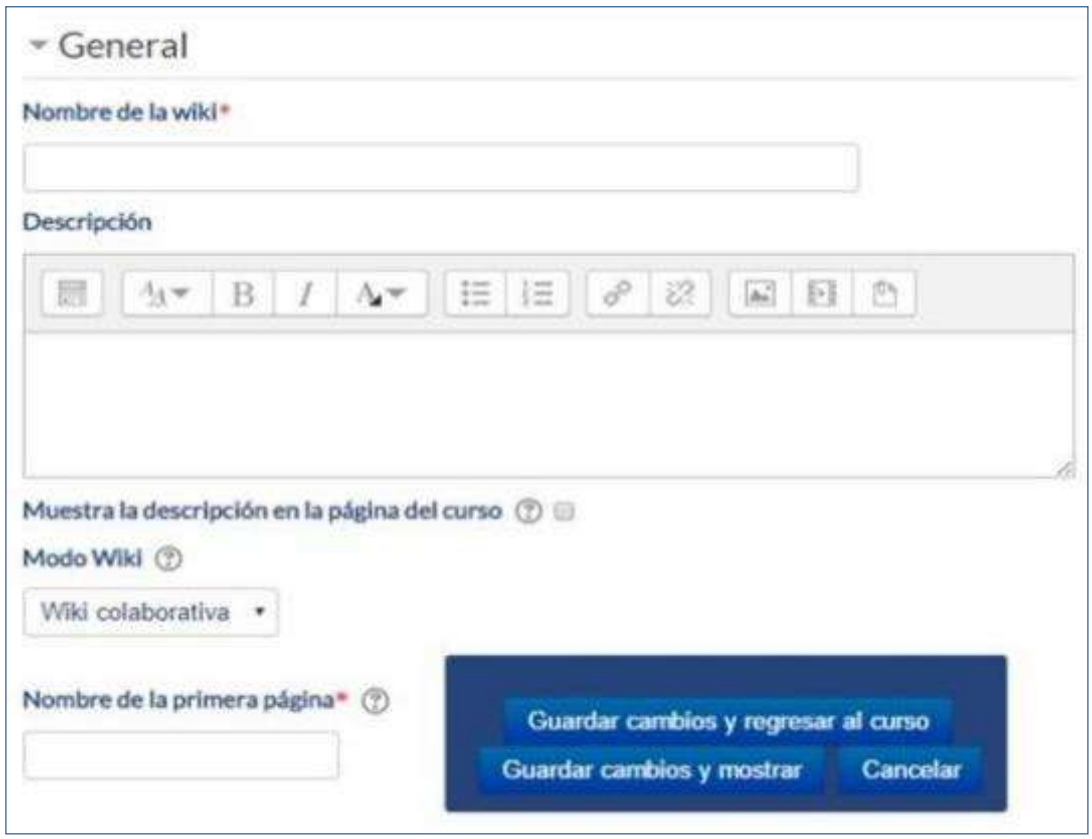

*Creación de una Wiki*

#### *Ajustes comunes del módulo*

Seleccionar el resto de ajustes comunes a todas las actividades.

Para terminar, pulsar "**Guardar cambios y regresar al curso**".

En esta actividad el Modo grupo se comporta de la siguiente manera:

• "No hay grupos". Todos los estudiantes colaboran entre sí.

• "Grupos separados". Los estudiantes sólo pueden interactuar con miembros de su grupo.

• "Grupos visibles". Los estudiantes sólo pueden intervenir en la wiki de su grupo, pero pueden ver las de losotros grupos.

#### *¿Cómo funciona?*

Una Wiki comienza con una Página principal. Cada autor puede añadir otras páginas a la Wiki simplemente añadiendo enlaces a las mismas desde la página Wiki principal.

Una vez creada, Moodlemuestra la pantalla de edición de la primera página, donde hay que:

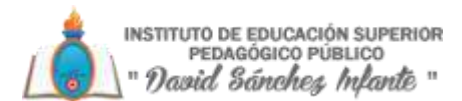

1. Ponerle el "**Titulo a la página**". Este nombre es el que se utiliza para enlazar esta página desde las demás.

2. Elegir el "**Formato**" con el que editarla.

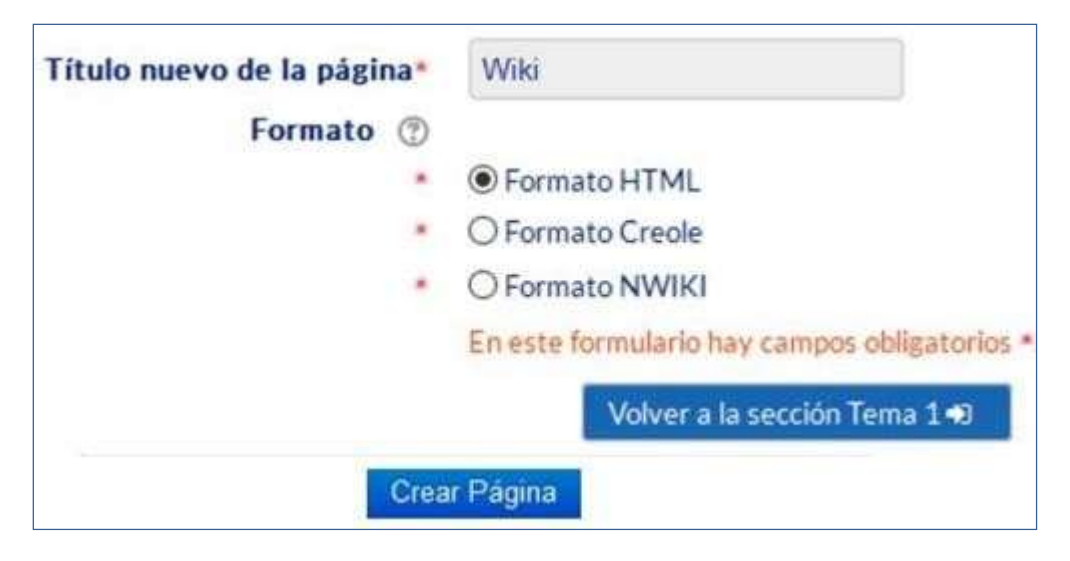

*Creación de la página*

Al crear la nueva página aparece el formulario de edición de la página. En el centro de la pantalla se dispone de un editor de texto con el que añadir contenido a la nueva página. El botón de "**Vista previa**" permite comprobar cómo queda la página.

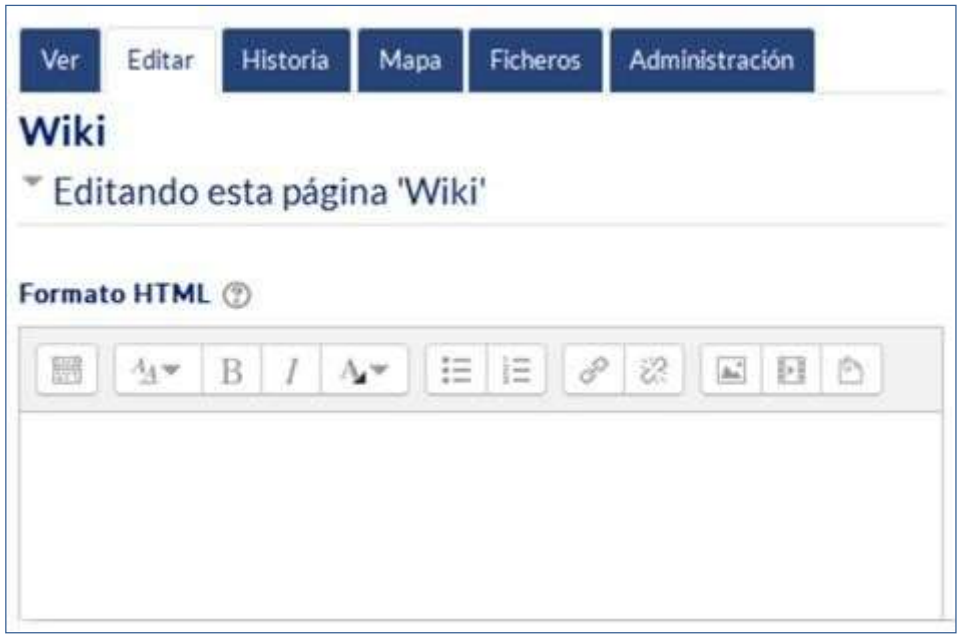

*Edición de la página*

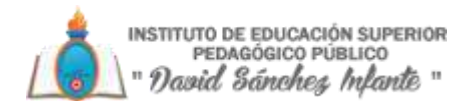

Para añadir nuevas páginas enlazadas desde la actual se pone el nombre de la nueva página entre dos pares de corchetes, es decir, [[palabra]]. Al guardar la página editada se muestra el resultado y los enlaces a nuevas páginas aparecen en color rojo. Para crear y editar la nueva página se pulsa sobre el enlace de color rojo, apareciendo la pantalla de creación de una nueva página. Los enlaces a páginas ya creadas aparecen en color azul.

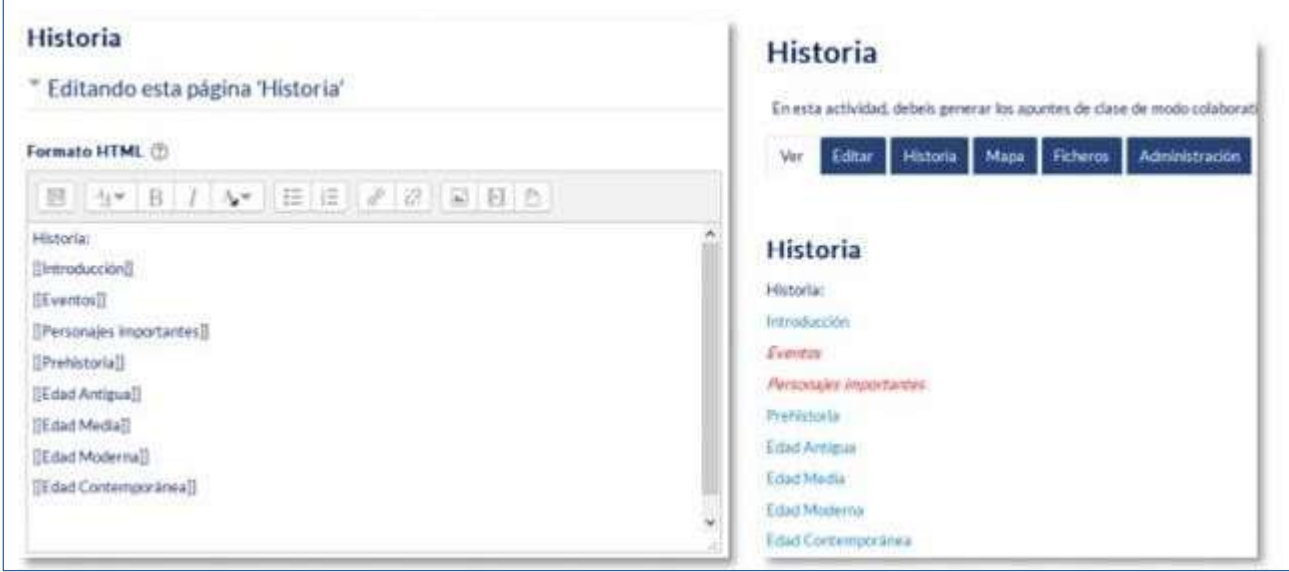

*Añadiendo y enlazando nuevas páginas*

También se puede crear una nueva página desde la opción "**Nuevo**" que aparece debajo del nombre de la Wiki en el bloque de Navegación, pero hay que tener en cuenta que, si se usa esta opción, hay que poner el enlace en una página ya creada escribiendo el nombre de la nueva página entre dobles corchetes. Esto hace que la nueva página sea accesible, si no, la nueva página queda aislada del resto de la Wiki.

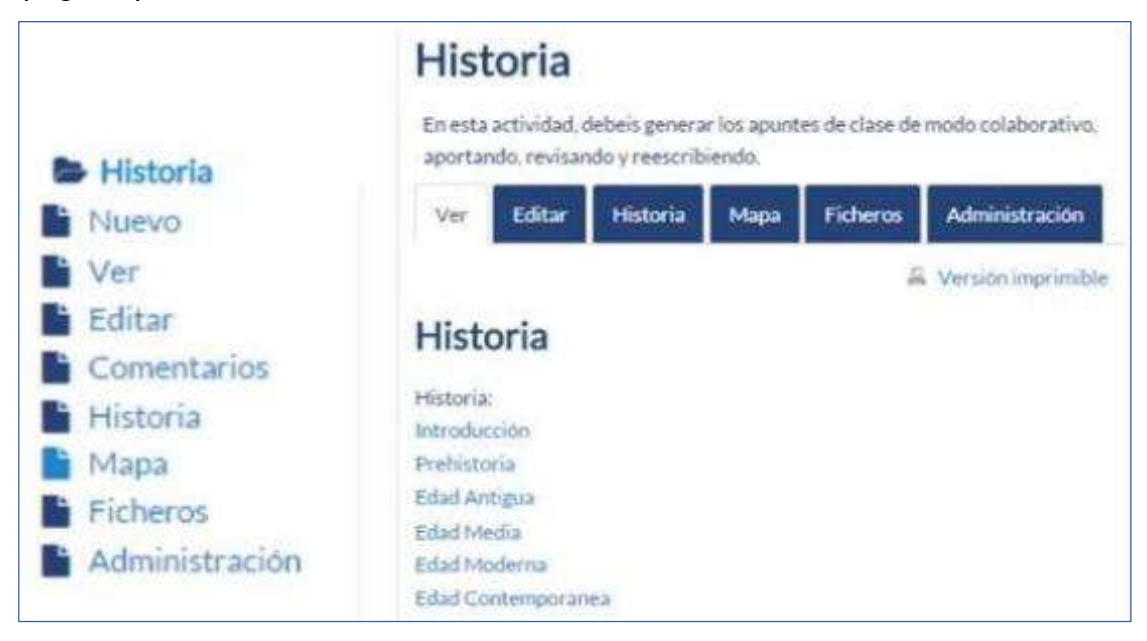

*Menú de navegación y vista de la wiki*

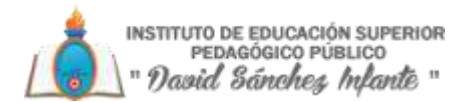

Sobre el área editable de la página de edición figuran seis etiquetas, que también se encuentran como opciones en el menú de **Navegación**:

- **Ver**. Muestra toda la página en modo de vista.
- **Editar**. Permite editar lapágina.
- **Historia**. Permite ver qué ha sido modificado en la Wiki, comparar diferentes versiones y restaurar versiones antiguas.

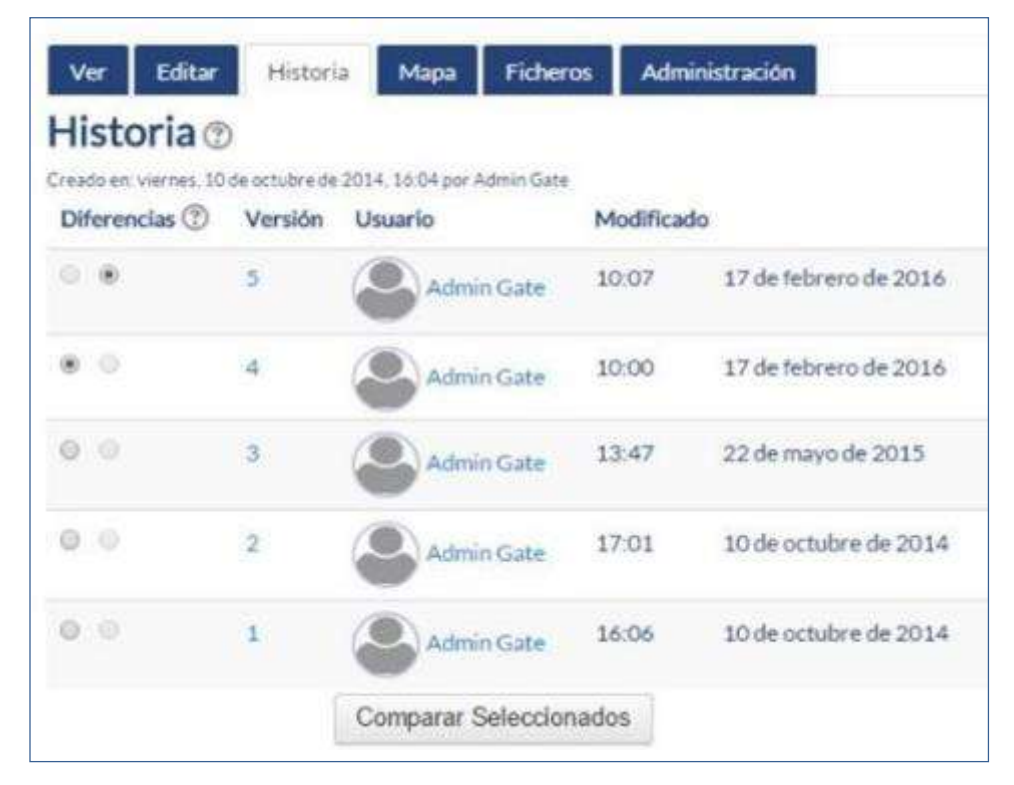

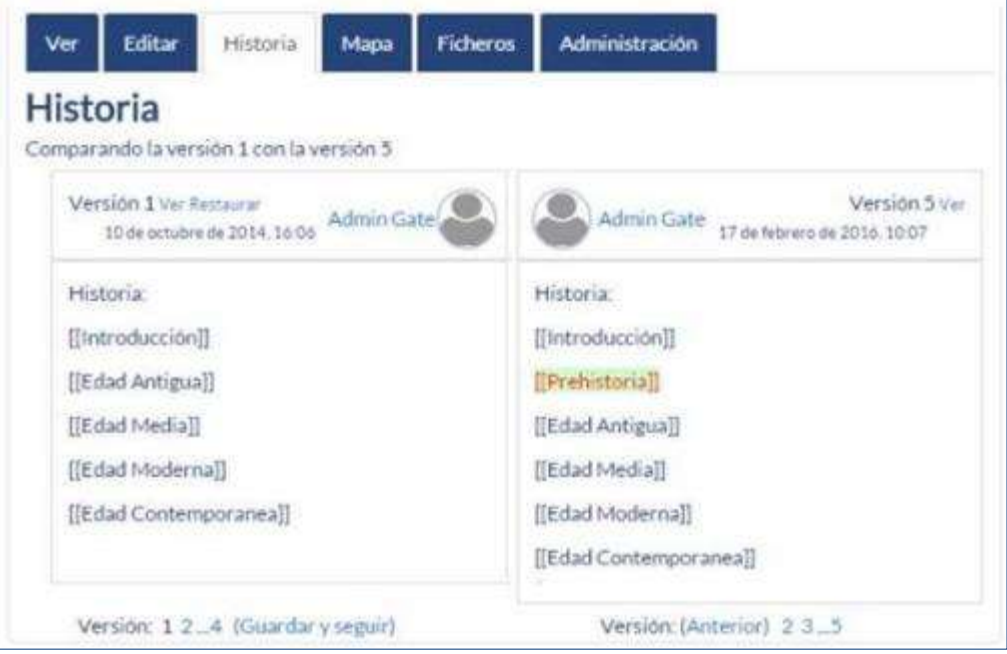

*Historia y comparación entre dos versiones*

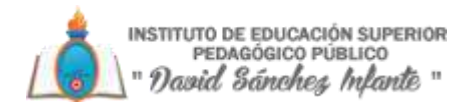

• **Mapa**. Permite ver diferentes áreas de la **Wiki** como un listado de las páginas que la conforman, las contribuciones, las páginas modificadas o sin enlazar, etc. Se puede elegir qué se quiere visualizar con el menú desplegable.

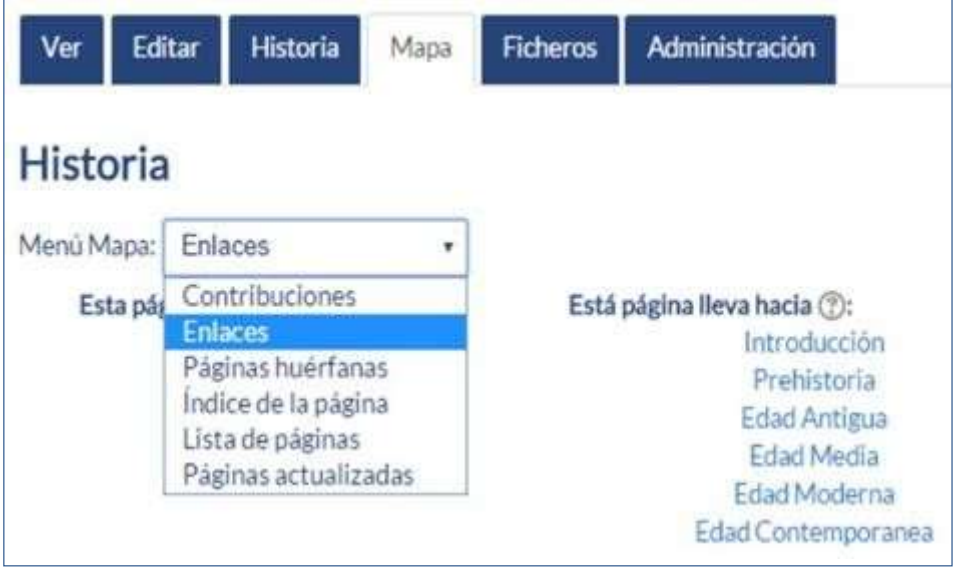

*Vista del Mapa*

- **Ficheros**. Permite acceder a todos los archivos utilizados en la Wiki.
- **Administración**. Esta opción está disponible sólo para los profesores. Permite borrar una versión de una página o la totalidad de la página seleccionada. La página principal no se puede borrar.
- 4. Videos tutoriales Moodle para docentes
	- a) Consulta Link de videos de capacitación del uso de Plataforma virtual <https://youtu.be/YXBTNeVRzws> <https://youtu.be/CRCC7vXi6Ys> <https://youtu.be/h7Hhhsy8BMg> <https://youtu.be/Xx6bV3O88Dw>
	- b) Consulta otros Link

[https://evolucionperu.com/curso](https://evolucionperu.com/curso-moodle/?gclid=CjwKCAjwgdX4BRB_EiwAg8O8HbTF9WfTYr3HABIPVneAZnKzIR9ra9vbxFa7siCfEO7xOWHajEsSnRoCAuUQAvD_BwE)[moodle/?gclid=CjwKCAjwgdX4BRB\\_EiwAg8O8HbTF9WfTYr3HABIPVneAZnKzIR9ra9](https://evolucionperu.com/curso-moodle/?gclid=CjwKCAjwgdX4BRB_EiwAg8O8HbTF9WfTYr3HABIPVneAZnKzIR9ra9vbxFa7siCfEO7xOWHajEsSnRoCAuUQAvD_BwE) [vbxFa7siCfEO7x](https://evolucionperu.com/curso-moodle/?gclid=CjwKCAjwgdX4BRB_EiwAg8O8HbTF9WfTYr3HABIPVneAZnKzIR9ra9vbxFa7siCfEO7xOWHajEsSnRoCAuUQAvD_BwE) [OWHajEsSnRoCAuUQAvD\\_BwE](https://evolucionperu.com/curso-moodle/?gclid=CjwKCAjwgdX4BRB_EiwAg8O8HbTF9WfTYr3HABIPVneAZnKzIR9ra9vbxFa7siCfEO7xOWHajEsSnRoCAuUQAvD_BwE)

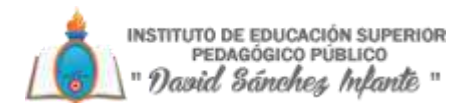

### **MODULO PARA ESTUDIANTES**

#### 1. Formulario de ingreso al Aula

Dirección URL: http://aulavirtual.iesppdavidsanchezinfante.edu.pe/

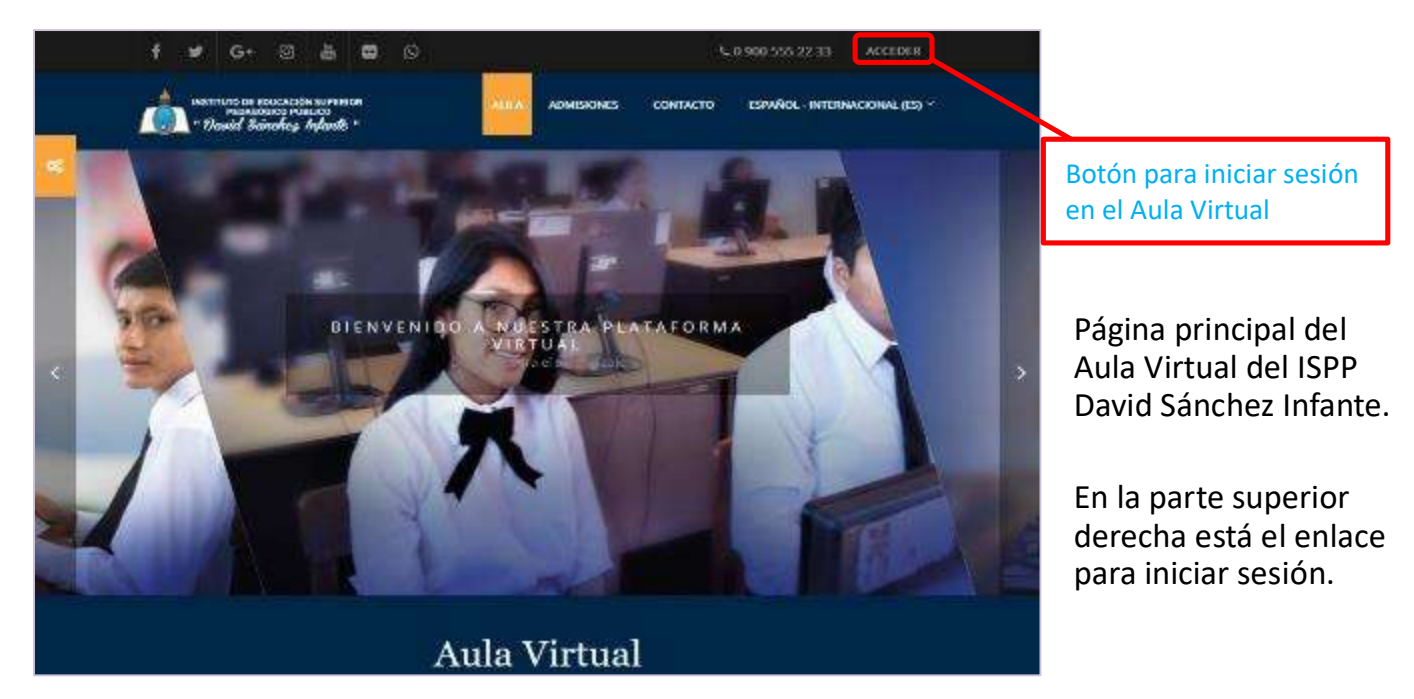

2. Primer Ingreso al aula virtual

## Formulario para el ingreso al Aula Virtual

Ingrese su usuario y contraseña.

El usuario y contraseña es el número de su documento de identidad.

Al ingresar el sistema le pedirá que cambie su contraseña por una más segura.

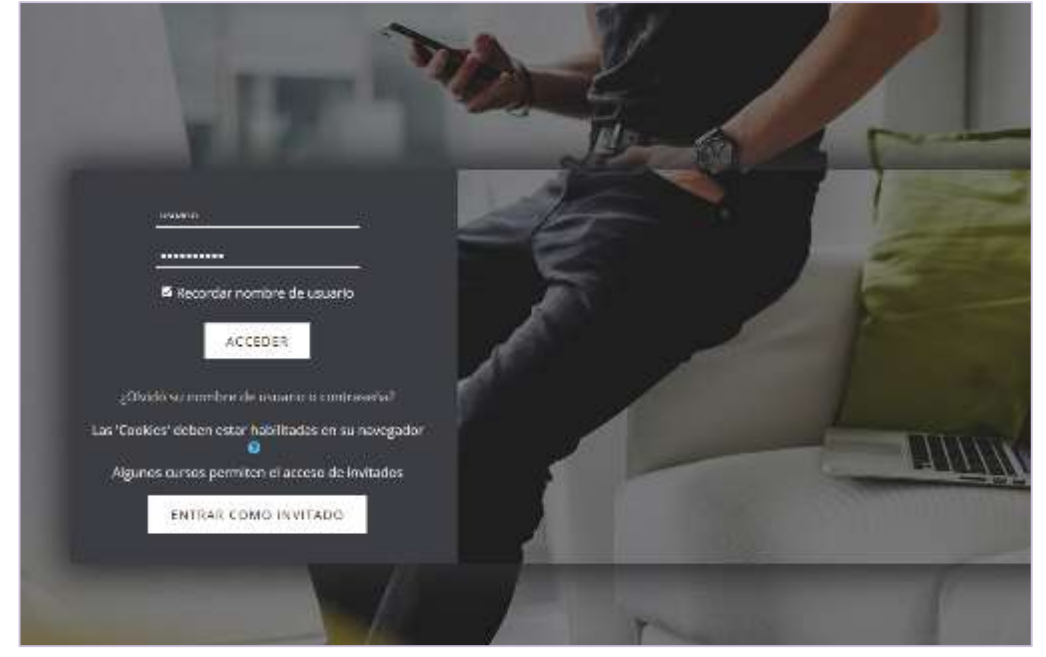

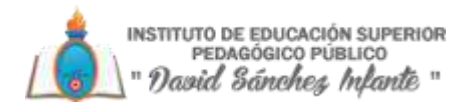

#### 3. Presentación de los cursos

# Primer ingreso al aula virtual

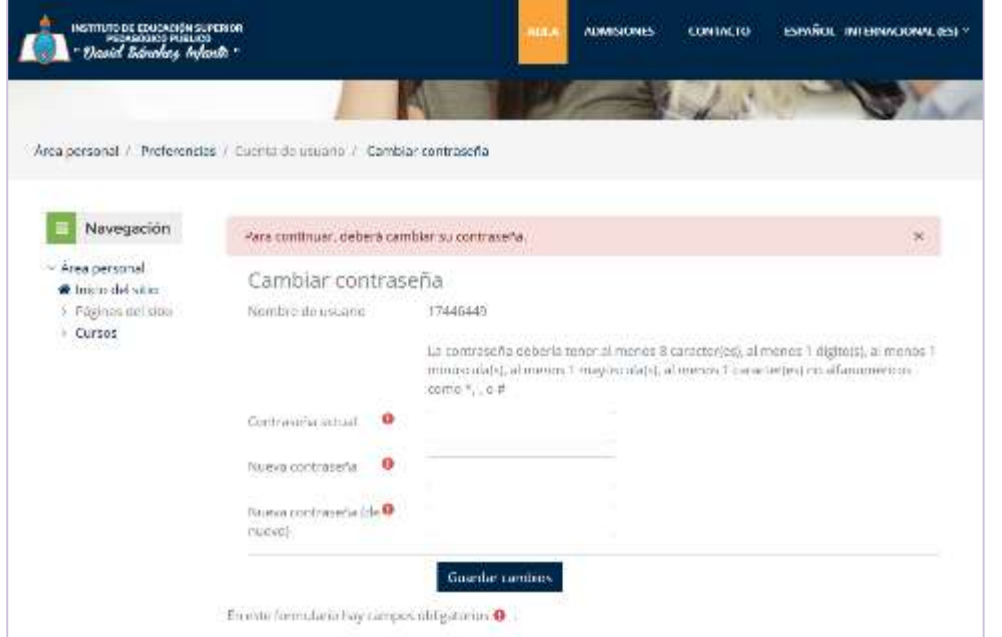

El sistema te solicitará que cambies tu contraseña.

La contraseña debería tener al menos 8 caracteres:

- Al menos 1 dígito.
- Al menos 1 minúscula.
- Al menos 1 mayúscula.
- Al menos 1 carácter no alfanumérico como \*,‐,@ o #

## Esta es el Área personal del Aula Virtual. Aquí se muestran los cursos del usuario.

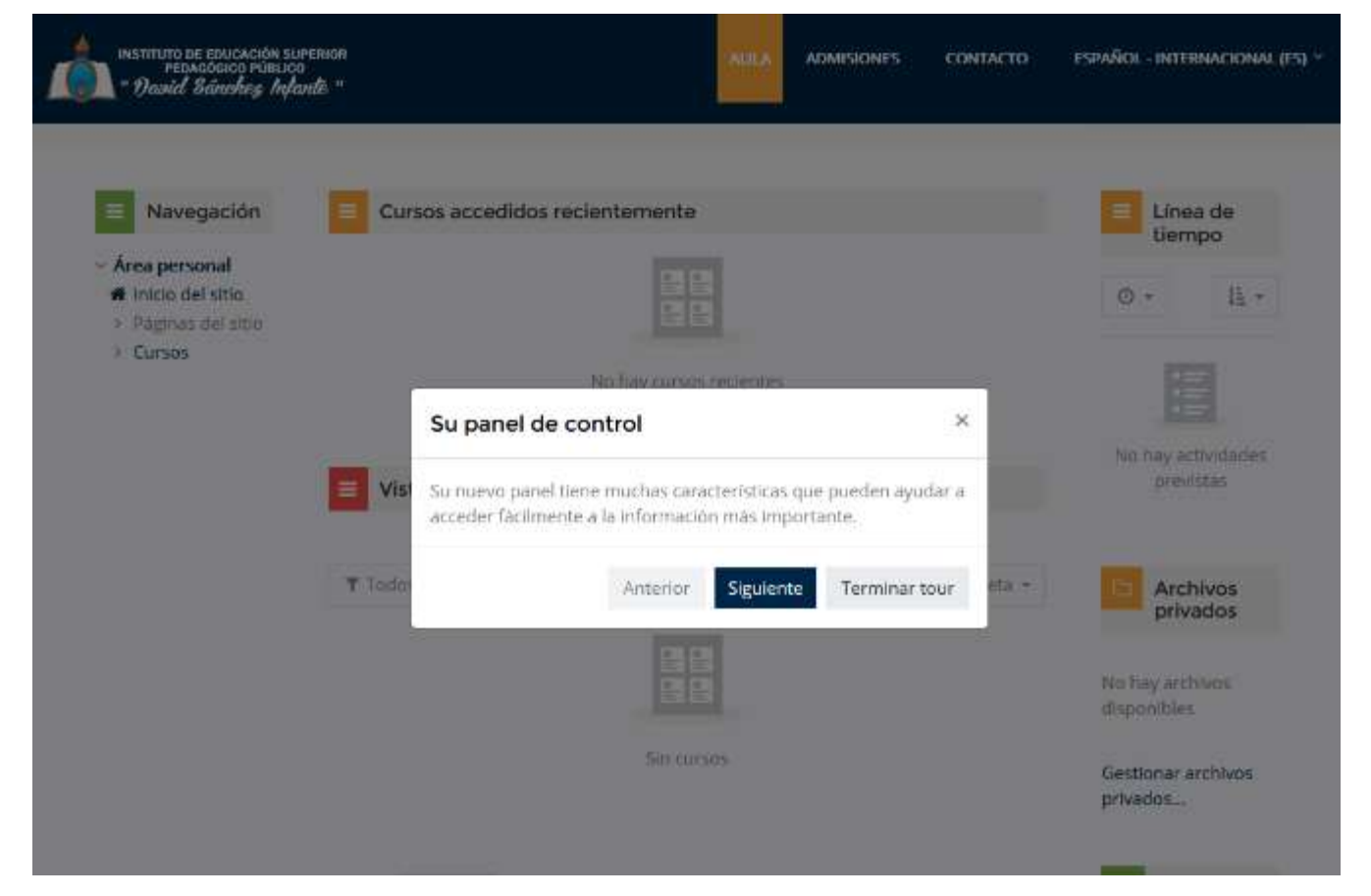

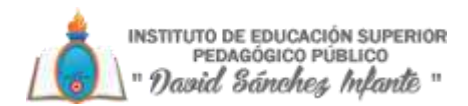

#### 4. Como matricularse en curso

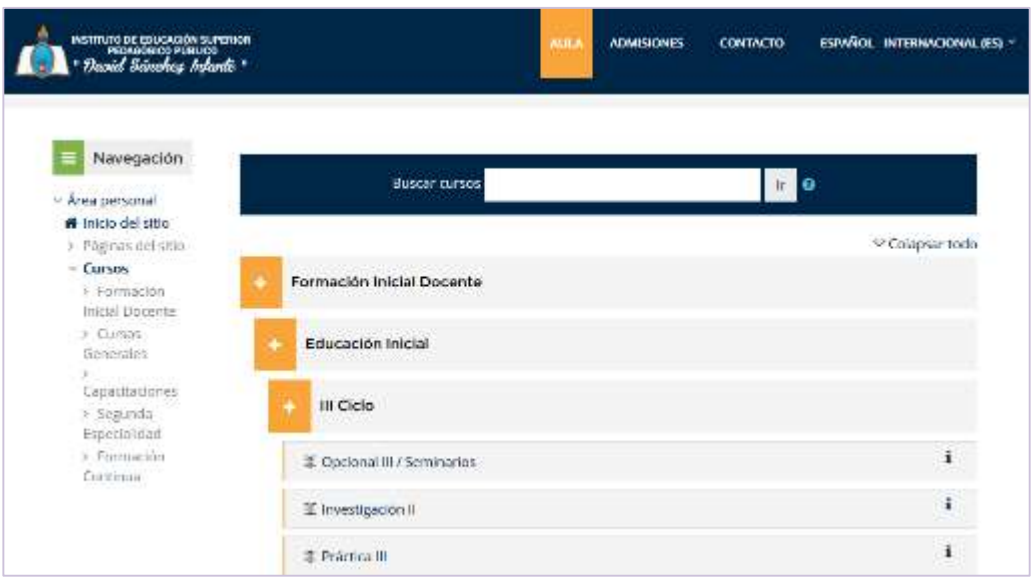

Aquí puedes buscar cursos y realizar la matrícula en aquellos que te corresponden.

Al seleccionar uno de los cursos se abre una nueva página.

#### 5. Usuario matriculado

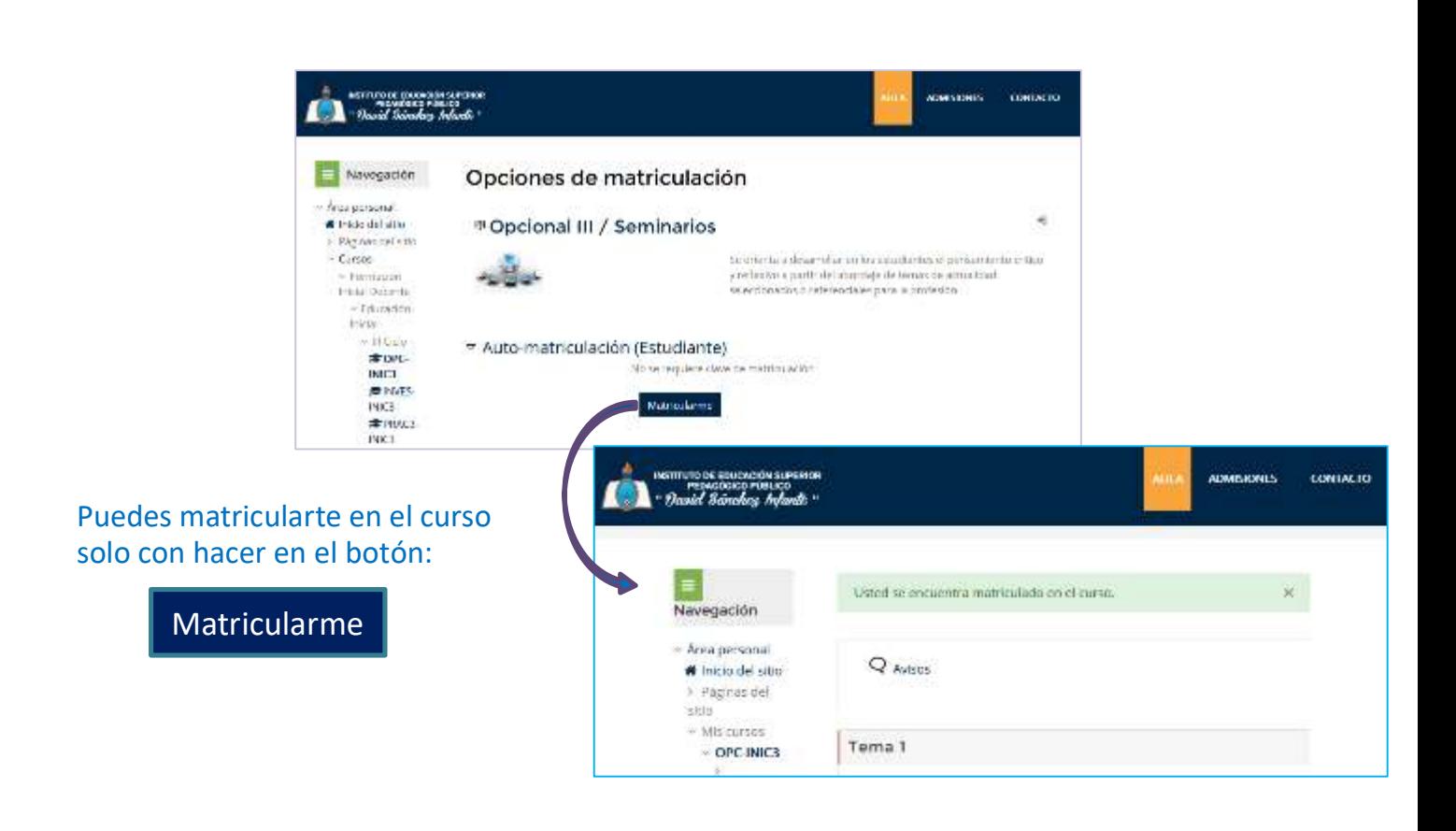

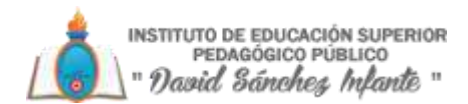

- 6. Videos tutoriales Moodle para estudiantes
	- a) Consulta Link de videos de capacitación del uso de Plataforma virtual
		- [https://drive.google.com/file/d/1WIAu8WUlYmMwn\\_nGN6ygRrlQJUTtv0-s/view](https://drive.google.com/file/d/1WIAu8WUlYmMwn_nGN6ygRrlQJUTtv0-s/view)
		- $\bullet$
	- b) Consulta 0tros Link

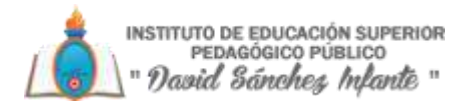

## **SOPORTE TÉCNICO**

1. Atención de problemas técnicos

# **¿PROBLEMAS TÉCNICOS?**

**Ponemos a tu disposición el equipo técnico informático de la EESPP "DSI", para apoyarte en el correcto uso del Aula virtual y las herramientas digitales, ellos te atenderán en el horario establecido por la institución en un lapso de 24 horas de haber ingresado tu mensaje a través de las siguientes vías:**

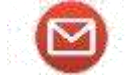

**Mensajería vía correo electrónico:** iespp.dsi.2019@gmail.com

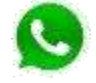

**WhatsApp** 951597241 948478874 948581786

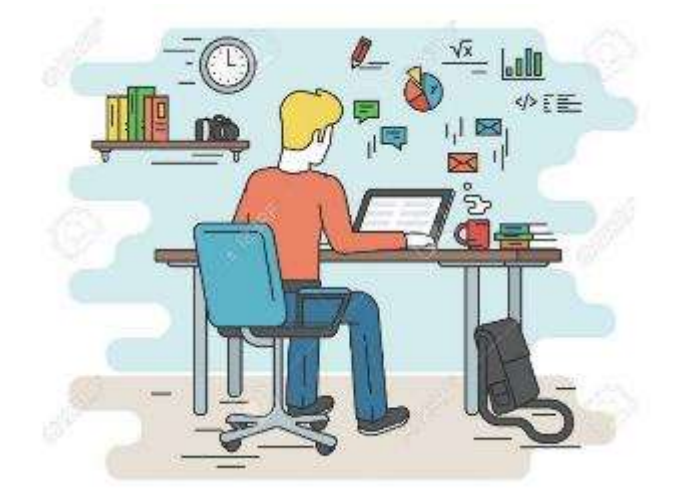

2. Contacto DSI

# **CONTACTO "DSI" ¿EN QUE PODEMOS AYUDARTE?**

#### **FACTURACION Y PAGOS**

- **Becas**
- Pagos de matricula
- Pagos de tramites académicos
- Pago a proveedores
- Pago de servicios

#### Enviar correo a: *escuela.dsi.contabilidad@gmail.com*

Enlace a Directorio Administrativo: https://iesppdavidsanchezinfante.edu.pe/contactenos/

#### **TRAMITES ACADÉMICOS**

- Solicitudes de Constancias
- Traslados internos y externos.
- Licencia de estudios
- **Titulación**
- Sustentación
- **Matrícula**
- Boletas de Notas
- Libro de reclamaciones
- **Otros**

Enviar correo a: *mesadepartesiespdsi@gmail.com*

https://iesppdavidsanchezinfante.edu.pe/contactenos/

Enlace a Directorio Administrativo: